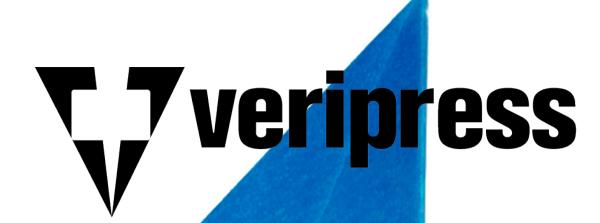

Product Manual Version 8.1.01

# Contents

| Veripress Manual                                                               |    |
|--------------------------------------------------------------------------------|----|
| Product Overview                                                               |    |
| Installation – DVD                                                             |    |
| What's on the DVD?                                                             |    |
| Windows Installation – DVD                                                     |    |
| macOS Installation – DVD                                                       |    |
| Linux Installation – DVD                                                       |    |
| Installation – File Download via Website                                       | 16 |
| Windows Installation – File Download                                           |    |
| macOS Installation – File Download                                             |    |
| Linux Installation – File Download                                             |    |
| Upgrading to Version 8.1.01 – Dongle Based License                             |    |
| Windows – Upgrading to Version 8.1.01                                          |    |
| macOS – Upgrading to Version 8.1.01                                            |    |
| Linux – Upgrading to Version 8.1.01                                            |    |
| Saving/Restoring the Veripress Database and ICC Profiles using the File System |    |
| To restore the database and ICC profiles to an upgraded Veripress              |    |
| Running the Software – Dongle Based License                                    |    |
| Starting the Server                                                            |    |
| Starting the Serendipity Client                                                |    |
| Serendipity Client Configuration                                               |    |
| Using a pre-configured Media Setup                                             |    |
| Manual Client Configuration                                                    |    |
| Monitoring Jobs – Configuration                                                |    |
| Submitting Jobs                                                                |    |
| The Veripress Server                                                           |    |
| Server Options                                                                 |    |
| Media Catalogue                                                                |    |
| Create New                                                                     |    |
| Modify                                                                         |    |
| The Serendipity Updater                                                        |    |
| Additional Software Tab                                                        |    |
| The Veripress Dongle Updater                                                   |    |
| Method 1 – Serendipity Driverless Dongle                                       |    |
| Method 2 – Sentinel SuperPro USB Dongle                                        |    |
| Rescuing a Serendipity Driverless Dongle                                       |    |
| The Serendipity Client                                                         |    |
| Look and Feel                                                                  |    |
| Workbench                                                                      |    |
| Workbench Menu Options                                                         |    |
| Database Utility                                                               |    |
| Workbench Data Types                                                           |    |
| Bookfilter                                                                     |    |
| Calcheck Chart                                                                 |    |
| Camera                                                                         |    |
| DotGain Curve                                                                  |    |
| Gradation Curve                                                                |    |
| ICC Tweak Set                                                                  |    |
| Job Genie                                                                      |    |
| Jobticket                                                                      |    |
| Media                                                                          |    |
| Output                                                                         |    |
| Pagesetup                                                                      |    |
| Press.                                                                         |    |
| Regular Expression                                                             |    |
| Replace Colour Set                                                             |    |
| RIP                                                                            |    |

| Signature Group                                                     |  |
|---------------------------------------------------------------------|--|
| Special Colour Set                                                  |  |
| Modules                                                             |  |
| BookMonitor                                                         |  |
| ClientLog                                                           |  |
| ClusterStatus                                                       |  |
| DropZone                                                            |  |
| MediaStatus                                                         |  |
| QueueManager                                                        |  |
| QueueStatus                                                         |  |
| RIPMonitor                                                          |  |
| ServerLog                                                           |  |
| Status                                                              |  |
| Thumbnail                                                           |  |
| VirtualPress                                                        |  |
| Applications                                                        |  |
| Archives                                                            |  |
| Clustering                                                          |  |
| Densitometer                                                        |  |
| Displays                                                            |  |
| FlipBook                                                            |  |
| Jobs                                                                |  |
| Monitor                                                             |  |
| Press Agent                                                         |  |
| SoftProof                                                           |  |
| Spectro                                                             |  |
| Touch Console                                                       |  |
| Serendipity Client Menu Items                                       |  |
| Application Menu (Windows/Linux) or Serendipity Client Menu (macOS) |  |
| Submit Menu                                                         |  |
| Server Menu                                                         |  |
| Accounts Admin / Secure Mode                                        |  |
| System Settings                                                     |  |
| Client Settings                                                     |  |
| Server Settings                                                     |  |
| Web Server                                                          |  |
| Accessing the Web Server                                            |  |
| Publishing a Pagesetup on macOS                                     |  |
| Installing the Serendipity Printer Drivers                          |  |
| Configuring a Pagesetup for Publishing as a TCP/IP System Printer   |  |
| Configuring a Pagesetup for Publishing as a Bonjour Printer         |  |
| Publishing a Pagesetup on Windows                                   |  |
| Megarip Printer Driver                                              |  |
| Configuring the Pagesetup for Publishing as a System Printer        |  |
| Printing to a Published Pagesetup Printer across a Network          |  |
| Troubleshooting                                                     |  |
| Jobs Not Processing Through a Cluster Node                          |  |
| Copyright Notices                                                   |  |

# Veripress Manual

#### Copyright © Serendipity Software Pty Ltd

Reproduction of any part of this user manual is strictly forbidden without prior written permission from Serendipity Software Pty Ltd. All company names, product names and trademarks mentioned in this manual are the property of the respective company.

#### Important Notice

Every effort is made to ensure the information contained within this user manual is correct. Serendipity Software Pty Ltd cannot be held responsible for any errors contained within this user manual and will not enter into any negotiations for claims of compensation relating to actions taken resulting from the information provided in this user manual for any reason whatsoever.

Serendipity Software Pty Ltd is constantly making improvements to the software and as such, this user manual may not contain the latest information. Every effort is made to maintain the user manual and for the latest version, please check the website:

https://www.serendipity-software.com.au

If there are any errors within this user manual, please detail them in an email to:

support@serendipity-software.com.au

Further information, tutorials and how-to documents are available within the Serendipity Software Knowledge Base: <u>https://skb.serendipity-software.com.au</u>

# **Product Overview**

Veripress is used to accurately softproof post-RIP data on a calibrated monitor, replacing hardcopy proofs in the print production process.

Veripress runs in a Server and Client configuration. The Server runs on a network computer and is protected by a USB dongle. The dongle licenses the level of software and the input drivers and output drivers purchased.

The Client is used as the configuration tool and monitoring application for the Server. It can be run on the same machine, or on another locally (LAN) or remotely (WAN) networked computer. The Client connects to the Server via standard TCP/IP network protocol and is not licensed, so it can be run multiple times on the network.

Veripress has an input driver for most of the major manufacturers proprietary RIPs. The input drivers read the native RIP format and understand how jobs are assembled, the plates associated with a job and the directory structure. RIPs that include databases and impositions are also read and understood. Jobs are proofed using the same post-RIP data that goes to the press, thus maintaining data integrity and accuracy of the proofs.

Files are ripped once by the proprietary RIP and output as many times as desired. The jobs reside on the RIP, are monitored by the Veripress Server and are displayed by the Client in the RIPMonitor, with all associated plates stitched together. The files can be selected and submitted for processing by the Server as desired, or can be configured to process automatically. At the processing point, jobs are copied (spooled) over from the RIP to the Server, leaving the original untouched. Once the whole job is spooled, the Server begins to work on the files.

Imaging is the first process to take place. Imaging interprets the file format, completes any imposition assembling required (for supported imposition RIPs) or any merging of CT/LW files, preserves any screening on the files and samples the jobs resolution to change it to that of the output format configured. An intermediate file format is created at this point, called the Imaged File. The Imaged File can be viewed using the SoftProof utility. The file format maintains all the plates associated with the job and is viewed at the full output resolution. The Imaged File can also be re-submitted at any time for processing to the same or a different output. There is no need to spool and interpret the job again. \* Many Veripress workflows will primarily use these imaged files for proofing.

After the imaging process has completed, the job is passed to the rendering engine. This takes the Imaged File and creates the file ready for output. The process includes applying any output characteristics such as orientation, cropping, colour management (ICC Profiles) and creation of the output file.

The Imaged File can be rendered as many times as desired. Each time, any of the output characteristics can be changed prior to rendering. Once the job is rendered, it is saved internally as a Serendipity Blackmagic Image file and can be forwarded to a remote location for viewing.

The Client monitors the whole process from start to finish, showing a jobs progress in a QueueManager and QueueStatus window. Jobs can be managed separately by placing a job on hold, releasing a job, cancelling or promoting as desired. The processes (queues) can be paused at any time, holding all jobs from spooling, imaging & rendering. If a job fails, the error can be examined, rectified and the job retried. There are logs reporting all Server and Client functionality and job information from first detection on the RIP to final output. The logs can be searched, filtered or saved to a file.

Jobs in the QueueManager can be loaded and proofed in a press room environment to a calibrated monitor; controlled using an attached touch screen.

The system creates a database of all configurations, calibration curves and other settings. This database can be backed-up on demand or automatically, so a working copy is always available. It can be copied to any other Veripress as a whole database or as individual items.

\*This applies to any output characteristics. If changes are required for the Imaged File, e.g., changing plates, resolution etc, the file will need to be re-submitted from the RIPMonitor.

# Installation – DVD

The installation section described the process for each operating system in turn.

The software is supplied on one DVD for macOS, Windows and Linux versions. All versions come with a dongle and require a dongle driver be installed. Existing installations of the software are given the opportunity to upgrade, preserving any existing configurations.

# What's on the DVD?

The DVD contains all elements required to run Veripress and associated programs. They are divided into directories:

- Agent Contains the Agent software for all supported operating systems.
- **Docs** Contains all documentation.
- **Dongle** Contains the dongle drivers for all supported operating systems.
- Drivers Contains the Megarip PPDs for all supported operating systems.
- Extras Contains additional components loaded as part of the install process.
- **HTML** Contains the information required for the web browser install. This automatically launches the default browser for installation to begin.
- Linux Contains the Veripress installation packages for Linux.
- Macosx Contains the Veripress installation package for macOS.
- Serendipity Client Contains the Serendipity Client application for all supported operating systems.
- **Testprn** Contains Serendipity internal test print files.
- Windows Contains the Veripress installation package for Windows.

# Windows Installation – DVD

Administrator rights are required to install Veripress and the Serendipity Agent. If upgrading from an existing installation to version 8.1.01, see the "Upgrading to Version 8.1.01" section within this manual.

Important Note: Version 8.1.01 installations using a Serendipity Driverless Dongle do not require a dongle driver installation.

# Installing the Dongle Driver (Sentinel SuperPro USB Dongles Only)

The first step is to install the dongle driver. To install:

- 1. Remove all USB dongles from the computer.
- 2. On the DVD, navigate to the dongle/windows folder.
- 3. Double-click the **Sentinel Protection Installer.exe** file to launch the application.
- 4. Follow any onscreen instructions to complete the installation.
- 5. Restart the computer when finished.

### Installing Veripress

The next step is to install Veripress. Select the appropriate file for your system to install.

- 1. Either select and run the Veripress installer by clicking the link on the browser page (if it pops up as Autoplay when the DVD is inserted), or go to the DVD and navigate to the Windows directory to run the file veripress64.msi.
- 2. Follow the onscreen instructions to complete the installation.

Note: You can type your own path and the installation program will make the folder for you, provided the chosen location has valid permissions. Use back slashes (\) to separate directories.

Sentinel SuperPro Dongle Users Only – If a desktop icon is created as a shortcut to launch the Veripress Server, this needs to be adjusted to run the " ... - compat" executable. This file is located in the installation directory.

The following message will appear if you fail to run the correct Server executable for the Sentinel SuperPro dongle:

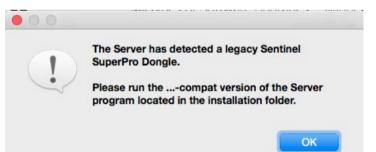

# Installing the Serendipity Agent

If you are polling a RIP (or RIP folder) on a Windows machine, the most efficient method is to use the Serendipity Remote Agent. This runs a service on the Windows machine where the RIP is located. Veripress communicates with the Agent to poll and transfer jobs.

To install:

- 1. Either select and run the Veripress installer by clicking the link on the browser page (if it pops up as Autoplay when the DVD is inserted), or run the agent64.msi (64-bit) file, located in the /agent/windows folder of the DVD.
- 2. Follow the onscreen instructions to complete the installation.

# Stand-alone Serendipity Client Installation (Optional)

If additional computers on your network require access to Veripress, the stand-alone Serendipity Client can be installed on those machines.

Important Note: Use the Serendipity Client installer/s appropriate to the operating system of the additional machines. See the relevant OS instructions if not installing on Windows.

#### Installing the Stand-alone Serendipity Client (for Windows)

#### To install the Client:

- 1. Download the Serendipity Client Windows Installer file from the Serendipity website.
- 2. Double-click the serendipity\_client\_8\_1\_01\_windows\_64bit.msi file to begin installation.
- 3. Follow any onscreen instructions to continue. The installer will install additional Windows components if required, and place a Serendipity Client icon on the Desktop.

Once the installation has finished, proceed to the "Running the Software" section of this manual.

# macOS Installation – DVD

Administrator rights are required to install Veripress and the Serendipity Agent. If upgrading from an existing installation to version 8.1.01, see the "**Upgrading to Version 8.1.01**" section within this manual.

**Important Note:** Version 8.1.01 installations using a **Serendipity Driverless Dongle** do not require a dongle driver installation.

macOS 11 Big Sur requires a Serendipity Driverless USB Dongle for the software to function. Legacy Sentinel SuperPro USB dongles are only compatible with macOS 10.15 and below.

# Installing the Dongle Driver (Sentinel SuperPro USB Dongles Only)

The first step is to install the dongle driver.

To install:

- 1. Remove all USB dongles.
- 2. On the DVD, navigate to the dongle/macosx folder.
- 3. Double+click the *Sentinel System Driver.pkg* file to launch the installer.
- 4. Follow the onscreen instructions to complete the installation.
- 5. Restart the computer when finished.

### **Installing the Serendipity Printer Drivers**

The Serendipity Printer Drivers are used when setting up a Published Pagesetup for printing from a third party application (e.g. Photoshop) directly to Veripress.

The installation package is located on the installation DVD:

- 1. Navigate to the /drivers/mac/ folder and run the file Serendipity Printer Drivers.pkg
- 2. An installer window will appear. Follow the prompts to complete the installation of the drivers. The installer will require administrator access privileges.

Installing Veripress

- 1. Go to the macosx folder on the installation DVD.
- 2. Double-click the file *Veripress Package.pkg* to launch the installer.
- 3. Follow the onscreen instructions to complete the installation.

**Sentinel SuperPro Dongle Users Only** – If a desktop icon is created as a shortcut to launch the Veripress Server, this needs to be adjusted to run the "*...-compat*" executable. This file is located in the installation directory.

The following message will appear if you fail to run the correct Server executable for the Sentinel SuperPro dongle:

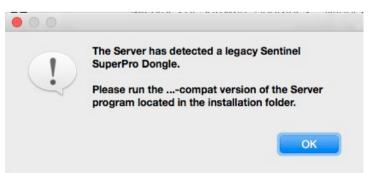

# Installing the Serendipity Agent

If you are polling a RIP (or RIP folder) on a macOS machine, the most efficient method is to use the Serendipity Remote Agent. This runs a service on the macOS machine where the RIP is located. Veripress communicates with the Agent to poll and transfer jobs.

To install:

- 1. Select and run the *Serendipity Agent.pkg* file located in the /agent/macosx directory on the DVD.
- 2. Follow the onscreen instructions to complete the installation.

Once the installation has completed, proceed to the "Running the Software" section of this manual.

### Installing the Stand-alone Serendipity Client (for macOS)

If additional computers on your network require access to Veripress, the stand-alone Serendipity Client can be installed on those machines.

**Note:** Download the Serendipity Client installer/s appropriate to the operating system of the additional machine/s. See the relevant OS instructions if not installing on macOS.

#### To install the Client:

- 1. Download the Serendipity Client macOS zip file from the Serendipity website.
- 2. Unzip the serendipity\_client\_8\_1\_01\_macosx.zip file.
- 3. Double-click the Serendipity Client.pkg file to begin installation.
- 4. Follow any onscreen instructions to complete the installation.

# Linux Installation – DVD

**Important Note:** Version 8.1.01 does not support the use of the Sentinel SuperPro dongles for Linux operating systems other than **CentOS.** If you require a dongle change, please contact us.

### Installing the Dongle Driver (Sentinel SuperPro USB Dongles – CentOS Only)

The first step is to install the dongle driver.

To install:

- 1. Remove all USB dongles from the computer.
- 2. Navigate to the dongle/linux directory on the DVD.
- 3. Double-click the *sntl-sud-7.5.2-0.i386.rpm* file to install the driver.

### **Installing Veripress**

Two sets of installers are available for Linux:

#### **CentOS, Fedora and Red Hat Platforms**

- veripress-8.1.01-1.x86\_64.rpm installs the 64-bit Veripress Server and native Serendipity Client
- serendipity-client-8.1.01-1.x86\_64.rpm installs a 64-bit standalone Serendipity Client

#### **Debian and Ubuntu Platforms**

- veripress\_8.1.01-1\_amd64.deb installs the 64-bit Veripress Server and native Serendipity Client
- serendipity-client\_8.1.01-1\_amd64.deb installs a 64-bit standalone Serendipity Client

**Sentinel SuperPro Dongle Users Only** – If a desktop icon is created as a shortcut to launch the Veripress Server, this needs to be adjusted to run the "*…-compat*" executable. This file is located in the installation directory.

The following message will appear if you fail to run the correct Server executable for the Sentinel SuperPro dongle:

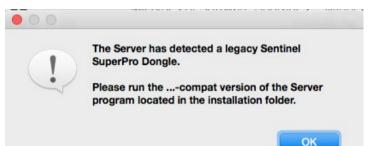

# To install Veripress on CentOS

- 1. Open a terminal window.
- 2. Navigate to the Linux directory on the DVD, or the folder containing the downloaded rpm installer file.
- 3. At the prompt, type the following command:

sudo yum install ./veripress-8.1.01-1.x86\_64.rpm

- 4. Type "y" at the prompt to install the package.
- 5. Next, any user login accounts that will be using Veripress need to be added to "serendipity" group. At the prompt type the following command:

sudo gpasswd --add username serendipity

- 6. For the new serendipity user group user/s to be applied, it is now necessary to log out and back in.
- 7. If a standalone Serendipity Client is required, follow the above steps for the appropriate file installation.

Alternatively, installation can be done via the desktop by double-clicking on the installer file.

Note: This method does not provide any error reporting.

- 1. Navigate to the Linux directory on the DVD, or the folder containing the downloaded rpm installer file.
- 2. Double-click the veripress-8.1.01-1.x86\_64.rpm file.
- 3. The installer will open. Follow the onscreen instructions to install the package.
- 4. Once installed, follow steps 5 and 6 above to add any user access.
- 5. If a standalone Serendipity Client is required, follow the above steps for the appropriate file installation.

# To install Veripress on Fedora and Red Hat

- 1. Open a terminal window.
- 2. Navigate to the Linux directory on the DVD, or the folder containing the downloaded rpm installer file.
- 3. At the prompt, type the following command:

sudo dnf install ./veripress-8.1.01-1.x86\_64.rpm

- 4. Type "y" at the prompt to install the package.
- 5. Next, any user login accounts that will be using Veripress need to be added to "serendipity" group. At the prompt type the following command:

sudo gpasswd --add username serendipity

- 6. For the new serendipity user group user/s to be applied, it is now necessary to log out and back in.
- 7. If a standalone Serendipity Client is required, follow the above steps for the appropriate file installation.

Alternatively, installation can be done via the desktop by double-clicking on the installer file.

Note: This method does not provide any error reporting.

- 1. Navigate to the Linux directory on the DVD, or the folder containing the downloaded rpm installer file.
- 2. Double-click the veripress-8.1.01-1.x86\_64.rpm file.
- 3. The installer will open. Follow the onscreen instructions to install the package.
- 4. Once installed, follow steps 5 and 6 above to add any user access.
- 5. If a standalone Serendipity Client is required, follow the above steps for the appropriate file installation.

### To install Veripress on Ubuntu

- 1. Open a terminal window.
- 2. Navigate to the Linux directory on the DVD, or the folder containing the downloaded deb installer file.
- 3. At the prompt, type the following command:

sudo apt-get install ./veripress\_8.1.01-1\_amd64.deb

- 4. Type "y" at the prompt to install the package.
- 5. Next, any user login accounts that will be using Veripress need to be added to "serendipity" group. At the prompt type the following command:

sudo gpasswd --add username serendipity

- 6. For the new serendipity user group user/s to be applied, it is now necessary to log out and back in.
- 7. If a standalone Serendipity Client is required, follow the above steps for the appropriate file installation.

Alternatively, installation can be done via the desktop by double-clicking on the installer file. **Note**: This method does not provide any error reporting.

- 1. Navigate to the Linux directory on the DVD, or the folder containing the downloaded deb installer file.
- 2. Double-click the veripress\_8.1.01-1\_amd64.deb file.
- 3. The installer will open. Follow the onscreen instructions to install the package.
- 4. Once installed, follow steps 5 and 6 above to add any user access.
- 5. If a standalone Serendipity Client is required, follow the above steps for the appropriate file installation.

### To install Veripress on Debian

- 1. Open a terminal window.
- 2. Navigate to the Linux directory on the DVD, or the folder containing the downloaded deb installer file.
- 3. At the prompt, type the following command:

su-

apt-get install ./veripress\_8.1.01-1\_amd64.deb

- 4. Type "y" at the prompt to install the package.
- 5. Next, any user login accounts that will be using Veripress need to be added to "serendipity" group. At the prompt type the following command:

su-

gpasswd --add username serendipity

- 6. For the new serendipity user group user/s to be applied, it is now necessary to log out and back in.
- 7. If a standalone Serendipity Client is required, follow the above steps for the appropriate file installation.

Alternatively, installation can be done via the desktop by double-clicking on the installer file. **Note**: This method does not provide any error reporting.

- 1. Navigate to the Linux directory on the DVD, or the folder containing the downloaded deb installer file.
- 2. Double-click the veripress\_8.1.01-1\_amd64.deb file.
- 3. The installer will open. Follow the onscreen instructions to install the package.
- 4. Once installed, follow steps 5 and 6 above to add any user access.
- 5. If a standalone Serendipity Client is required, follow the above steps for the appropriate file installation.

# Installing the Stand-alone Serendipity Client (for Linux)

If additional computers on your network require access to Veripress, the stand-alone Serendipity Client can be installed on those machines.

**Note:** Download the Serendipity Client installer/s appropriate to the operating system of the additional machine/s. See the relevant OS instructions if not installing on Linux.

#### To install the Client:

- 1. Download the Stand-alone Client installer package.
- 2. Double-click the file to open and start the installer.

Stand-alone Serendipity Client user logins do NOT need to be added to a group as per the Veripress installation instructions above.

#### Alternatively (Install via Terminal):

1. Open a terminal window. At the prompt type the following command:

Fedora: sudo dnf install ./serendipity-client-8.1.01-1.x86\_64.rpm

Redhat: sudo dnf install ./serendipity-client-8.1.01-1.x86\_64.rpm

CentOS: sudo yum install ./serendipity-client-8.1.01-1.x86\_64.rpm

Ubuntu: sudo apt-get install ./serendipity-client\_8.1.01-1\_amd64.deb

Debian: su-

- apt-get install ./serendipity-client\_8.1.01-1\_amd64.deb
- 2. Enter "Y" at the prompt to install the package.

Stand-alone Serendipity Client user logins do NOT need to be added to a group as per the Veripress installation instructions above.

Once the Linux installation has completed, proceed to the "Running the Software" section of this manual.

# Installation – File Download via Website

The software is downloaded from the Serendipity website. There are files for macOS, Windows and Linux versions.

**Note**: All installation files are 64-bit.

# Windows Installation – File Download

- 1. Download the Veripress Windows Installer file from the Serendipity website.
- 2. Double-click the *serendipity\_veripress\_8\_1\_windows\_64bit.msi* file to begin installation.
- 3. Follow any onscreen instructions to continue. The installer will install additional Windows components if required.

Note: The Windows (msi) file installs both the Veripress Server and Serendipity Client.

**Sentinel SuperPro Dongle Users Only** – If a desktop icon is created as a shortcut to launch the Veripress Server, this needs to be adjusted to run the "*...-compat*" executable. This file is located in the installation directory.

The following message will appear if you fail to run the correct Server executable for the Sentinel SuperPro dongle:

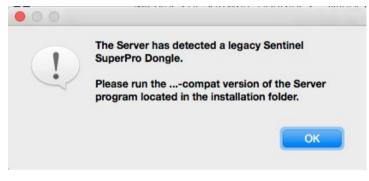

# Installing the Stand-alone Serendipity Client (for Windows)

If additional computers on your network require access to Veripress, the stand-alone Serendipity Client can be installed on those machines.

**Note**: Download the Serendipity Client Installer/s appropriate to the operating system of the additional machine/s. See the relevant OS instructions if not installing on Windows.

#### To install the Client:

- 1. Download the Serendipity Client Windows Installer file from the Serendipity website.
- 2. Double-click the *serendipity\_client\_8\_1\_windows\_64bit.msi* file to begin installation.
- 3. Follow any onscreen instructions to continue. The installer will install additional Windows components if required, and place a Serendipity Client icon on the desktop.

Once the Windows installation has completed, proceed to the "Running the Software" section of this manual.

# macOS Installation – File Download

- 1. Download the .zip file containing the Veripress macOS installer package from the Serendipity website.
- 2. Unzip the folder then double-click the *Serendipity\_Veripress.pkg* file to begin installation.
- 3. Follow any instructions to continue.

Note: The macOS installer package (pkg) installs both the Veripress Server and Serendipity Client.

**Important Note:** macOS 11 Big Sur requires a Serendipity Driverless USB Dongle for the software to function. Legacy Sentinel SuperPro USB dongles are only compatible with macOS 10.15 and below.

**Sentinel SuperPro Dongle Users Only** – If a desktop icon is created as a shortcut to launch the Veripress Server, this needs to be adjusted to run the "*...-compat*" executable. This file is located in the installation directory.

The following message will appear if you fail to run the correct Server executable for the Sentinel SuperPro dongle:

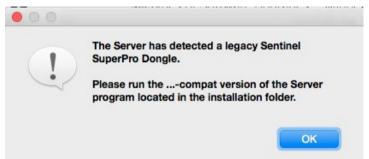

# Installing the Stand-alone Serendipity Client (for macOS)

If additional computers on your network require access to Veripress, the stand-alone Serendipity Client can be installed on those machines.

**Note**: Download the Serendipity Client installer/s appropriate to the operating system of the additional machine/s. See the relevant OS instructions if not installing on macOS.

#### To install the Client:

- 1. Download the Serendipity Client macOS zip file from the Serendipity website.
- 2. Unzip the serendipity\_client\_8\_1\_01\_macosx.zip file.
- 3. Double-click the Serendipity Client.pkg file to begin installation.
- 4. Follow any onscreen instructions to complete the installation.

Once the macOS installation has completed, proceed to the "Running the Software" section of this manual.

# Linux Installation – File Download

# Fedora, Redhat or CentOS Installations

- 1. Download the appropriate file for your operating system from the Serendipity Downloads page.
- 2. Double-click the file to open and start the installer.
- 3. Once installed, any user login accounts that will be using Veripress need to be added to "serendipity" group. Open a Terminal window. At the prompt type the following command:

sudo gpasswd --add username serendipity

For the new serendipity group user/s to be applied it is now necessary to log out and back in.

#### Alternatively (Install via Terminal):

1. Open a Terminal window. At the prompt type the following command:

Fedora: sudo dnf install ./veripress-8.1.01.x86\_64.rpm

Redhat: sudo dnf install ./veripressfilename.rpm

CentOS: sudo yum install ./veripressfilename.rpm

- 2. Enter "Y" at the prompt to install the package.
- 3. Once installed, any user login accounts that will be using Veripress need to be added to "serendipity" group. Open a Terminal window. At the prompt type the following command:

sudo gpasswd --add username serendipity

For the new serendipity group user/s to be applied, it is now necessary to log out and back in.

### **Ubuntu or Debian Installations**

- 1. Download the appropriate file for your operating system from the Serendipity Downloads page.
- 2. Double-click the file to open and start the installer.
- 3. Once installed, any user login accounts that will be using Veripress need to be added to "serendipity" group. Open a Terminal window. At the prompt type the following command:

Ubuntu: sudo gpasswd --add username serendipity

Debian: su-

gpasswd -add username serendipity

For the new serendipity group user/s to be applied it is now necessary to log out and back in.

#### Alternatively (Install via Terminal):

1. Open a Terminal window. At the prompt type the following command:

Ubuntu: sudo apt-get install ./veripressfilename.deb

Debian: su-

apt-get install ./veripressfilename.deb

- 2. Enter "Y" at the prompt to install the package.
- 3. Once installed any user login accounts that will be using Veripress need to be added to "serendipity" group. Open a Terminal window. At the prompt type the following command:

Ubuntu: sudo gpasswd -add username serendipity

Debian: su-

gpasswd -add username serendipity

For the new serendipity group user/s to be applied it is now necessary to log out and back in.

**Sentinel SuperPro Dongle Users Only** – If a desktop icon is created as a shortcut to launch the Veripress Server, this needs to be adjusted to run the "*…-compat*" executable. This file is located in the installation directory.

The following message will appear if you fail to run the correct Server executable for the Sentinel SuperPro dongle:

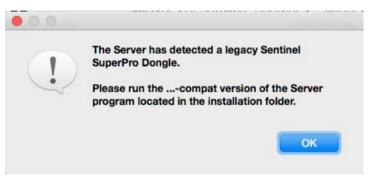

# Installing the Stand-alone Serendipity Client (for Linux)

If additional computers on your network require access to Veripress the stand-alone Serendipity Client can be installed on those machines.

**Note**: Download the Serendipity Client installer/s appropriate to the operating system of the additional machine/s. See the relevant OS instructions if not installing on Linux.

To install the Client:

- 1. Download the Stand-alone Client installer package.
- 2. Double-click the file to open and start the installer.

Stand-alone Serendipity Client user logins DO NOT need to be added to a group as per the Veripress installation instructions above.

#### Alternatively (Install via Terminal):

1. Open a terminal window. At the prompt type the following command:

Fedora: sudo dnf install ./serendipity-client-8.1.01-1.x86\_64.rpm Redhat: sudo dnf install ./serendipity-client-8.1.01-1.x86\_64.rpm CentOS: sudo yum install ./serendipity-client-8.1.01-1.x86\_64.rpm Ubuntu: sudo apt-get install ./serendipity-client\_8.1.01-1\_amd64.deb Debian: su-

apt-get install ./serendipity-client\_8.1.01-1\_amd64.deb

2. Enter "Y" at the prompt to install the package.

Stand-alone Serendipity Client user logins do NOT need to be added to a group as per the Veripress installation instructions above.

Once the Linux installation has completed, proceed to the "Running the Software" section of this manual.

# **Upgrading to Version 8.1.01 – Dongle Based License**

This section details upgrading an existing Veripress installation to version 8.1.01. The installer automatically upgrades the existing database to the current version 8.1.01 format.

As a precaution, before upgrading it is recommended that the Veripress database, license, and ICC profiles are backed- up using the Archives application (see *Windows Upgrade* or *macOS Upgrade* sections for details), or by copying the database directories (see *Copying the Database and ICC Folders* section for details).

A complete Server and Client backup can also be performed using the Server Help menu > Backup Server option, and the Serendipity Client Help menu > Backup Client Preferences option.

**Important Note**: Pagesetups imported from version 5 (and below) archives will be automatically split into Jobticket, Media and Pagesetup data types but remain functionally linked. Version 8.1.01 archives cannot be opened or imported into previous versions of Veripress.

# Windows – Upgrading to Version 8.1.01

#### Archiving Current Installations

To archive a database:

- 1. Run the existing Veripress Server and Serendipity Client.
- 2. Go to the Client Application menu > Archives (or Archiver in earlier versions).
- 3. Select File menu > Perform Full Backup.
- 4. Alternatively, select Edit menu > Add to Archive (all) and add all database items to the archive file, or rightclick in the Archives window and select Add to Archive (all) > Everything from the contextual menu.
- 5. Once all database items have appeared in the Archives window, select File menu > Save Archive to save the .sdb archive file to a chosen location.
- 6. Close the Archives application when finished.

Alternatively, a complete Server and Client backup can also be performed using the Server Help menu > Backup Server option, and the Serendipity Client Help menu > Backup Client Preferences option.

**Important Note:** Version 8.1.01 installations using a **Serendipity Driverless Dongle** do not require a dongle driver installation.

### Installing the Dongle Driver Update (Sentinel SuperPro USB Dongles Only)

Version 8.1.01 dongles (new or upgraded) require an up-to-date Safenet dongle driver in order to function.

To upgrade:

- 1. Make sure the Veripress Server and Client are not running and remove any USB dongles (Veripress or any other) from the computer.
- 2. On the installation DVD, navigate to the dongle/windows directory and run the **Sentinel Protection** *Installer.exe* file.
- 3. Run the Sentinel Installer.
- 4. Select Upgrade and Next.
- 5. Follow the onscreen instructions to complete the upgrade.
- 6. Restart the computer when finished.

# Installing the Veripress Version 8.1.01 Upgrade

Current Windows file/folder security and permissions makes it necessary to install Veripress v8.1.01 in the root directory of the hard drive, e.g., C:\Serendipity\ rather than Program Files, where earlier versions of Veripress were installed.

To upgrade:

- 1. Navigate to the windows directory on the installation DVD, or to the location of the downloaded file.
- 2. Run the *veripress64.msi* (64-bit) file.
- 3. If necessary, change the installation directory to the root directory of the hard drive, e.g., C:\Serendipity\ and click Next.
- 4. Follow the onscreen instructions to complete the upgrade.
- 5. Plug the Veripress dongle into an available USB port.
- 6. Start the Veripress v8.1.01 Server and the Serendipity Client.

Sentinel SuperPro Dongle Users Only – If a desktop icon is created as a shortcut to launch the Veripress Server, this needs to be adjusted to run the "...-compat" executable. This file is located in the installation directory.

The following message will appear if you fail to run the correct Server executable for the Sentinel SuperPro dongle:

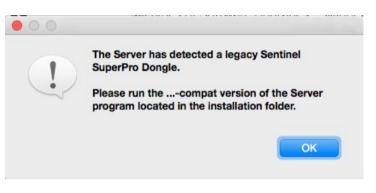

If the installation location did not require changing, the existing database should appear once the Server and Client have restarted, reformatted and intact in the Workbench application. The Client should open with the previous version configurations.

If the installation location changed, or in the event the existing database is not complete, the database backup needs to be imported using the Archives application.

To import an existing database backup:

- 1. Open the Archives application from the Serendipity Client > Application menu.
- 2. In Archives, select File menu > Open Archive.
- 3. Navigate to and select the saved backup archive **.sdb** file. Click Open. The archive will open in the Archives window and display all database items from the previously backed-up configuration.
- 4. Once the archive has loaded select Edit menu > Add to Database > Whole Archive. This will import the entire database.
- 5. Alternatively, choose individual items to import from the list and select Edit > Add to Database> Selected Nodes.
- 6. The database items will be imported and appear in the Workbench for use.

For further information on archives and backing-up databases, see the "Archives" section within this manual.

# macOS – Upgrading to Version 8.1.01

# Archiving Current Installations

To archive a database:

- 1. Run the existing Veripress Server and Serendipity Client.
- 2. Go to the Client Application menu > Archives (or Archiver in earlier versions).
- 3. Select File menu > Perform Full Backup.
- 4. Alternatively, select Edit menu > Add to Archive (all) and add all database items to the archive file, or rightclick in the Archives window and select Add to Archive (all) > Everything from the contextual menu.
- 5. Once all database items have appeared in the Archives window, select File menu > Save Archive to save the .sdb archive file to a chosen location.
- 6. Close the Archives application when finished.

Alternatively, a complete Server and Client backup can also be performed using the Server Help menu > Backup Server option, and the Serendipity Client Help menu > Backup Client Preferences option.

**Important Note:** Version 8.1.01 installations using a **Serendipity Driverless Dongle** do not require a dongle driver installation.

macOS 11 Big Sur requires a Serendipity Driverless USB Dongle for the software to function. Legacy Sentinel SuperPro USB dongles are only compatible with macOS 10.15 and below.

# Installing the Dongle Driver (Sentinel SuperPro USB Dongles Only)

The first step is to install the dongle driver.

- 1. Remove all USB dongles from the computer.
- 2. Navigate to the dongle/macosx directory.
- 3. Double-click the *Sentinel System Driver.pkg* file to launch the installer.
- 4. Follow the onscreen instructions to complete the installation.
- 5. Restart the computer when finished.

# Installing the Veripress Version 8.1.01 Upgrade

#### To upgrade:

- 1. Navigate to the macosx directory on the DVD, or to the location of the downloaded file.
- 2. Run the *Veripress.pkg* file.
- 3. Select the drive and location to install the software. The installer will choose the current installation location by default, which in most cases is /Applications/Serendipity.
- 4. Follow the onscreen instructions to complete the upgrade.
- 5. Plug the Veripress dongle in to an available USB port.
- 6. Start the Veripress v8.1.01 Server and the Serendipity Client.

**Sentinel SuperPro Dongle Users Only** – If a desktop icon is created as a shortcut to launch the Veripress Server, this needs to be adjusted to run the *"...-compat"* executable. This file is located in the installation directory.

The following message will appear if you fail to run the correct Server executable for the Sentinel SuperPro dongle:

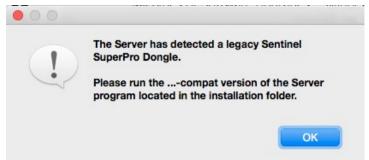

If the installation location was not changed, the existing database should appear once the Server and Client have restarted, reformatted and intact in the Workbench. The Client should open with the previous version configurations.

If the installation location changed, or in the event the existing database is not complete, the database backup needs to be imported using the Archives application.

#### To import an existing database:

- 1. Open the Archives application from the Serendipity Client > Application menu.
- 2. In Archives, select File menu > Open Archive.
- 3. Navigate to and select the saved backup archive .sdb file. Click Open. The archive will open in the Archives window and display all database items from the previously backed-up configuration.
- 4. Once the archive has loaded, select Edit menu > Add to Database > Whole Archive. This will import the entire database.
- 5. Alternatively, choose individual items to import from the list and select Edit > Add to Database > Selected Nodes.

The database items will be imported and appear in the Workbench for use.

# Linux – Upgrading to Version 8.1.01

# **Archiving Current Installations**

To archive a database:

- 1. Run the existing Veripress Server and Serendipity Client.
- 2. Go to the Client Application menu > Archives (or Archiver in earlier versions).
- 3. Select File menu > Perform Full Backup.
- 4. Alternatively, select Edit menu > Add to Archive (all) and add all database items to the archive file, or rightclick in the Archives window and select Add to Archive (all) > Everything from the contextual menu.
- 5. Once all database items have appeared in the Archives window, select File menu > Save Archive to save the .sdb archive file to a chosen location.
- 6. Close the Archives application when finished.

Alternatively, a complete Server and Client backup can also be performed using the Server Help menu > Backup Server option, and the Serendipity Client Help menu > Backup Client Preferences option.

**Important Note:** Version 8.1.01 installations using a **Serendipity Driverless Dongle** do not require a dongle driver installation.

# Installing the Dongle Driver (Sentinel SuperPro USB Dongles Only)

The first step is to install the dongle driver.

- 1. Remove all USB dongles from the computer.
- 2. Navigate to the dongle/linux directory.
- 3. Double-click the *sntl-sud-7.5.2-0.i386.rpm* file to install the driver.

# Installing the Veripress Version 8.1.01 Upgrade

To upgrade:

1. Follow the instructions as per the **Linux Installation** section for the operating system being used as outlined in this manual.

**Sentinel SuperPro Dongle Users Only** – If a desktop icon is created as a shortcut to launch the Veripress Server, this needs to be adjusted to run the *"...-compat"* executable. This file is located in the installation directory.

The following message will appear if you fail to run the correct Server executable for the Sentinel SuperPro dongle:

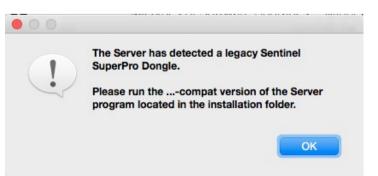

If the installation location was not changed, the existing database should appear once the Server and Client have restarted, reformatted and intact in the Workbench. The Client should open with the previous version configurations.

If the installation location changed, or in the event the existing database is not complete, the database backup needs to be imported using the Archives application.

#### To import an existing database:

- 1. Open the Archives application from the Serendipity Client > Application menu.
- 2. In Archives, select File menu > Open Archive.
- 3. Navigate to and select the saved backup archive .sdb file. Click Open. The archive will open in the Archives window and display all database items from the previously backed-up configuration.
- 4. Once the archive has loaded, select Edit menu > Add to Database > Whole Archive. This will import the entire database.
- 5. Alternatively, choose individual items to import from the list and select Edit > Add to Database > Selected Nodes.

The database items will be imported and appear in the Workbench for use.

# Saving/Restoring the Veripress Database and ICC Profiles using the File System

An alternate method for backing up the existing database and ICC profiles is to copy the relevant file folders from Veripress to another location *before* upgrading to version 8.1.01.

**Important Note:** The below folders can all be automatically backed-up using the *Backup Server* menu option. This is the preferred and recommended method of backup.

The database items are held in a folder called defaultss.dbd in the following locations:

| macOS                                                                          | <veripress directory="" installation="">/lib/defaultss.dbd/</veripress> |  |
|--------------------------------------------------------------------------------|-------------------------------------------------------------------------|--|
| Windows                                                                        | <veripress directory="" installation="">\lib\defaultss.dbd\</veripress> |  |
| Linux/Sun/SGI                                                                  | <veripress directory="" installation="">\lib\defaultss.dbd\</veripress> |  |
| The ICC Profiles are stored in a folder called ICC in the following locations: |                                                                         |  |
|                                                                                | A la visua de la stallationa diverstan a Mila (100)                     |  |

| macOS         | <veripress directory="" installation="">/lib/ICC/</veripress> |
|---------------|---------------------------------------------------------------|
| Windows       | <veripress directory="" installation="">\lib\icc\</veripress> |
| Linux/Sun/SGI | <veripress directory="" installation="">\lib\ICC\</veripress> |

The **dongle licenses** are stored in a folder called **license** in the following locations. The folder may appear as empty, but it still requires copying:

| macOS         | <veripress directory="" installation="">/lib/license/</veripress> |
|---------------|-------------------------------------------------------------------|
| Windows       | <veripress directory="" installation="">\lib\license\</veripress> |
| Linux/Sun/SGI | <veripress directory="" installation="">\lib\license\</veripress> |

# To restore the database and ICC profiles to an upgraded Veripress

- 1. Ensure the Veripress Server and Serendipity Client are shutdown.
- 2. Copy and replace the backed-up **defaultss.dbd**, **license**, and **ICC** folders into the relevant locations (as listed above) for the installation.
- 3. Start the Server and Client. All previous database items should now appear in the Workbench.

**Important Note**: Pagesetups imported from older archives will be automatically split into Jobticket, Media and Pagesetup data types, but remain functionally linked. Version 8.1.01 archives cannot be opened or imported into previous versions of Veripress.

# **Running the Software – Dongle Based License**

Once the software has been installed, launch the Server and Client application to begin configuration. The Server should be started first and allowed to complete its initialisation process before the Client is launched. If the Client is started first, it will attempt to connect to an active Server. If none are present, a Connect to Server window will open, waiting for an active Server to appear on the Network.

#### Important Note for macOS Apple silicon (ARM) machine users

Many spectrophotometer drivers have yet to be updated by their manufacturers to be compatible with ARM architecture. As such, users will find that these device drivers are unavailable if Veripress is run in its default mode on an Apple silicon (ARM-based) Mac.

Users installing on Apple silicon Macs will need to run Veripress, and the Serendipity Client in 'Rosetta' Intel emulation mode to maintain access to these device drivers.

Before running the Veripress Server or Serendipity Client, follow the steps below to enable Rosetta mode for your software:

#### Before starting the Server and Client

- 1. Open a Finder window.
- 2. Navigate to the Applications/Serendipity/Veripress folder.
- 3. Highlight the **Serendipity Client** application and select *CMD+I* or right-click and select *Get Info* from the menu.
- 4. Tick the checkbox to enable Open Using Rosetta mode.
- 5. Repeat the above steps for the Veripress application if necessary.

| Serendipity Client                                                |             |
|-------------------------------------------------------------------|-------------|
| Modified: Yesterday, 10:3                                         | 2 am        |
| Add Tags                                                          |             |
| V General:                                                        |             |
| Kind: Application (Univers                                        | al)         |
| Size: 35,927,195 bytes (3)<br>on disk)                            | 7.2 MB      |
| Where: System · Application                                       | ns •        |
| Serendipity - Serend                                              | lipity      |
| Blackmagic                                                        |             |
| Created: 20 November 2020 a<br>Modified: 23 November 2020 a       |             |
| Version: 8.1.01                                                   | at 10-32 am |
| Copyright: Copyright Serendipity Software<br>Pty. Ltd., 1994-2020 |             |
| 🗹 Open using Rosetta                                              |             |
| Locked                                                            |             |

# **Starting the Server**

- 1. Plug the dongle in to an available USB port.
- 2. Launch the Server by double-clicking the Veripress file in the installation directory, or the shortcut icon on the desktop/dock.

**Sentinel SuperPro Dongle Users Only** – If a desktop icon is created as a shortcut to launch the Veripress Server, this needs to be adjusted to run the "*...-compat*" executable. This file is located in the installation directory.

The following message will appear if you fail to run the correct Server executable for the Sentinel SuperPro dongle:

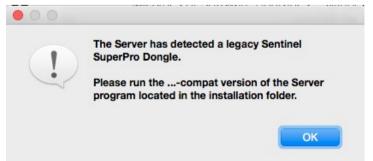

The Server window will appear, showing information about the Server software and initialisation process will begin.

**Note**: The Server will not initialise if a recognised dongle is not present on the computer from which it is run. If the dongle is removed at any point while the Server is running, all job processing will cease and the Server will stop shortly afterwards. Once the dongle is reconnected, close and restart the Server.

# **Starting the Serendipity Client**

Once the Server has completed initialisation, the Client can be opened. Launch the Client by double-clicking the Serendipity Client file in the installation directory or the desktop/dock icon.

The Client will connect to the active Server and display the default monitoring system – Jobs – on the screen. From this point, configuration of the system or loading a pre-configured setup can be done.

- 1. Select Server menu > Server Settings (Preferences).
- 2. Select the Colour tab.
- 3. Click on System Specials and select Reference-Lab (or your own specials) and click OK.
- 4. Click OK to dismiss the Settings window and apply any changes.

# **Serendipity Client Configuration**

The Serendipity Client application is used as the configuration tool and monitoring application for the Server. It can be run on the same machine, or on another locally (LAN) or remotely (WAN) networked computer. The Client connects to the Server via standard TCP/IP network protocol and is not licensed, so it can be run multiple times on the network.

There are two (2) methods of configuration – using a pre-configured setup, or manually creating each item.

# Using a pre-configured Media Setup

In order to begin processing jobs a Media, an Output, and a Pagesetup will need to be created.

- A Media controls the settings for output, colour correction, ICC profiles, and output screening.
- An *Output* determines where any processed jobs are sent, either to a file location, or a remote destination.
- A *Pagesetup* is where the Output and Media are assigned.

**Note**: A RIP may also be required for proofing workflows. These are not included in the pre-configured setup and will need to be created manually. See the *Configuring a RIP* section below for further steps if one is required.

**Media Catalogue** is an integrated application that allows users to access Serendipity's online database of Media configurations. Media can be downloaded and added to the Workbench database automatically, so you can begin proofing straight away.

- 1. Open Media Catalogue from the Serendipity Client Help menu.
- 2. Select Create New to configure an Output, Media and Pagesetup combination.
- 3. In the top of the window, click the Output Driver button and select your driver. **Note**: There are only two (2) driver types available for Veripress.
- 4. In the left Media column, you will see any available Media appear for the selected driver.
- 5. Select the Media you would like to setup. All details will appear on the right side of the window.
- 6. Click Next to continue.
- 7. The Setup for Media window will appear. You can edit any of the available name fields here if required.
- 8. As you are creating a new output, leave the option on Create New.
- 9. If you are connecting to the output via Bonjour, set up access via the dropdown. If not, click "Select Later" and configure the connection method in the next step (see For Non-Bonjour Connections below).
- 10. Click Create to continue. The selected combination will automatically be added to the Workbench. Close the Media Catalogue when finished.

For Non-Bonjour Connections:

- Go to the Workbench application. If this is not open, in the Serendipity Client window select Application menu > Workbench.
- 2. On the left you will see a list of datatypes in a column. Select Output.

- 3. Select the Output you just created with the Media Catalogue.
- 4. On the right you will see a configuration panel appear. Select Connection.
- 5. Click the Destination Driver button. From the popup, choose your connection method, for e.g., FTP or TCP/IP.
- 6. Enter any relevant information and save the changes (File menu > Save).

You are now able to submit jobs or a test to confirm the connection.

#### Configuring a RIP (Optional)

If the Veripress install requires proofing a RIP output, a setup will need to be configured to poll the RIP jobs for processing.

- 1. Go to the Workbench application window.
- 2. In the datatypes list on the left, select RIP.
- 3. With RIP highlighted, go to File menu > New to create a new Untitled RIP.
- 4. Rename if required to something applicable. Select the item.
- 5. In the RIP Driver panel to the right, click the RIP Driver button.
- 6. Select the appropriate driver for the CTP RIP input from the list of licensed drivers.
- 7. Configure the RIP driver options by enabling checkboxes and/or choose Custom Settings via the Edit button.
- 8. Accept any changes to close the Edit popup.
- 9. Select Polling in the gray column to load the Polling panel.
- 10. Tick Enable Polling and set a poll interval time, e.g. 2 minutes.

**Note**: Some RIP drivers and polling methods require the use of a Job Genie in order for the Veripress RIP setup to recognise incoming ripped files. See the Workbench > Job Genie section of this manual for further information, or view tutorials on how to create your own customised Job Genie in the Serendipity Knowledge Base.

- 11. Enter the file path to the RIP folder in the Paths section. To enter a path, click the New button below the panel. Click Browse on the popup window and navigate to the RIP folder destination. Click OK to save the path. If required, setup Stripe Paths.
- 12. Select Connection in the gray column to load the Connection panel.
- 13. Choose the method the RIP setup will use to connect to the RIP output folder from the dropdown menu, e.g., localhost. Enter any hostname/IP details if required.
- 14. Select Testing in the gray column to load the Testing panel.
- 15. Click the Test button to Save and Test the RIP setup. The Testing panel will display a Polling OK result to confirm the RIP path is valid.

For information on how to see polled RIP jobs and submit them for proofing, see the *Modules > RIPMonitor* and *Serendipity Client Menu Items > Submit Menu* sections of this manual.

# **Manual Client Configuration**

This section will explain how to setup a basic configuration in order to output a file to and monitor the job throughout the process. For detailed information on specific modules/applications mentioned, see the relevant sections of this manual.

The default monitoring application – Jobs – opens with a factory standard layout, including the QueueManager, Thumbnail and QueueStatus modules. System queues (Image, Render, Asset, Spool and AutoDetect) will be displayed in the QueueManager. Specific queues will need to be configured for the above-mentioned process.

There are five (5) sections within the Client that require configuration in order to begin processing jobs from the RIP to the printer. These are (in no particular order):

- A **RIP** where the jobs are polled.
- A Pagesetup and Media where jobs are processed.
- An Output where the processed job will be sent.
- An optional **Jobticket**, where any custom processing requirements are set.

**Note**: Each Pagesetup must be linked to a valid Media and Output, so it is recommended to create those first before the Pagesetup is created.

#### To begin configuration:

1. Select Application menu > Workbench. The Workbench application is where all configuration takes place.

### **Output Configuration**

- 1. Select **Output** from the Data Types list on the left and create a new one by selecting File menu > New.
- 2. The Output name "Untitled" will appear in the items list, highlighted for renaming. This is the name of the Output that will appear in the Pagesetup. Select the item.
- 3. In the **Printer & Media** panel, click the Output Driver button and select the appropriate driver for your output from the list.
- 4. **OPTIONAL** After a Media is created it can be assigned to the Output > Printer & Media panel via the Media button. Assigning a Media to the Output will only allow jobs submitted to that Media to process. See the Media section of this manual for further information.
- 5. Select the **Connection** heading in the gray column to show the Connection panel.
- 6. Click the **Destination Driver** button and select a driver (connection method) for the output. Enter the appropriate information, e.g., the IP address or FTP details. Use the Edit button (if available) to select any custom settings and Test where applicable.
- 7. Configure any Nesting requirements as needed in the Nest panel.
- 8. Save the **Output** configuration when finished by selecting File menu > Save.

# Media Configuration

- 1. Select **Media** from the Data Types list on the left and create a new Media by selecting File menu > New.
- 2. The Media name "Untitled" will appear in the items list, highlighted for renaming. This is the name of the Media that will appear in the Output and Pagesetup. Rename and select the item.
- 3. In the **Output Driver** panel click the Output Driver button and select the appropriate driver for your output from the list. This should be the same driver as was used for the previous Output configuration.
- 4. Select any custom settings via the Edit button. Click Accept to close the popup window.
- 5. Select the **Print & Media Settings** panel in the gray column. Configure the resolution to be used (if applicable) and the colourspace (RGB/CMYK etc).
- 6. Select the Colour Management panel in the gray column.
- 7. Set the Output ICC Profile via the Profile button. In most cases for a new install this will be the Standard SWOP (CMYK) profile. Optionally load your own profile bu selecting the Upload File button and navigating to the file location.
- 8. **Save** the Media when finished by selecting File menu > Save.

**Note**: This Media configuration is the minimal setup required to get your proof workflow functioning. For proofing work, the Media will need to be correctly calibrated. For a complete HowTo guide for configuring a calibrated Pagesetup/Media/Output, refer to the Serendipity Software Knowledge Base (https://skb.serendipity-software.com.au)

# Pagesetup Configuration

- 1. Select **Pagesetup** from the Data Types list and create a new Pagesetup by selecting File menu > New.
- 2. The name "Untitled" will appear in the list, highlighted for renaming. Rename and press Enter. Select the item.
- 3. In the **Output Options** panel, assign the Output created previously to the Pagesetup via the Output button. A popup will appear to select the Output. Click OK when done.
- 4. Assign the Media created previously to the Pagesetup via the **Media button**. Select the Media in the popup window that appears and click OK. Jobs will be output using this Media unless another is selected when submitting a job.
- 5. A **Jobticket** (if required) can also be assigned to the Pagesetup here. This will process any jobs with the Jobticket properties if sent to this Pagesetup.
- 6. Set any flow control or configure a DropFolder via the Publish panel.
- 7. **Save** the Pagesetup configuration when finished by selecting File menu > Save.

# **Jobticket Configuration (Optional)**

- 1. Select **Jobticket** from the Data Types list and create a new Jobticket by selecting File menu > New. Rename if required and press Enter.
- 2. If the RGB and Press Input profiles for processing the job are different to those in the System Settings, adjust them via the Colour Management panel. Adjust any rendering intent if required.

- 5. Configure any other sheet, effects, rotation, or other options as required and **save** the Jobticket via File menu > Save.
- 6. If desired, the Jobticket can be assigned to the Pagesetup created previously. See the Pagesetup instructions above for where to assign the Jobticket. Any jobs will be automatically processed with these configured options (if it is assigned to the Pagesetup) when submitted.

### **RIP Configuration**

If the Veripress install requires proofing a RIP output, a setup will need to be configured to poll the RIP jobs for processing.

- 1. Select **RIP** from the Data Types list and select File menu > New.
- 2. The RIP name "Untitled" will appear in the list highlighted, ready for renaming if required. Select the item.
- 3. In the RIP Driver panel click the RIP Driver button and select the appropriate driver for the CTP RIP input from the list of licensed drivers.
- 4. Configure the RIP driver options by enabling checkboxes and/or choose Custom Settings via the Edit button.
- 5. Accept any changes to close the Edit popup.
- 6. Select Polling in the gray column to load the Polling panel.
- 7. Tick Enable Polling and set a poll interval time, e.g., 2 minutes.

**Note**: Some RIP drivers and polling methods require the use of a Job Genie in order for the Veripress RIP setup to recognise incoming ripped files. See the Workbench > Job Genie section of this manual for further information, or view tutorials on how to create your own customised Job Genie in the Serendipity Software Knowledge Base.

- 7. Enter the file path to the RIP folder in the Paths panel. To enter a path, click the New button below the panel. Click Browse on the popup window and navigate to the RIP folder destination. Click OK to save the path. If required, setup Stripe Paths.
- 8. Select Connection in the gray column to load the Connection panel.
- 9. Choose the method the RIP setup will use to connect to the RIP output folder from the dropdown menu in the Connection panel, e.g., localhost. Enter any hostname/IP details if required.
- 10. Select Testing in the gray column to load the Testing panel.
- 11. Click the Test button to Save and Test the RIP setup. The Testing panel will show a Polling OK result to confirm the RIP path is valid.

This completes the basic configuration of Veripress. For information on how to see polled RIP jobs and submit them for proofing, see the *Modules > RIPMonitor* and *Serendipity Client Menu Items > Submit Menu* sections of this manual.

# Monitoring Jobs – Configuration

Once the base configuration is complete, a monitoring application needs to be configured so jobs can be managed throughout the system.

There are two (2) types available – **Jobs** (default) or **Monitor**.

# Jobs

This is the default application, launched when the Client is started for the first time.

The Jobs application has a pre-configured set of tabs available for monitoring various processes throughout the entire workflow. The default tab layout includes the QueueManager, Thumbnail, and QueueStatus modules. See the "Jobs" application section within this manual for further information.

Any Output items created in the earlier "**Manual Configuration**" will automatically appear in the QueueManager module. The RIPMonitor will need to be added as a tab in order to view any RIPs and poll jobs:

- 1. In the Jobs application, select the Tabs menu > Add Tabs option.
- 2. A window will appear with various factory default layouts available for use.
- 3. Select the RIP Monitor tab layout from the list. A preview example screen will be displayed to the right.
- 4. Click Add. The RIP Monitor tab will appear in the Jobs window.
- 5. Available RIP queues can be polled by selecting them from the dropdown list and clicking the Poll button three (3) times consecutively. Jobs appearing may now be submitted for processing.

Additional pre-configured tabs may be added to the Jobs application as required. See the "**Jobs**" application section of this manual for further information.

### Monitor

The Monitor application performs the same workflow monitoring functions as the Jobs application and was the default application in previous versions of the software, before the Jobs application was introduced. Monitor allows the user to customise the size and layout of tabs and job management modules.

- 1. Select Application menu > Monitor to open a Monitor window. The default view will include a Queues tab and a Logs tab.
- 2. The Queues tab contains the QueueManager, Thumbnail, and QueueStatus modules. The Logs tab contains the ClientLog and ServerLog modules.
- 3. If you would prefer to have any new Output queues automatically added to the QueueManager for future use, enable the Auto Queue Order checkbox via the Toolbar (spanner icon).

A RIPMonitor tab will need to be added to the Monitor in order to view any RIPs and poll jobs:

- 1. In the Monitor application, select Tab menu > New Tab to create a new tab for the RIPMonitor.
- 2. Rename the tab to RIP Queues or similar to differentiate from the other tabs.
- 3. Select Layout > Add RIPMonitor. A module window will appear for the RIPMonitor.
- 4. The window may be resized and positioned via Layout menu > Edit. Select the window corner and resize it by dragging the mouse. Select Layout menu > Use when finished.
- 5. Click the spanner icon to expand the Toolbar.
- 6. If no jobs appear in the RIP Queue, click the Poll button three (3) times consecutively. Any jobs appearing may be submitted for processing.

Additional tabs and modules may be added to the Monitor as required. See the Monitor section of this manual for further information.

# **Submitting Jobs**

There are various methods available for submitting files for printing when using the Serendipity Client.

# Submit Menu

Selecting Submit > Files will present the file choose window to select the file for processing.

Once a file is selected, the option to choose which Pagesetup/Media/Jobticket combination will be used is displayed. Flow control can be enabled to hold jobs after imaging or rendering, along with number of copies and publication options. For complete information on the Submit menu, see the *Serendipity Client Menu Items* section of this manual.

# DropFolders

DropFolders can be created via the Pagesetup in the Workbench application. A dropfolder is an allocated folder where files can be dropped into it for automatic processing. A Pagesetup will need to be published in order to access its dropfolder.

**Important Note**: Any files dropped into a DropFolder should be copies, not originals, as they will be auto-deleted from the folder once sent for processing.

For further information on the configuration of a DropFolder, see the *Pagesetup* section of this manual.

### **Third Party Applications**

Supported file types can be submitted to the Serendipity Client for processing directly from third party applications, like Adobe Illustrator or Photoshop. The Pagesetup will need to be published as a print destination, allowing the design application to see it and send to it directly. For the configuration of a published Pagesetup printer, see the *Pagesetup* and/or *Publishing a Pagesetup* sections of this manual.

# Desktop Submit

There is a further option when submitting an image to Veripress, available via the right-click (contextual) menu. Selecting an image file from the desktop or Finder (Mac) / Window Explorer (Win) and right-clicking will display the following menu options:

• Open With > Serendipity Client – Opens the selected file in the Client using the SoftProof application.

The following will appear in the Services menu option for macOS, standard right-click menu for Windows:

- Submit (Serendipity Client) Sends the selected file to Veripress for processing. The submit window will appear to select the Pagesetup/Media/Jobticket processing combination.
- Preview (Serendipity Client) Open the selected file in the Client using the SoftProof application.

# **The Veripress Server**

The Veripress Server runs on the machine where the dongle is installed. The Server handles the processing of all jobs through the system and must be started before the Client is launched.

As the Server starts, it checks to ensure either a valid dongle is installed on the machine and which modules are enabled (licensed). The Server calculates the speed of the machine it is running on and checks the integrity of the database before loading it.

Once the Server is up and running, a clock keeps track of the duration the Server is operational.

## **Server Options**

The window displays the Server information and various options once it is running.

## **Veripress Menu Options**

- About Shows information about the Server.
  - Server tab Displays information about the Server including the version, build date, dongle type and serial number.
  - Licensed Drivers tab Displays a list of enabled RIP, Output and Destination drivers. Select from the dropdown menu to display the available drivers.
  - Installed Updates tab Displays a list of all software updates installed for the Server.
  - Connected Clients Displays a list of all Serendipity Client connections to the Server.
- Quit Quit the Server application.

## File Menu

- Stop Server Stop the Server from running without quitting Veripress.
- Start Server Start the Server if it is in a stopped state.
- Restart Server Restarts the Server.
- Update Dongle Allow users/administrators to update the dongle with activation codes to enable various input and output licenses. See the Dongle Updater section for further information. This is only available for dongle-based licenses.
- Close Close the window. If the Server is running, a warning will appear to confirm Server shutdown.

## **Startup Options**

- Start Server on Launch The Server will start once the application is launched.
- Restart Server on Crash The Server will restart automatically after a crash.
- Start as Cluster Node Start the Server as a cluster node (slave) to be used by another Veripress Server for imaging and rendering tasks. Do not use this option before reading further information in the Applications > Clustering section of this manual.

• Start in Safe Mode – Start the Server but cease all job processing and RIP polling tasks. Safe mode is used for maintenance in the event a RIP queue, Pagesetup or other database item is corrupted, or is functioning incorrectly. Once maintenance is complete, the Server will need to be restarted in normal mode.

## Help Menu

- Knowledge Base Open the Serendipity Knowledge Base website (<u>https://skb.serendipity-software.com.au</u>) in the operating system's default web browser.
- Troubleshoot Dongle Open a Troubleshooting Dongles article in the Serendipity Knowledge Base (link). The
  article includes useful links to help diagnose dongle and server function issues for new installations, or when
  moving an installation and dongle to a new machine.
- Update Options Configure a time for Veripress to periodically check for software updates.
- Check for Updates Immediately check for any software updates.
- Install Local Updates Manually update the software package by downloading (.pax) package files. See the Installing Manual Updates section for further information.
- Install Additional Software Open the Serendipity Updater application on the Additional Software tab, listing any new and uninstalled software components and/or printer screening drivers. Each item can be ticked for installation.
- Rebuild Additional Software This option is normally only to be use upon request by Serendipity Software support. This will run a fresh software scan that may require components to be downloaded and installed.
- Clear Updates Cache All updates applied by the Serendipity Updater application are stored locally. This option will clear the folder of all files. This does not affect any installed updates.
- Backup Server Perform a complete backup of the Server, including the Workbench database (defaultss.dbd, license, and ICC folders), Calcheck History database (databases folder), plus Server settings and preferences.
- Restore Server Import settings from a previously saved Server backup (.backup or .ssb) file.

Note: Server backup (.ssb) files created using Veripress 8.1.01+ can be opened for a Restore by doubleclicking on the file, or by selecting the file of the desktop and choosing the Restore Backup (Serendipity Server) option from the contextual (right-click) menu. Older pre-8.1.01 .backup files must be opened via the Restore Server menu option above.

For further information on the automatic software update functions, see the **Serendipity Updater** section of this manual.

# Media Catalogue

The Media Catalogue is a built-in feature designed to assist in the creation of new Pagesetup, Media and Output configurations, as well as allow for modification of existing Pagesetup and Media configurations.

The Media Catalogue accesses the Serendipity Software website in order to download and install Media configurations for use within the Serendipity Client.

Write access to the Workbench is required in order to use Media Catalogue, along with access to a Veripress Server and the internet.

The application has two (2) options when opened:

- Create New Create a new Pagesetup, Media, and Output combination for use in the Serendipity Client.
- Modify Modify an existing Pagesetup and Media combination.

## **Create New**

- Add a Pagesetup, Media, and Output to the Workbench.
- Printer Driver Select the output driver to use. A dropdown menu will display a list of available drivers.
- Media Window Once a driver is selected, any available Medias for download will be displayed. Clicking on the name will display the properties of the configuration to the right.
- Back Go back to the previous screen.
- Next Continue to the next configuration screen.
- Close Close the Media Catalogue.

## Setup for Media Window (Create New)

- Pagesetup The name of the Pagesetup being created. Rename as required. If the name already exists, a red cross will appear next to the field on the right.
- Media The name of the Media selected as per the previous screen.
- Output Use an existing Output from the Workbench or create new.
- Use Existing Select the Output to use from the dropdown menu. This will overwrite the current configuration.
- Create New Enter a name for the Output. If the name already exists, a red cross will appear next to the field on the right.
- Select Bonjour Printer Displays a list of available bonjour printers to assign to the Output.
- Select Later Create the Output with no destination set. This should be configured in the Workbench in order to send jobs to a printer.

Create New Create a new Output, Media, and Pagesetup configuration. Modify Assign a new Media to an existing Pagesetup. Close • Create – Create the Pagesetup, Media, and Output in the Workbench. Confirmation will appear when done.

# Modify

- Modify an existing Pagesetup and Media configuration. A Pagesetup with an Output using the driver to be modified must exist in the Workbench in order to make changes to the configuration.
- Printer Driver Select the output driver to modify. A dropdown menu will display a list of available drivers.
- Media Window Once a driver is selected, any available Medias for download will be displayed. Clicking on the name will display the properties of the configuration to the right.
- Back Go back to the previous screen.
- Next Continue to the next configuration screen.
- Close Close the Media Catalogue.

### Setup for Media Window (Modify)

- Pagesetup The name of the Pagesetup being modified. Select from the dropdown menu. Only Pagesetups relevant to the selected printer driver will appear in the list. If a Pagesetup does not exist, a red cross will appear next to the field on the right.
- Media The Media selected from the previous screen that will be assigned to the Pagesetup. This is a readonly field. If a Media exists with the same name, a yellow warning will appear to the right. The option to rename (if required) will appear once the Modify button has been pressed.
- Back Go back to the previous screen.
- Close Close the Media Catalogue.
- Modify Modify the selected Pagesetup with the Media. Warning messages will appear if there are any duplications with names. These may be edited or overwritten as required.

If there are no current Media configurations available for the selected output driver, a message will appear onscreen.

# The Serendipity Updater

The Serendipity Updater provides a simple and convenient way of updating Veripress and standalone Serendipity Client applications.

The Updater tracks the current software installation status and automatically checks for available software updates, bug fixes, maintenance patches, and new drivers.

New updates are listed along with release notes, previously installed updates are logged in the Updater, and notes can be viewed at any time.

**Note**: The Serendipity Updater requires access to the internet to function. Updates are not downloaded or installed until initiated by the user, as the Server and/or Client are shutdown as part of the update process.

The following update functions are available in the Help menu of the Veripress Server application and/or the Help menu of the standalone Serendipity Client.

- Update Options Configure a time for Veripress to periodically check for software updates.
- Never The software will not check for updates.
- When (Time/Day) Configure a time/day to automatically check for any software updates.
- Notify When Updates are Available A message will appear onscreen when updates are available to install.
- Check for Updates Immediately check for any software updates.

When configuring a time/day for checking for updates via the Server Help menu, a restart of the Server is required for any changes to take effect.

# Additional Software Tab

This section will list any uninstalled or new drivers, or components that have not been installed. Items can be selected and installed individually as required.

**Note**: The Serendipity Client installed on the Veripress Server machine is updated as part of Server updates and does not gain access to the "Check for Updates" Help menu option. If Secure Mode is active, users can be configured to receive an email when software updates are available. See the Accounts Admin section of this manual for further information on email configuration.

# The Veripress Dongle Updater

The Veripress dongle licenses the level (version) of software and enables any input drivers (RIPs) and output drivers that have been purchased. If any additional licenses are activated, the dongle will require updating in order to access them.

The Dongle Updater is a built-in application, accessed via the Server File menu > Update Dongle option.

To avoid misuse of the software license, activation codes are unique to each dongle serial number. Any updating should be completed by a Server administrator.

Important Note: Before updating any dongles, ensure the Server is in Stop mode.

#### **BEFORE UPDATING**

There are two (2) versions of the Dongle Updater, depending on the type of dongle being used:

- 1. Serendipity Driverless Dongle; or
- 2. Sentinel SuperPro USB Dongle (legacy).

Follow the instructions relative to the type of dongle installed. If you have any questions regarding the dongle and updating, contact Serendipity Software Support.

## Method 1 – Serendipity Driverless Dongle

#### Updating the Dongle

Before activating or updating the dongle, be sure to have access to the dongle code (update string).

**One (1) code** is required in order to update the dongle, referred to as the *Update String*(on screen), or the *Dongle Reprogram String* (in the email).

The encrypted string is very long and appears like this (Example Only):

-----BEGIN SERENDIPITY LICENSE-----

AAABABWM4I+am0j+p82g2eLX+JyR1xuY90/2ANYATtoPpYhw7SXMCHPEN50Kd/e5kSmBQXjHMko1kO/De9go PhpOalBTbjq4XyKr7vVmqi90GExLN6Qc97x3G51QlSlBiSVol9wbO7jDRK+n2o4zmCDWDmNHnRqPjIABc9os Xz17X1UQELSPz+2d0YrAcKP5I9OZUSjI0Cu1xbzyXOmMXOM8hHeDOnBUNxeYssMrHP96gOX8qAhvRoDzsaNg XBn/I9GetaLPDWt26pcArky2jXyzUJKByEWSbjZcoqL891bwnbsOvRNiuJZuymhWolhwMcbNHPXod+JEiTZv A5LfrU/sN4q8Ve2blf09mKQG80+ujn54oqqmW6Ax43SZRS/CUV0ohxEBDOgTGHPymLTCYPnSNHdi1fSlvVC3 QbDAvtP5DLwaW7uyCiKlalvok5FcB7Ckm75Tuijy04zmHDr4ZXb1LdswBhA5n1a3v6u19W5cjBJwibor6Q1y W79gMmEvLYt8S79IYYYLfGqXmNGpvFlMjkTDBUzb90k5VqPbT7urBZfLHXdraef8xaLwrOdZ/K1WGmAQgPKi 915sx4vpTA+v9yH/6kegpuhwl2uCoVGkum5cj/CzqqLXwWroPEXpc5GBGbWxVHy1zwTQ/nDakplIr74=

-----END SERENDIPITY LICENSE-----

#### To Update the Serendipity Dongle

- 1. Plug the Serendipity dongle in to the computer and run the Server application.
- 2. Select the Server File menu > Update Dongle. The Server will stop. If there are any Client applications open, a Connect to Server window and/or disconnection message will appear.
- 3. A window will open for the Dongle Updater application.

|                     | Load from File: |
|---------------------|-----------------|
| Enter update string |                 |
|                     |                 |
|                     |                 |
|                     |                 |
|                     |                 |

- 4. Enter the entire update code (including the Begin and End lines) into the available field. It is best practice to copy and paste the code to avoid any keying errors.
- 5. Once the code has been entered correctly, the Update Dongle button will be enabled. Click it.
- 6. A confirmation message will appear after the dongle has successfully updated and a Server quit and restart is required.
- 7. Quit the Server application and restart. The dongle is now updated and any new filters and/or drivers will appear in the Serendipity Client for use.

The code can also be loaded via the *Load from File* button, allowing the code to be imported directly from a stored txt file. The update code must exist in this document in its entirety. Incomplete or partial codes are not accepted by the Updater.

# Method 2 – Sentinel SuperPro USB Dongle

### Updating the Dongle

Before activating or updating the dongle, be sure to have access to the dongle codes. Codes are sent from Serendipity Software directly, or via your Dealer on purchase of the software.

Two (2) codes are required in order to update the dongle, referred to as **Key Code 1** and **Key Code 2**.

The codes are located in the "*Dongle reprogram string*" field of the email and are separated by a space.

The first, long string is Key Code 1. The second shorter string is Key Code 2.

For example:

If the string reads "cc81b1c62047f2adf14836466d4722df707c0f1ba887c23b 3180e9c3bd17776602"

Key Code 1 would be: cc81b1c62047f2adf14836466d4722df707c0f1ba887c23b

Key Code 2 would be: 3180e9c3bd17776602

#### To Update the Sentinel SuperPro Dongle

- 1. Plug the current USB dongle in to the computer and run the Server application.
- 2. Select the Server File menu > Update Dongle. The Server will stop. If there are any Client applications open, a Connect to Server window and/or disconnection message will appear.
- 3. A window will open for the Dongle Updater application.
- 4. Enter Key Codes 1 and 2 into the relevant fields. It is best practice to copy and paste the codes to avoid any keying errors. **DO NOT COPY THE SPACE BETWEEN THE CODES**.
- 5. Once the codes have been entered correctly, the Update Dongle button will be enabled. Click it.
- 6. A confirmation message will appear after the dongle has successfully updated and a Server restart is required.

| Key Code 1 |  |  |
|------------|--|--|
| Key Code 2 |  |  |
|            |  |  |
|            |  |  |
|            |  |  |
|            |  |  |
|            |  |  |
|            |  |  |
|            |  |  |
|            |  |  |

7. Quit the Server application and restart. The dongle is now updated and any new filters and/or drivers will appear in the Serendipity Client for use.

#### When updating from Version 3 or below, before restarting the Server:

- 1. Go to the installation directory for Veripress on the computer.
- 2. Open the **lib** folder.
- 3. Open the **printers** folder.
- 4. Sort the files by date.
- 5. Delete all old files ending in \*v.so
- 6. Once the files have been deleted, the Veripress Server can be restarted.

Note: Failure to remove the old files from the printers folder will noticeably slow down the Server when it is restarting.

# **Rescuing a Serendipity Driverless Dongle**

In the event the Serendipity driverless dongle has been compromised, or the *license* installation directory has been deleted or has not been correctly recovered from an update, the following procedure is available to recover the Serendipity dongle information. **This is not available for any Sentinel SuperPro USB dongles**.

**Important Note:** To avoid any problems, Serendipity Software always recommend a complete Server and Client backup. The *license* folder (including contents) will be saved when a Server backup is run. The Server backup can be accessed via the Server menu > Help > Backup Server.

If a Server backup has been done for Version 8.1.01 (**Serendipity Driverless Dongle Only**), the dongle can be rescued by restoring the backup.

#### To Restore a Version 8.1.01 Backup:

- 1. Plug the Serendipity driverless dongle into an available USB port.
- 2. Run the Veripress Server application.
- 3. Select the Server Help menu > Restore Server option.
- 4. A message will appear to confirm the restore. Click Yes.
- 5. A message will appear stating the Server will need to be shutdown to continue. Click Yes.
- 6. Navigate to the Server backup file location and click Open to restore from the backup. This can take a few minutes to complete. Do not close any applications during the restore process.
- 7. Once successful, a message will appear to confirm the restore. Click OK.
- 8. Restart the Server. The dongle should now be restored and licenses available for use with the Serendipity Client application.

#### To Rescue a Serendipity Driverless Dongle:

- 1. Plug the Serendipity dongle into an available USB port.
- 2. Run the Veripress Server application.

3. A message window will appear with the following message:

"No useable dongle found. If you have a valid license string you can enter rescue mode and repair a damaged dongle. Enter rescue mode? Yes/No."

- 4. Click Yes to continue. You must have a **dongle license string** from Serendipity Software to continue. This is **NOT** the same as a dongle update string. If you do not have a license string, contact Serendipity Software Support to arrange. An email will be sent with the relevant information.
- 5. Once the correct dongle license string has been entered, the *Rescue Dongle* button will be available. Click when ready.
- 6. A confirmation message will appear to state the dongle has successfully been rescued. Click OK.
- 7. Quit the Veripress Server and restart.
- 8. If the *license* directory was deleted (or not recovered with a Server backup file), an update string will be required to reactivate the dongle. To confirm if a dongle has been activated:
- 9. Click the Veripress Menu (Mac) or the File menu (Win).
- 10.Select About.
- 11. In the About window, select the More/Less button to view the enabled licenses for the dongle.
- 12.If this is blank, the dongle requires activation. If input and/or output drivers are listed as per your purchase, the dongle does not require further activation.

#### To Activate the Serendipity Dongle

- 1. Run the Server application.
- 2. Select the Server File menu > Update Dongle. The Server will stop.
- 3. A window will open for the Dongle Updater application.
- 4. Enter the entire update code (including the Begin and End lines) into the available field. It is best practice to copy and paste the code to avoid any keying errors. The update code is referred to as the "*Dongle Reprogram String*" in any email correspondence from Serendipity Software.

**Note**: If you do not have the dongle update code, contact Serendipity Software Support for assistance.

- 5. Once the code has been entered correctly, the *Update Dongle* button will be enabled. Click it.
- 6. A confirmation message will appear after the dongle has successfully updated and a Server quit and restart is required.
- 7. Quit the Server application and restart. The dongle is now updated and any input drivers and/or output drivers will appear in the Serendipity Client for use.

The code can also be loaded via the *Load from File* button, allowing the code to be imported directly from a stored txt file. The update code must exist in this document in its entirety. Incomplete or partial codes are not accepted by the Updater.

# **The Serendipity Client**

The Serendipity Client is a graphic user interface (GUI) used for configuration, maintenance, and monitoring the Veripress Server.

The Client can be installed and run locally on the same machine, or from any supported computer on the network using TCP/IP protocol. There is no limit to the number of Client connections to the Server, and each Client will have its own settings specific to the user.

Once installed, the Client connects to a Veripress Server and loads the settings into the Client interface. Any Client can access the job management information and view the current status. The configuration can be open to all users, or protected via Secure Mode, which allocates specific access for created users and user groups.

For more information on how to setup secure access, see the Secure Mode section of this manual.

# Look and Feel

There is a common theme and functionality to the Client, with many ways to complete the same task, such as configuring a Pagesetup from the QueueManager. Various options are available using the right-click menu to bring up other contextual menu options. This will vary depending upon the section of the Client interface being used.

Anywhere there is a chooser to select an item from the database, a search field will be indicated by a magnifying glass. Entering text in the search field filters the list, showing only the matching items. The search can be inverted with CMD+SHIFT+I (Mac) or CTRL+SHIFT+I (Win) to hide the matching items. The search box will turn black to indicate inverse searching. Pressing ESC will dismiss the search.

There are two (2) main sections to the Client – the **Workbench** and the **Jobs** application.

- The **Workbench** is used to configure the various parts of the Server. This is used to create queues, setup input paths and various calibration functions.
- The **Jobs** application is used for managing and viewing jobs as they pass through the system.

The **Applications** and **Modules** add functionality and provide tools for managing the Server and jobs passing through it. There are also menu options containing system utilities and preferences.

## Workbench

The Workbench is where the main software configuration takes place. RIPs, Medias, Pagesetups, Jobtickets, Output paths, colour sets and correction curves can all be set up here.

When items are created or changed in the Workbench, they are saved to a database read by the Server each time at startup. The database can be backed-up and copied to other (Version 8.1.01) Veripress Servers.

The Workbench is a split window. The Data Types list displays the database item categories that can be selected for creation or editing. The items list shows the available database items within each category. The grey area shows the settings and options for each item.

The Data Types section has two (2) views – Browse and Search. Browse allows the user to view and select any of the items for display. The tab containing the magnifying glass flips to a search window, which acts like a filter showing any items containing the search text.

# Workbench Menu Options

## Application

Access all available applications via this menu. Each application will open in its own separate window.

- System Settings (Windows OS) Access the System Settings (Preferences) for the Serendipity Client. This option is available under the Serendipity Client Menu for macOS users.
- Quit (Windows OS) Quit the Serendipity Client application. This option is available under the Serendipity Client Menu for macOS users.

## Submit

- Files Select files to submit to a Pagesetup/Media/Jobticket combination for processing.
- Files for Deimposition Submit files directly for de-imposition, assigning the files to one or more imposition signatures.
- Files as Imposition Submit files directly as an imposition, assigning the files to one or more imposition signatures. This option is only available for Veripress/Blackmagic Softproofing Add-on package, and allows jobs to be de-imposed on the fly (see Touch Console for details).
- ICC Target This is the standard option that should be used when calibrating a printer Media and submitting an ICC target to generate an output ICC profile. Files submitted using this option utilise the Paper Profile, Linearisation LUT, and Correction LUT in the Media but are not ICC corrected.

**Note**: This is the standard option for submitting an EPS or TIFF ICC chart used for creating an output ICC profile when calibrating a printer Media.

- ICC Target without Colour Correction Submit an ICC target to a selected Pagesetup/Media/Jobticket combination. All ICC options and colour correction curves are disabled. A message will appear to confirm the option before submitting.
- Test Prints Submit one or more internal test prints.
- Test Prints as ICC Target Submit one or more internal test images as an ICC target. This allows users to store a commonly used ICC target chart in the "lib/testprints" folder for easy access when calibrating Media.

## File

- New Create a new item in the database.
- Save Save changes made in the database.
- Duplicate Make a copy of the currently selected item.
- Revert Reload the last saved version of the selected item.
- Delete Delete the currently selected item.
- Print Print the details of the selected item.
- Restore Item Opens a submenu listing (up to 6) previously saved versions of the selected database item. Select from the list to restore the item to a previous version. Item versions are stored when an item is edited/changed and saved.

• Get Info – Open a popup window displaying General and Ownership information for the selected item. The General panel displays the type, created, and modified timestamps for the item. The Ownership panel displays the User and Group permissions for the item.

**Note**: The User and Group will be listed as "admin" for normal installations. If secure mode is active, a user with sufficient privileges can make changes to the item permissions with respect to other users. When in secure mode, the admin user login is able to change the user or group to which the item belongs. If multiple items are selected, the admin user can make a mass change to the permissions of all items.

- Add to Archive Add the selected items into a new Archive window. See the Archives section for further information.
- Database Utility Opens the Database Utility to show and optionally delete unused Workbench items; Undelete items; repair broken items; and perform database maintenance. See below for further information on this function.
- Export/Import Folders Export or import the folder structure used within the Workbench. It will not import or export the contents.

## **Database Utility**

In addition to the database backup provided by the Archives application and Server Backup function, the Workbench keeps its own backup and item version storage to maintain database integrity for day-to-day use.

The Database Utility provides a simple interface enabling users to verify and maintain the health of the configurations integral to Veripress colour management, print, and proofing workflows.

The utility is accessed via the File menu, or right-click contextual menu when highlighting an item in the Workbench datatypes list.

The interface has four (4) tabs: Unused, Deleted, Broken, and Maintenance.

| ie Line                                                                                                    |                                   | - T | Match Plate  |                 | Values              | Original Name                 | Space |   |
|----------------------------------------------------------------------------------------------------|-----------------------------------|-----|--------------|-----------------|---------------------|-------------------------------|-------|---|
|                                                                                                    | Replace Colour Set                |     | 021          | weiss           | 97.76 -0.52 0.68    | 021 weiss                     | Lab   | c |
| espot Epson SC-P7000HTM PremGloss250 RG                                                                                                    | B-V Replace Colour Set            |     | 064/041      | vellow GS       | 96.83 -11.66 96.34  | 064/041 vellow GS             | Lab   | c |
| 192 CMYK-N EP99 720x1440 DP1                                                                                                    | Paper Profile                     | _   |              | orange          | 61.82 69.13 68.43   | 114 orange                    | Lab   | 0 |
| gdffdki                                                                                                    | Paper Profile                     |     |              |                 |                     |                               | _     |   |
| titled                                                                                                    | Paper Profile                     |     |              | 191 red         | 51.65 76.76 53.56   | 121/191 red                   | Lab   | C |
| titled 1                                                                                                    | Paper Profile                     |     | 122          | scarlet         | 47.47 72.98 45.34   | 122 scarlet                   | Lab   | C |
|                                                                                                    | Output                            |     | 203          | midblue         | 47.87 -20.72 -55.03 | 203 midblue                   | Lab   | C |
| e de la companya de la companya de la | Output                            |     | 236 m        | flex blue       | 26.71 18.24 -62.44  | 236 reflex blue               | Lab   | C |
| titled                                                                                                    | Output                            |     | 208.0        | leepblue        | 17.11 13.17 -41.23  | 206 deepblue                  | Lab   | C |
| titled 1                                                                                                    | Output                            |     |              |                 | 54.11 -73.72 34.11  |                               | Lab   |   |
| fa printdrive gfjdgklfdj                                                                                                    | Job Genie                         |     |              | ight green      |                     | 283 bright green              |       | C |
| titled                                                                                                    | ICC Tweak Set<br>ICC Profile Data |     | 164/8        | 54 red BS       | 44.23 72.49 35.76   | 164/864 red BS                | Lab   | C |
| I_Offset_2008/ISOcoated_v2_300_eci.icc<br>I Offset_2008/ISOuncoated.icc                                                                                                    | ICC Profile Data                  |     | 165 1        | nagenta         | 45.04 74.73 -3.16   | 165 magenta                   | Lab   | 0 |
| Conset_2008/ISOuncoated.icc                                                                                                    | ICC Profile Data                  |     | 23           | 0 blue          | 32.65 -8.83 -61.02  | 230 blue                      | Lab   | 0 |
| Conset_2008/ISO/arcoated.icc                                                                                                    | ICC Profile Data                  |     | 233          | blue RS         | 40.12 21.82 -84.03  | 233 blue BS                   | Lab   | c |
| Consect 2008/PSO Cocreen ISO12647 ecil                                                                                                    |                                   |     |              | scent vellow L  | 100.00 -33.04 96.82 | 053 fluorescent vellow L      | Lab   | è |
| Conset 2008/PSO Cocreen ISO12647_ecil                                                                                                    |                                   |     |              |                 |                     |                               |       |   |
| Offset 2008/PSO MFC Paper eci.cc                                                                                                    | ICC Profile Data                  |     |              | cent yellow 2D  | 100.00 9.18 101.85  | 054 fluorescent yellow 2D     | Lab   | 0 |
| I Offset 2008/PSO SNP Paper eci.icc                                                                                                    | ICC Profile Data                  |     | 139 fluoresc | ent magenta M   | 72.26 109.91 8.60   | 139 fluorescent magenta M     | Lab   | 0 |
| Offset 2008/PSO Uncreen ISO12647 ecil                                                                                                    | cc ICC Profile Data               |     | 167 fluoresc | ent magenta S   | 60.23 98.75 1.06    | 167 fluorescent magenta S     | Lab   | ¢ |
| I Offset 2008/SC paper ecilico                                                                                                    | ICC Profile Data                  |     | PANTONE      | Yellow 012 C    | 88 25 0 21 118 60   | PANTONE Yellow 012 C          | Lab   | c |
| son/PPP_720.icc                                                                                                    | ICC Profile Data                  |     |              | Warm Red C      | 58.54 73.37 58.16   | PANTONE Warm Bed C            | Lab   | 6 |
| son/RGB-Amanda                                                                                                    | ICC Profile Data                  |     |              |                 |                     | PANTONE Red 032 CPANTONE Warr | Bert  | 1 |
| son/epson7900-220509 U330 K95 7-5.icc                                                                                                    | ICC Profile Data                  |     |              | E Red 032 C     | 54.54 75.88 44.33   |                               |       |   |
| son/epson7900-jason2 U330 K95 7-5.icc                                                                                                    | ICC Profile Data                  |     | PANTONE      | Rubine Red C    | 43.22 79.55 11.70   | PANTONE Rubine Red C          | Lab   | C |
| son/epson7900htm U330 K95 7-5.icc                                                                                                    | ICC Profile Data                  |     | PANTONE R    | nodamine Red C  | 51.30 82.76 - 19.39 | PANTONE Rhodamine Red C       | Lab   | C |
| son/epson7900jason U330 K95 7-5.icc                                                                                                    | ICC Profile Data                  |     | PANTON       | E Blue 072 C    | 17.80 48.39 -82.94  | PANTONE Blue 072 C            | Lab   | c |
| gra/ISOcoated_v2_eci.icc                                                                                                    | ICC Profile Data                  |     |              | Reflex Blue C   | 16.68 38.51 -77.09  | PANTONE Reflex Blue C         | Lab   | 0 |
| mut-Digital/7800_ISO_hvy.icc                                                                                                    | ICC Profile Data                  |     |              |                 |                     | PANTONE Process Blue C        | Lab   | - |
| imut-Digital/7800_ISO_It.icc                                                                                                    | ICC Profile Data                  |     |              | Process Blue C  | 46.25 -28.33 -60.64 |                               |       |   |
| mut-Digital/7800_ISO_med.icc                                                                                                    | ICC Profile Data                  |     | PANTONE P    | rocess Yellow C | 90.87 -8.40 100.22  | PANTONE Process Yellow C      | Lab   | C |
| kouDevicelink/NikoTarf2008.5.15T400FB2K6.i                                                                                                    |                                   |     | PANTONE Pro  | ocess Magenta C | 44.68 77.25 5.29    | PANTONE Process Magenta C     | Lab   | C |
| /P/3DAPAVG GCR4 85K290 110305.icc                                                                                                    | ICC Profile Data                  |     |              |                 |                     |                               |       |   |

#### Unused Tab

This tab displays the list of Workbench database items and ICC profiles not currently referenced by any other item, i.e., not assigned or used as part of a functioning proof / print configuration.

The left panel lists the items, item type, and the last time the item was modified. Right-click in the column headers to change the displayed columns. When an item is selected, the right panel shows detailed item information.

Options:

- Update Update the data displayed in the Unused tab to reflect any changes made to the database since the Database Utility was opened.
- Archive & Delete Add and save the selected unused items to an (.sdb) archive via the Archive application, then Delete it from the Workbench database. The operation will then close the Database Utility.
- Delete Delete the selected unused item/s from the Workbench database.
- OK Close the Database Utility.

#### **Deleted Tab**

This tab displays items that have been deleted from the Workbench, item type, the last time the item was modified, the time it was deleted, and the time the item expires. Right-click in the column headers to change the displayed columns.

Deleted items are held by the database for a period of 90 days, after which they expire and are permanently deleted. Until then, deleted items can be restored to the Workbench at any time manually, or as part of a database repair operation (see below).

Options:

- Update Update the data displayed in the Deleted tab to reflect any changes made to the database since the Database Utility was opened.
- Undelete Restore the selected item to the Workbench database. •
- OK Close the Database Utility. ٠

#### **Broken Tab**

This tab displays corrupt database items, and "broken" items that no longer function because one or more other database items they were referencing are corrupt, or have been deleted.

The list shows the broken items, item type, and the last time the item was modified. Right-click in the column headers to change the displayed columns.

Options:

- Update Update the data displayed in the Broken tab to reflect any changes made to the database since the Database Utility was opened.
- Repair Perform a repair on the selected broken item, retrieving missing or deleted items from the internal backup if they are available, re-assigning them to the broken item, then restoring the item to the Workbench database.
- Edit Open an edit window for the selected broken item, allowing it to be manually repaired. Missing elements of the item will be displayed in red italics.
- OK Close the Database Utility.

**Note:** The Broken tab will rarely contain items. The Server performs a database integrity check on start, automatically repairing any damaged or broken items using data from the internal backup. If the Server cannot be restarted because it is being used in an active workflow, a database integrity check can be performed manually using the Verify Database option in the Maintenance tab (below).

#### **Maintenance Tab**

This tab is used for database maintenance, integrity checks and repair.

The tab displays a standard Server Log window for error tracking if required (refer to the Modules > Server Log section of this manual).

Options:

Verify Database – Manually run an integrity check on the existing Workbench database, automatically repairing any damaged or broken database items using data from the internal backup. This function is the recommended method for repairing the Workbench database.

- Verify Rolling Backup Manually run an integrity check on the Workbench internal rolling backup, ensuring all items and item versions have been correctly backed up.
- OK Close the Database Utility.

## Edit

- Undo Undo the last change. There are multiple undo options configured via the Client Settings section.
- Redo Redo the last undone change. There are multiple redo options, depending on the undo status and configuration in the Client Settings.
- Find Open a text box at the bottom of the Workbench panel to locate the search text on the screen.

### View

- Split Vertical/Horizontal Change the view to either vertical or horizontal split on the screen.
- Show Type Column Used in conjunction with Show Usage to display the type of data listed.
- Show Modified Time Column Display the last modified time for the time items listed.
- Show Usage Display the items within the database that the currently selected item uses (e.g., a Pagesetup would show the Media and Output it uses).
- Reverse Usage Reverses the usage shown (was called Show Referrers in previous versions).
- Organise Data Types Organise data types in the Workbench list into related categories. This is the default view.

## Modules

Access all available modules via this menu. A floating window will appear for each separate module opened. For further information, see the Modules section of this manual.

## Server

- Server Settings Access the system settings or preferences for the Veripress Server. For more information, see the Server Settings section of this manual.
- Connect to Server Select a Veripress Server to connect to on the available network.
- Resume/Pause Processing Pause or resume all job processing and print queues. Queues pause after completion of the current task.
- Accounts Admin An authorised administrator can create, modify, and manage user accounts and groups.
- Chatterbox Chat to other users connected to the same Server. The Chatterbox window will display the Clients connected to the Server. A nickname can be entered in the Client Settings, otherwise the machine name is used. If the users name cannot be selected, the user has selected the Away option and is not available.
- Broadcast Message Send messages to all users connected with a Client to the same Server. Selecting the Broadcast option displays a message window to type into and send. The message is displayed on the users screen for a short time and will automatically dismiss if it is not acknowledged by clicking OK.

Download PPD – Download the Megarip PPD from the Server to the desired location. Use the PPD when installing a local printer. When installed, the PPD (postscript printer description) is selected as the printer driver when setting up a Veripress Published Pagesetup as a print destination for third-party applications.

### Window

- Bring All to Front Shows any open window of the Client and can be selected to bring it to the front.
- Cycle Through Windows (CMD+` or CTRL+`) Cycle through the open windows within the Client.

## Help

- Server Info Provides information about the Server including version, platform, speed, processors, hostname, IP, product, and vendor.
- What's This Select and click on any part of the interface to display a short help description.
- User Manual Open a PDF of the Veripress manual. •
- Knowledge Base Open the Serendipity Knowledge Base website (https://skb.serendipity-software.com.au) • in the operating system's default web browser.
- Media Catalogue Open the Media Catalogue application to download and install Pagesetup/Media/Output configurations in the Workbench. See the Media Catalogue section of this manual for further information.
- The following three (3) options will appear when using the standalone Serendipity Client:
  - Update Options Configure a time for Veripress to periodically check for software updates. 0
  - Check for Updates Immediately check for any software updates. 0
  - 0 Install Local Updates - Manually update the Serendipity software package by downloading (.pax) package files. See the Installing Manual Updates section for further information.
- Backup Client Preferences Perform a backup of the Client settings. A window will appear to choose a location to save the file. The backup will save Client preferences, folder structure within the Workbench, and Client layouts. This does not save jobs, database items or ICC profiles.
- Restore Client Preferences Import settings from a previously saved Client backup (.backup or .scb) file.

Note: Client Backup (.scb) files created using Veripress 8.1.01+ can be opened for a Restore by doubleclicking on the file, or by selecting the file on the desktop and choosing the Preview (Serendipity Client) option from the contextual (right-click) menu. Older pre-8.1.01 .backup files must be opened via the Restore Client Preferences menu option above.

#### **Contextual Menu (Right-Click)**

In addition to selected File menu options listed above, the following are available via the contextual (right-click) menu:

- New Folder Folders are a great way to organise the data types list items. Folders are client based, meaning each user can have their own folder configuration if required.
- New Folder with Selection Place any selected items into a new folder. ٠
- Remove Folder Remove the selected folder, placing items within the folder back in the general items list. •
- Open/Close Selected Folders Expand or collapse the selected folders to show or hide the items within.

Note: Folders in the items list are internal to the Serendipity Client, used to organise database items. They are not operating system file folders.

# Workbench Data Types

The following data types (databases) within the Workbench are used to accurately process jobs.

- Bookfilter Allows for the polling and mapping of planning files for softproofing large multi-section or multiedition jobs. This is a standard feature for Veripress and is available as a Softproofing Add-on Package for Blackmagic.
- Calcheck Chart Provide a validation check for a hardcopy proof or a monitor.
- **Camera** Set up a camera ICC profile for use with the SoftProof application when viewing RGB images.
- DotGain Curve Compensate for or represent dot gain on the final output.
- Gradation Curve Adjust colour in a job by applying a curve to the individual process colours.
- ICC Tweak Set Build up a library of colours that need "tweaking" for accurate output.
- **Job Genie** A programmable file search filter used by some RIP input drivers for polling and stitching together jobs and publications.
- **Jobticket** Controls the input screening, resampling, ICC matching, rendering intents, effects, fitting or scaling, and other options applied to incoming jobs.
- **Media** Control configuration settings for output, colour correction, ICC profiles, screen printing, and output screening.
- **Output** Determine where processed jobs are to be output as files, to a printer, or to a remote location.
- Pagesetup Where the desired output, media, and alternative job submission methods are assigned.
- **Press** Contains the colour and dotgain attributes of a press. Used by the SoftProof application to show to effects of printing a job on a particular press.
- Regular Expression Used in conjunction with the RIPs for autoproofing jobs based on matching particular rule sets.
- **Replace Colour Set** Match and replace certain colours as they pass through the system.
- **RIP** Configure a polling path and autoproof settings for RIP data proofing.
- **Signature Group** Create or import signatures for de-imposition.
- Special Colour Set Identify and match colours when jobs are polled and processed.

# Bookfilter

The Bookfilter is used to set up an appropriate driver to read planning files in order to put finished publications together, greatly improving the speed, efficiency, and automation of softproofing in publishing press environments.

Bookfilter works similarly to a Job Genie based RIP queue in Veripress, but rather than polling for RIP jobs, it polls for publication planning files.

Publications in the planning files are then displayed in the BookMonitor and can be selected for softproofing. Publications displayed in the BookMonitor can be expanded to show a list of pages and filenames associated with each page as defined by the planning file.

The Bookfilter maps the page filenames to processed jobs in the QueueManager. When the publication is selected for softproofing, the Bookfilter searches the QueueManager for matching jobnames and collects them into a single publication. Any missing pages will appear as red in the page navigator.

#### Book Driver Panel Driver

- Book Driver Select the appropriate driver for the planning file format used.
  - Custom Settings Edit for any specific requirements relating to the selected driver.

#### **Polling Panel**

- Enable polling Enable or disable the polling of planning files.
- Language Encoding Set the encoding to match your system to display filenames correctly.
- Poll Interval Configure how frequently to poll for planning files. The interval should be set according to specific requirements. Setting the poll interval too short can flood the network with polling requests (packets) causing it to slow down. Setting it too long can take a long time to show stable files ready for submission.
- Fast Polling This will automatically poll two (2) more times as soon as one automatic poll has completed. It will not wait for the next scheduled poll interval before it polls again.

**Note**: This is a legacy setting not recommended for use with current Bookfilter workflows, as it can cause incomplete planning files to be polled. A popup will appear if this option is enabled to warn of this.

- Log Statistics Log the polling statistics in the Server log. The log message reports "Started automatic poll on <date>" when polling starts, and "Completed automatic poll on <date>" when finished.
- Show Books Newer Than Set the Bookfilter to display only polled publication planning files with time signatures newer than the specified (days/hours/mins) time in the BookMonitor.

**Note**: Older planning files are hidden from view, not deleted.

• Job Genie – Select a Job Genie to apply if required. A job genie may be used optionally to remap the publication and/or jobnames in the polled planning file.

#### Paths

Specify one or more paths to the location of the publication planning files. Options are:

- New Add a new path to the Paths field. Selecting this displays another window to type the path or browse to locate the folder containing jobs. Browse will only work if the connection method has been specified and is valid.
- Delete Delete the selected path.
- Delete All Delete all paths from the list.

#### **Connection Panel**

• Connection – The method used for polling. Various configuration options become available depending on selected connection method.

Options are:

- Agent The Serendipity Agent is installed on the RIP where the files are located. This is used for polling and submission of the files into Veripress.
- Hostname/IP Enter the hostname or IP address of the computer where the files are located and where the Agent is running.
- Localhost Poll a hard drive local to the Veripress install or mapped network drive on the same machine.
- FTP Use File Transfer Protocol (FTP) to poll and transfer the files to Veripress.
- Secure FTP (SFTP) Use Secure File Transfer Protocol to poll and transfer the files to Veripress.
- File Transfer Priority Specify the priority to be used for transferring files to Veripress. Adjust from lowest to highest, or anywhere in between.

#### **Testing Panel**

Once the configuration is complete, test the parameters are correct. The configuration must be saved before a test can be done. If it is not saved, a prompt will appear to "save and test". A test poll checks the connection, path validity, and job presence. Messages appear for any problems or to give confirmation of a valid configuration.

# Calcheck Chart

The calcheck chart data type is where charts are configured and stored for use in colour validation checks. The charts are comprised of user-created or imported colour patches, along with target standards and tolerances. These items are saved to the database and can be used or adjusted at any time. The calcheck chart is then used in conjunction with the Calcheck application to provide a validation check for a hardcopy proof or a monitor.

Once the chart is setup it normally never needs to be changed; the standards to be used are saved with the chart. When reading the chart with the Calcheck application, simply load it and measure. If you wanted to use a different standard, this is done in the chart and not the Calcheck application.

The chart can be attached to a job as it passes through the Jobticket and Pagesetup, or printed from the Calcheck application.

The window shows a list of the patches on the right and colour information on the left. For each patch selected its Lab values, delta tolerance and patch type can be adjusted. The overall target preferences are specified in the lower half of the panel.

#### **Toolbar Options**

The following options are available via the toolbar at the top of the panel:

- New Colour Create a new colour in the list with default\* values. Values and colour names can be adjusted.
- Delete Colours Delete the selected colours from the list.
- Duplicate Colours Make copies of the selected colours. Use shift or ctrl keys for multi-selection.
- Rename Colours Change the name of one or more colours.
- Import Patches from Files\* Import a patch set from a colour data file, such as those of colour standards or ICC profile makers.
- Reorder Patches Reorder the patches. Selecting this will display another window to select one or more colours and drag them into a new order. Use the up and down arrow keys and shift or control to multi-select.
- Generate Patches from ICC Select an ICC profile from which to create a set of patches. Selecting this option displays a file chooser to select an ICC profile. A prompt will appear for the number of patches to generate. The minimum number is 16, maximum is 512.
- Add Colours from Library Add colours to the chart from a special colour set.

**\*Note**: When creating or importing new colours they are stored with the default tolerance settings. This is user configurable and should be set before the patch set is created.

#### Patch Definition

On the left are a series of controls used to define each patch. Selecting a patch from the list will load the colour into the colour match box at the top, and load the Lab/CMYK/RGB values into the respective fields. To change the value, simply type the new number into the relevant field.

- Lab (or CMYK/RGB) The Lab (or CMYK/RGB) value for the selected colour.
- $\Delta e$  tolerance Set the maximum  $\Delta e$  value for the selected colour.
- $\Delta H$  tolerance Set the maximum  $\Delta H$  value for the selected colour.

- $\Delta$ Ch tolerance Set the maximum  $\Delta$ Ch value for the selected colour.
- Patch Type Identify important patch types from the set. The options are:
  - Paper Select the patch that represents the paper being checked.
  - Cyan/Magenta/Yellow/Black Identify a patch for each colour from your set.
  - Gray Used to identify gray patches in the chart.
  - Generic Most patches are generic and are classified as generic if they don't fall into one of the above types.

Note: When generating patches from an ICC profile, the patches are automatically assigned the correct type.

#### Target Standards

There are three (3) standards that can be used to compare against a proof. These are  $\Delta e$ ,  $\Delta H$ , and  $\Delta Ch$ .

The first standard,  $\Delta e$ , is always enabled. The other two standards must be enabled for the results to appear on the calcheck. To enabled, select the tab and tick the Target checkbox.

For each standard, specify the limits used for a pass and fail status. For  $\Delta e$ , also choose which of the  $\Delta e$  standards are to be used – deltaE, CIE94, CIE2000, CMC(1:1), or CMC(1:2).

**Important Note**: The correct standard to be tested must be selected and saved with the chart. Only that standard will be tested for a pass or fail. If you are checking another standard, change it here and save again. For example, if you are checking deltaE and you want CIE2000 you will need to change it, save, and re-measure.

The limits are:

- Average For all the patches in the chart that will be measured by Calcheck, the average must be below this value for a pass.
- Maximum This is the default value used when creating or importing patches. This value is only used for assigning the maximum tolerance for the import. When the target is measured, the tolerance set per patch is the one used to determine a pass or fail status.
- Standard (Std) Deviation The standard deviation across all the patches must not exceed this value.

The Calcheck will only report a pass for a proof or monitor if all patches in the target chart are within tolerance.

• Patches Per Strip – Specify how many patches are printed per line, allowing the use of existing target standards, such as the Fogra Media Wedge.

#### Spectrophotometer

- Spectrophotometer Choose a supported spectrophotometer to read colour values directly into the Calcheck Chart.
- Configure Select the measurement condition and/or other options available to the connected instrument. This option is only available to instruments with configuration options.

To measure colours:

- 1. Select an instrument from the dropdown menu and click Activate. The device must be connected and turned on
- 2. Follow the onscreen instructions, as some devices require calibration before measuring.
- 3. When complete, click the Turn Off button.
- 4. If the Lab text option is chosen, a prompt will appear to select a file to import. The format must be Lab values, space, or tab delimited, and no header information.

Note: If importing characterisation data from one of the ICC profile packages or colour standards, use the Import Patches From Files option.

#### Patches

This section of the window displays the patches in the set. Each patch shows its respective colour, name, and Lab values. There is also a patch type and the tolerances for each standard. The tolerances are assigned when the patches are created or imported and are based on the settings on the left.

A tolerance setting can be altered by selecting the colour and entering a new value in the relevant box.

The chart type can be altered via the dropdown menu above the patches and a press ICC profile will appear if allocated. The Press ICC Profile button only becomes available for CMYK chart types.

#### Search

Above the patches list is a search box. Enter a string to filter out any patches not required and locate those that are. All fields within the panel are searched. The search can be inverted using CMD+SHIFT+i (Mac) or CTRL+SHIFT+i (Win). The box will appear black when the inverted search is enabled.

## Camera

The camera data type is used to define an RGB (or camera) ICC profile colourspace for use when viewing RGB images in the SoftProof application.

Users can configure whether the default camera profile or image embedded ICC profile is automatically selected and applied to an RGB image when opened in SoftProof. See Applications > SoftProof > SoftProof Settings for further details.

#### **Colour Management**

- Profile Select the Camera ICC profile to assign. ٠
- Rendering Intent Select the rendering intent to be used. ٠
- Black Point Compensation Enable or disable black point compensation.
- Calcheck Chart Assign a calcheck chart for camera colour verification checks using the Displays • application.

# DotGain Curve

A dotgain curve can be used to compensate for or represent dot gain on the final output. In this section, curves can be created for application to a Pagesetup in order to change the output.

The curve may be applied for two (2) reasons:

- After the initial calibration the resultant output is either slightly too dark or slightly too light. A dotgain curve can be applied to the process or specials (or both) to make the print lighter or darker; or
- To represent a press or printing process dot gain on the proof.

#### **Toolbar Options**

The following options are available via the Toolbar at the top of the panel. Any option can be shown or hidden by ticking/unticking it in the contextual menu within the Toolbar. The Configure Toolbar option in the menu also allows the order of the buttons/options to be set.

- Trace Saved Curve A green line appears, showing where the curve was last saved and where the curve has been edited.
- Invert Curve Invert the selected curve. An inverted curve can be used to compensate for the colour characterisation or platesetter dotgain curves output by a platesetter RIP, returning jobs to a linear state for proofing.
- Dotgain Table Enter values manually to adjust or create a curve.
- Import from CSV Import values from a CSV file. The file must contain exactly 23 values for each colour as defined in the dotgain table editor.

Note: The process and special dotgain curves only apply to CMYK input jobs. RGB jobs will not be affected.

# **Gradation Curve**

A gradation curve is used to adjust colour in a job by applying a curve to the individual process colours. The gradation curve can be applied to a Media, either as a linearisation curve or as a correction curve. A linearisation curve is normally applied as part of the early calibration stage and is recommended. A correction curve is applied if a small amount of fine-tuning is required after normal calibration procedures.

#### **Toolbar Options**

- Trace Saved Curve A green line appears, showing where the curve was last saved and where the curve has been edited.
- Invert Curve Invert the selected curve.
- Gradation Table Enter values manually to adjust or create a curve.
- Preview Curves Displays a window with all curves in their respective colours so they can be assessed in relation to each other. This is updated dynamically as changes are made.

# ICC Tweak Set

Build up a library of colours that need tweaking (adjusting) for accurate output with the ICC Tweak Set data type. A tweak set alters colours during the ICC mapping stage from input to output profile and is selected on a per Media basis.

The ICC profiles are not edited in any way and the tweak set can be selected as desired. Each colour requiring alteration is selected and adjusted by adding to or subtracting process colours from it, or making it lighter or darker. An accurate visual representation is shown onscreen and the point in the colourspace can also be viewed. Colours can be created manually or by entering CMYK or Lab values, or input automatically using a spectrophotometer.

The interface is split into two parts – the left side shows the input values and the right side shows where any adjustments (tweaks) have been made.

#### Options

- Colourspace Select between Input Profile or Lab input. If the profile selected is RGB, the sliders will change to RGB. If CMYK, the sliders will change accordingly.
- Influence Choose the area around the specified colours to be affected. This is determined as a scale from 1 to 5, with 1 being the least influence and 5 the greatest.
- Tweak Value Use the CMY sliders to add or subtract from the colour being adjusted.
- Rendering Intent Select the rendering intent that the colour is to be altered in from either perceptual, colourimetric, or saturation. This must match the rendering intent of the Jobticket for the mapping to work.
- New Tweak Create a new tweak in the rendering intent selected.
- Copy Available via the right-click menu. Copy the selected tweak.
- Paste Available via the right-click menu once an item has been copied. Paste the copied tweak from the clipboard to the rendering intent selected.
- Change White Point Change the white point of the paper. Select the button and enter the X,Y,Z points. If a spectrophotometer is connected, the white point can be measured directly into the system.
- Zoom Zoom in and out of the Lab colourspace to see the point being tweaked in relation to the whole space.
- L-value Move up and down the L-value to see the point being tweak in relation to the lightness. Reset the value by clicking the ReCentre button.
- ICC Profiles Select the input and output profiles being used to tweak. These must match the ones selected in the Media, as they are stored with the tweak set and are used during the mapping process.
- Spectrophotometer Select an online spectrophotometer to read values directly into the tweak set. Once selected, press the Activate button to connect and take measurements. If the device is being used by another application (including a Serendipity application), it will fail to connect. Quit or disconnect all others first.

# Job Genie

Plate separated, single-bit, screen TIFFs have become predominant in print industry workflows. The TIFF Based (Generic) input driver is designed to poll jobs from RIPs that produce 1-bit TIFF files; one file for each process or spot colour plate of a particular job.

While the TIFF Based (Generic) input driver has a limited intelligence and can recognise standard filenames, such as *jobname\_plate.tif*, it will not understand or be able to correctly poll a filename like *J371P1S1CCyan.tif*.

The Job Genie utility allows for the configuration of a TIFF Based RIP input driver to poll and recognise any filename convention, no matter how unique or complex, and stitch the 1-bit files into single jobs. Job Genie can also be used to rename files to have more user-friendly onscreen names, or group files together into a single publication.

The configuration window is split into two (2) sections. The column on the left is used to enter a Task. The main panel displays the five (5) tabbed sections requiring consideration when setting up each task. After it is created, the job genie is selected in a RIP queue using an input driver such as TIFF Based RIP (User Configurable) to poll the chosen directories for the defined filenames.

#### Tasks

A job genie is made up of one or more user-defined tasks. Each task specifies how the job filenames are collected; how they are defined and grouped; how the job names will be displayed in the RIPMonitor; and if the jobs will be proofed as a publication when submitted for processing.

**Important Note:** More than one task may be required to collect all the files in a given path if the naming varies. Jobs are constructed in the order of the tasks. Once a jobname is matched by a given task, it is removed from subsequent searches, so the order of the tasks is very important. To change the order of a task, select it with the mouse and drag it to the desired position in the list.

#### Interface Options

Log – Enable or disable. Display the matching process in the ServerLog for the task selected. This can be useful to debug a problem where configurations are not matching files properly. It is best to turn logging off for a job genie that is functioning correctly to avoid the ServerLog becoming too large or cluttered.

- Add Add another task to the list.
- Duplicate Duplicate the selected task.
- Delete Delete the currently selected task.

#### Tabs – (1) Collect Files

This tab specifies how the files are sorted and collected by the input driver. One or more search parameters can be entered, with each one comprising of an action type, a match criteria, and a search string.

It is not necessary to enter anything in this first tab if all the files in the RIP input driver path are valid for collection and proofing.

As with tasks, each collection action is performed in order. Once a file has been excluded by a task, it is not looked at again, so the order of the actions is very important.

#### **Action Options**

- Ignore Files Do not include any files matching the definition specified.
- Ignore Directories Do not look in the directories matching the definition specified when collecting files ready • for sorting.
- Descend Directories Only look in directories specified by the definition when collecting files.
- Include Files in Directories Include all files in the definition specified directories when collecting files. •
- Include Files Only collect files as specified by the definition. •

Note: Of the above actions, Include Files in Directories has precedence over all other actions. If this is matched, files and directories at the same level are ignored. Files and directories within the directory matched are then subjected to a search, governed by any other specified action.

#### **Definition Options**

- Ending With Any file or directory as specified in the action with a name ending with <this text>. •
- Beginning With Any file or directory as specified in the action with a name beginning with <this text>.
- Containing Text Any file or directory as specified in the action where a name contains <this text>. •
- Named Any file or directory as specified in the action explicitly named <this text>. ٠
- Add Add the action and definition specified to the list of files to collect.
- Apply Apply any changes to the currently selected action and definition in the list.
- Delete – Delete the currently selected action and definition.
- Filename Length Specify a minimum and maximum filename length when searching for any files.

Note: The Add, Apply, and Delete buttons are only available if there is a change to an existing entry. If actions are not added or applied to the list before a save, the list is not updated.

#### Tabs – (2) Filename Break Down

Most job filenaming conventions contain common elements defining the jobs name, section, page or publication, and specific file markers or unique elements identifying things such as plate colour.

This tab allows you to specify the construction of a filename by breaking it down into parts and giving each part a user- defined name. Once all parts of the filename are identified, they can be grouped together to make a complete job.

#### Options

- Case Sensitive Matches - Used to match case when the criteria for matching contains user-specified input. For example: part contains specific words, match to separator, and the truncate option. If any of these are used and case sensitive matches is selected, only those characters matching the specific case entered are matched.
- Read Direction The direction in which the filename is read. Click the arrow to change read directions.
- Parts This is a block diagram showing the break down of a job. Each part is given a name and identifies a section of the filename. Clicking the Read Direction arrow changes the order of the parts to show which part is going to be read first. If creating a new job genie, parts will not appear in the diagram until they are created.

- Add Add parts to the list.
- Apply Update the selected part with changes.
- Delete Delete the selected part from the list.
- Part Name Specify a name for the part being described. Meaningful names are useful when choosing the groups later.
- Part Contains Specify from the list what the part will contain. Choose from:
  - Any Character The part can contain any valid character.
  - Numbers Only The part may only contain numbers.
  - Hexadecimals Only The part must only contain hexadecimal characters (0-9, A-F).
  - Specific Words Specify a word or characters in the text box that the part must contain.
- Match Choose what point in the filename to match to. This may be a specific separator or end of string, for example, read along the filename until this point, looking for valid part matching specified above. Choose from:
  - To Separator Enter a character in the text box to specify as a separator, i.e., continue reading the part until reaching this separator.
  - To End of String Match everything from this point to the end of the filename (string).
  - To Numeric Separator Match everything from this point until a number is found.
  - To Non-Numeric Separator Match everything from this point until anything that is not a number is found.
  - To (fullstop) Separator Match everything from this point until a fullstop is found.
  - To (hyphen) Separator Match everything from this point until a hyphen is found.
  - To (underscore) Separator Match everything from this point until an underscore is found.
  - To (dollar) Separator Match everything from this point until a dollar sign is found.
  - To (space) Separator Match everything from this point until a space is found.
  - Number of Characters Match the number of characters specified in the text box. A further option is available if this is selected:
    - Truncate from Character Choose a character to identify in the filename and remove all characters from the point onwards. For example, if there is a large amount of zeros in a group, remove those from the group so they are not displayed.

**Note**: The To Separator and Truncate from Character options allow multiple entries separated by commas, where each entry searches for a match, i.e., you can specify "To separator a, b, c" where if any of the separators a, b, or c are matched it is valid.

#### Separator Options

Separators are the characters that determine the end and beginning of a part. For example, with cyan.tif the full stop between cyan and tif is the separator. As this is part of the filename, deciding what to do with the separator is still required. There are three (3) options:

- Discard Separator Ignores the separator.
- Include Separator with this Part Includes the separator with the part being described. •
- Include Separator with the next Part Includes the separator with the next part being described.

**Example:** With a filename such as *job.cvan.tif* where the name is parsed in the forward direction, the first part is described as 'name to separator (full stop)' and the next part as 'plate to (full stop)'.

Discard separator creates the two parts as job and cyan.

Include Separator with this part (for name) would produce a part as job.

Include Separator with the next part (plate) produces a part as cyan.

This is only used if the separator is a character for display in the RIPMonitor, such as a page marker.

The most commonly used option is Discard Separator. In the above example, if the option Include Separator with the Next Part was used, we could not identify the colours as it would be called .cyan

#### Tabs - (3) Jobname + Plate

This tab allows you to configure which parts should be grouped together to complete a job and which part identifies the plates of the job. You can specify how the plates are described and control specific mapping.

#### Job Grouping

Only group files in the same directory as job - Check this box to group filenames together in a directory. File in different directories will not be grouped.

This is used when job directories are created containing all the plates. Some times the filenames vary for the name of the job, but because they are all placed in one directory per job, they can be grouped together.

Group files with parts – This displays the parts created in Tab (2) – Filename Break Down. Select the part or parts that make up the job name by clicking the tiles onscreen.

In most cases, the file part defined as the plate should not be chosen, as this would group files with the same plate together, rather than combining the different plate files into one job.

#### **Plate Identification**

This tab is where you define which part created in Tab (2) - Filename Break Down is the plate part, and how it is written in the filename.

Plate Version – When a relevant file name part is selected in this dropdown, this option allows updated individual job plate versions to be recognised by the RIP and re-submitted with existing plates as a new page version.

Plate Part – Select the part of the filename that describes the plate colour from the dropdown list. The list contains the part created in Tab (2).

#### Plates are:

- Defined by words The plate names are complete names, for example: cyan, pantone252.
- Defined by numbers The plates are defined by numbers, for example: 0 is cyan, 1 is magenta etc. If this is selected, two other options are available:
  - Starting Plate Number Enter the number the plates start at. This is usually 0 or 1.
  - Plate Order Choose the plate order between KCMY+specials, or CMYK+specials. 0
- Map Letters C, M, Y, K to Process Names If the plates are named with just letters, for example: cyan is represented as c. Select Defined by Words and choose this option.
- Strip Leading Zeros from Colour Names Some times the colour names have multiple zeros before the plate number. This option can be used to remove these.

#### Plate Mapping

Map plate names so they appear correctly in the RIPMonitor and are able to be matched to colours in the System Specials colour set (See Server Settings > Colour).

- Case Sensitive Mapping Select if the mapping should check for case. •
- Add Add the mapping to the list. •
- Apply Apply changes to the selected mapping. •
- Delete Delete the selected mapping from the list.
- Prefix number literals with text Add a prefix to numbers being polled. For example, if the colour is called • 254, prefix the word pantone in front of the number, making the special plate become pantone254.

#### Tabs - (4) Publication + Pages

This is where parts can be identified from the Filename Break Down as a publication and a page. This can help with autoproofing, as a job can be automatically filtered and gain all the attributes available to publications such as grouping in the QueueManager, and the Pages pane in SoftProof.

Page numbers are:

- Defined by words Attempts to assign page numbers from words/letters in the selected page number part. •
- Defined by numbers Assign page numbers from the selected numerical page number part.
- Defined by sequence 1A, 1B, 2A, 2B Use the standard press imposition numbering system to assign page numbers from the selected page number part. E.G., 1A=1, 1B=2, 2A=3, 2B=4 etc.
- Defined by sequence 1A, 1B, 1C, 1D....2A, 2B Use this multi-web press imposition numbering system to assign both section and page numbers from the selected page number part. The numerical component is assigned as the section, and the letter is assigned as the page where A=1, B=2, C=3 and so on. Alternatively, this page sequence definition will recognise a page number part comprised of a single letter, assigning pages A=1, B=2, C=3, D=4 etc.
- Page number part Select the part that identifies the page number from Jobname, Colour, Extensions, or None.

• Case Sensitive Mapping – Select if the publication, section, or edition mapping should check for case.

#### **Publication Tab**

• Publication Part (dropdown) – Select the filename part defined as the publication.

When files are submitted for processing via the RIPMonitor, all jobs with a common publication part will be submitted to the QueueManager as one publication and will be viewable as such in SoftProof. "None" means no publication part is being used.

• IN / OUT – Optionally remap publication abbreviations to full names. For example: smh IN becomes Sydney Morning Herald OUT.

#### Section Tab

• Section Part – Select the filename part as defined as the section part from the dropdown menu. The default is None, meaning the section part is not being used.

Various publications, such as newspapers, are comprised of several separate sections. The pages of these sections often use a filename convention where the page numbers represent the number within the section, not the page number within the whole publication. The section part makes it possible to proof a publication made up of multiple sections and offset the pages of each section appropriately to allow viewing of the complete publication in the correct page order.

- IN / OUT If used, the section part requires section names be entered although IN and OUT can be the same.
- Page Offset If required, enter a page offset value for the section, e.g., pages 1, 2, and 3 of a section with an offset of 10 would become pages 11, 12, and 13.

#### Edition Tab

• Edition Part (dropdown) – Select the filename part defined as the edition part. "None" means no edition part is being used.

It is common for newspapers and other publications to be printed in several editions, with some or all pages specifically printed for different locales or updated across the day. This part allows editions of a publication to be defined and grouped separately for softproofing.

• IN / OUT – Optionally re-map edition abbreviations to full names, e.g., CE IN becomes City Edition OUT.

#### Note: Using Publication and Section Parts with Bookfilter

In the case of a job genie being created for polling planning files using Bookfilter, the publication, section, and edition parts can be used to re-map their respective filename parts to more coherent or user-friendly names for display in the BookMonitor. Section Page Offset is not utilised in this instance, it is simply for renaming. Edition parts defined for incoming RIP jobs can be matched to editions in particular planning file formats (such as IFRA Track) polled using the Bookfilter.

#### Tabs – (5) Display

The Display tab allows you to configure how the jobnames are displayed in the RIPMonitor. Click the parts tiles to add the filename parts to the jobname, publication name, and (optional) section name strings. Parts can be entered in any order. Any other text to be shown in the RIPMonitor can be entered as part of the string.

For example, clicking a part named page will show <page> in the string. This will display the page number only in the RIPMonitor. It may be useful to add "Page:" before the <page> part so the RIPMonitor will display as "Page:1".

- Display Specification Shows the parts created in Tab (2).
- Jobname String Shows the string that will be displayed in the Name column of the RIPMonitor and
- QueueManager. Enter any valid character or use filename parts.
- Job Directory (buttons) Enter the job directory into jobname, publication, and/or section string fields.
- Publication Name String Shows the string that will be displayed in the Publication column of the RIPMonitor and QueueManager (in publication view). Enter any valid character or use filename parts.
- Section String Shows the string that will be displayed in the Section column of the RIPMonitor. Enter any valid character or use filename parts.
- Edition String Shows the string that will be displayed in the Edition column of the RIPMonitor. Enter any valid character or use filename parts.

## Jobticket

The Jobticket consists of configurable options used to manipulate an incoming job for the desired output. A Jobticket can be linked to a specific Pagesetup configuration or created on-the-fly via the submit dialog window.

#### Colour Management Panel

#### Manage

- Always Use ICC Enable to always use the assigned ICC profile for jobs submitted to the Jobticket, Pagesetup and media combination. If this is not enabled, the ICC profiles selected are only used in colourspace conversion. This is the default option for any new Jobtickets created.
- Honour Embedded ICC Profiles Enable to use an ICC profile embedded in a submitted TIFF, JPEG, or EPS file as the input match profile. When enabled, the embedded file profiles will always take precedence over any match ICC assigned.
- Process Grayscale as Black When enabled, this option converts and processes grayscale PDS, JPEG, BMG, TIFF, and PNG files submitted to the Jobticket as process black (K).

**Note**: The TIFF Image output driver has an option to embed an ICC profile into TIFF files that are output by Veripress.

 Black Point Compensation – Designed for use when processing input from large gamut sources such as photographs and RGB images. Black Point Compensation enhances shadow details in these images; assists when viewing shadowed areas in non-ideal or everyday lighting conditions; and prevents flooding in CMY gray areas.

This setting only functions when using colourimetric rendering intent and when Always Use ICC is enabled. Black point compensation should not be used for normal CMYK proofing jobs which are generally well within the gamut of an output device (inkjet printer).

- Retain Pure Black When ICC profiles are used, all colours even solids are made up of a mix of different colours. Selecting this option uses only black for areas containing just black. When enabled, the following options become available:
  - All Uses black ink only in areas defined as black.
  - Text Uses black ink only in elements defined as black text. This can improve the clarity and sharpness
    of the text.

**Note**: This option is not always suitable for use with printers using light black inks, as many of these inks tend to have a non-black hue.

- RGB Input Profile Select an RGB input ICC profile. This is used to convert data input from an RGB source to Lab for colour management.
- RGB Input Rendering Intent Select the rendering intent to use. Options include:
  - Perceptual All colours are moved proportionally to each other so the eye perceives the colours to be correct (i.e., colours out of gamut move into gamut, and those in gamut move proportionally to those out of gamut).
  - Relative Colourimetric Those colours out of gamut are moved into gamut, and those in gamut are left untouched.

- Absolute Colourimetric The colours are left alone so those out of gamut cannot be reproduced. Adjusts the white point of the media to match that in the input ICC profile.
- Saturation Those colours out of gamut move into gamut, but all colours increase in saturation as a result.
- Press Input Select a press profile. This is a match ICC profile and is used to convert input data from CMYK to Lab. This can be a multicolour profile or CMYK.
- Inks Define a press ink set for a multicolour press ICC profile if the selected profile does not contain process
  ink names. Selecting this option displays a special colour set chooser to select a pre-defined press ink set, or
  to create a new set.

**Important Note:** For multicolour profiles to work, you must create the same colour names used in the ICC and have them in the same order. The order for the ICC is specified during ICC creation. This is independent of the actual press order. Change the order by dragging the colours around the set. The order is specified as the colour (left column), order descending.

- Press Input Rendering Intent Select the rendering intent to use. Options include:
  - Perceptual All colours are moved proportionally to each other so the eye perceives the colours to be correct (i.e., colours out of gamut move into gamut, and those in gamut move proportionally to those out of gamut).
  - Relative Colourimetric Those colours out of gamut are moved into gamut, and those in gamut are left untouched.
  - Absolute Colourimetric The colours are left alone so those out of gamut cannot be reproduced. Adjusts the white point of the media to match that in the input ICC profile.
  - Saturation Those colours out of gamut move into gamut, but all colours increase in saturation as a result.
- Press Inks Preview When a colour set is chosen via the Inks button, a preview of the colour swatches will appear.
- Upload ICC If the ICC profile is located somewhere other than the default ICC folders, use this function to
  upload it to the Server ICC folders in order for it to be used. As this is a Client-side option, use this function for
  moving ICC profiles from the machine they were created on to the Server. This can be either on the LAN or
  WAN as a remote machine.

#### Verify

- Print Calcheck Attach a calibration strip to every job passing through this Jobticket. The calcheck results (green pass, red fail) will change the colour of the job information shown in the QueueManager when the job is processed.
- Chart Select the chart to use from the popup window.
- Device Select the instrument to be used to measure the chart. The chart will be printed in the correct format for the selected device.
- Include Job Colours When enabled this option will add any compatible spot colours from jobs to the attached Calcheck Chart for printing and verification. Only Lab spot colours will be included with an Lab chart; only CMYK spot colours are included in a CMYK chart.

**Note**: The Calcheck Chart is a data type in the Workbench. This is where the chart is created. Use the Calcheck application to measure and verify the printed chart. Printer embedded spectro charts are measured immediately after printing and the results are stored within the Job Info in the QueueManager.

#### Process & Resampling Panel

#### Processing

• Resolution – Select either 8-bit or 16-bit processing for any incoming jobs.

**Note**: Veripress V8.1.01 is able to accept files submitted in a 16-bit format. The files are normally processed and rendered in standard 8-bit colour, which for many workflows is sufficient for proofing. 16-bit processing improves render quality and can be useful for finding artifacts within a job. When 16-bit is enabled, files submitted to the Jobticket in 8-bit are upscaled to 16-bit for processing. 16-bit mode requires more system memory for imaging/rendering jobs and produces larger output files.

#### Resampling

Configure the method for sampling incoming data and changing the resolution from the input to that of the output. The options are:

- Nearest Neighbour The fastest method but less accurate. Choices are made as the closest pixels from input to output and can result in jagged edges or stepping effects.
- Bilinear A medium quality sampling method and can take longer than Nearest Neighbour. Bilinear takes the weighted average of 4 pixels from input to output. Best for use with screened data.
- Bicubic High quality sampling method which takes longer to calculate than Bilinear. Bicubic uses the weighted average of 16 pixels from input to output.
- Filtered Serendipity's own sampling method, giving the highest quality. It takes longer to process than Bicubic, and uses an averaged area from input to output. This setting provides better resampling for contone data, such as postscript and PDF. Filtered is the default setting.
- Antialiasing Choose from 2x2, 3x3, 4x4, or None. Antialiasing is designed to smooth jagged edges and is used when the output does not have sufficient resolution to display edges smoothly. The values increase the amount of pixels used for antialiasing. The default setting is None.

#### Fit & Rotate Panel

#### Fitting

- None Fitting method is disabled.
- Fit Width/Height/Width & Height Shrinks jobs to fit within the set dimensions; proportions are maintained.
- Scale Factor Scales jobs by the amount specified.
- Tiles Tiles a job that is larger than the width & height specified. If required, an overlap can also be entered. Useful for large posters or billboards.
- Best Fit Width/Height/Width & Height As Fit (above) but will shrink or enlarge jobs to fit/fill dimensions entered while maintaining proportions.
- De-Imposition Can be used to take an imposed file like an 8UP, de-impose it into 2UPs or singles, and print it on a smaller printer; or produce a single page PDF file. If this option is selected, a further Signature Group button becomes available.
- Stretch Fit Width & Height Stretch or shrink the width and height of the job to the dimensions specified, ignoring the native proportions.

Note: If the Fit or Best Fit options are chosen and the width & height fields are left at 0, the fit will default to the media width and height as defined in the assigned Media, adjusted by the printer Hardware Margins (see Media for details).

Override Media Size - When enabled, values entered in the width and height fields will override the Media width and height settings when the job is processed (see Workbench > Media).

#### Rotation

Rotation - Select from None, Auto, 90, 180, or 270 degrees. Automatic rotation may be selected to best fit the job using the media width and height specified.

Note: Auto rotation is very useful for saving media, but if a job is rotated it takes longer to process – the larger the job, the longer the process time. Rotation takes place at the beginning of the rendering phase and will affect cropping, margins and so on. If auto-rotating when nesting, it is advisable to have Sheet Auto Rotation turned off, otherwise the job rotation will be calculated twice, again increasing the process time. Increasing system memory can also improve processing times.

#### Step and Repeat

Copy and place the submitted job horizontally and/or vertically below the original, separated by a distance equal to the spacing field. The horizontal and vertical fields are multipliers. Optionally add cropmarks to each image.

Step and Repeat will repeat a single image only. If multiple files are submitted at the same time, each will result in its own step and repeat job with the configured setings.

- Enable Step and Repeat Checkbox to enable the function. •
  - 0 Horizontal Repeat – The number of times to repeat the image horizontally.
  - 0 Vertical Repeat – The number of times to repeat the image vertically.
  - Spacing The space between each image. 0
  - Cropmarks Select from None, Default, Paper-saving, Border.

#### **Centre & Size Correction Panel**

#### Centring

- Centre Select these options to centre a job vertically or horizontally on the printer Media. Centring is automatically adjusted for printer Hardware Margins (see Media for details).
- Override Media Size When enabled, values entered in the width and height fields will override the Media width and height settings when the job is processed (see Workbench > Media).

#### Size Correction

Enable Size Correction – When enabled, enter a width and height factor to compensate for media stretch or paper feed errors by specifying a correction amount. An article outlining how to calculate the correction amount can be found on the Serendipity Software Knowledge Base: https://skb.serendipitysoftware.com.au/calculate-size-correction-6-0-1968/

#### **Crop & Pad Panel**

#### Cropping

#### Imaging

Auto Trim Whitespace - When enabled this feature automatically crops white space around the image, stopping at the first coloured pixel encountered on each side.

**Note**: When both Auto Trim Whitespace and specific cropping values are enabled, each image side will be cropped by the larger of the two values. The values are not cumulative.

#### Rendering

Left/Top/Right/Bottom – Apply cropping to the submitted job during rendering phase to select or all sides of a job.

#### Padding

Add whitespace to a submitted job by entering values in the Left/Top/Right/Bottom fields. Any padding will be applied to the job after the imaging and rendering cropping effects (if any).

Padding will increase the overall size of the final job when output.

#### Effects Panel

#### Rendering Effects

Various effects can be applied to jobs passing through the Jobticket. Effects are applied in order of appearance. Some effects have separate attributes for customisation and can be edited once they are in the Applied Effects column.

The effects are:

- Barcode (JobID) Place a barcode containing the JobID outside the job.
- Border Place a border around the job. Line width and colour can be specified.
- Centring Centre the job in the specified page area.
- Convolution Matrix Design a filter effect according to a pre-defined mathematical operation known as convolution.
- Cropmarks Place crop marks around a job. Line width, length and clearance can be specified.
- Edge Detect Remove all content and just leave the edges.
- Image Overlay When enabled this effect allows a Blackmagic Image, JPEG, PNG, PPM, Photoshop, or TIFF file to be placed anywhere on the job. Settings include width, height, and opacity for the overlaid image plus options to allow it to stretch and rotate with the job.
- Margins Specify margins around the job.
- Mirror Mirror the job.
- Negative Render the job as a negative.
- Pagenumber Place the page number in the middle of the page as a watermark. Scale factor and opacity can be configured, and choose between page number of the job or the page number of the signature (when using de- imposition).
- Rectangle Draw a rectangle around the job inset at the desired distance, line width, and colour.
- Registration Marks Add registration marks at each corner of the submitted job. Line width, inner and outer radius are all configurable. This is not available when using the Studio application.

- Signature Decorations Place page lines (from the signature) and page numbers on the job. Further options are available. Choosing lines for pages will print a line around the page. Lines for spreads will print a line around paired pages (spreads).
- Slugline Place job information on the job. There are a number of options available via the Edit button. If
  using a narrow format paper and the full slugline doesn't fit, select Custom Slugline and turn all options on.
  This will show an item per line. Within custom, fields selected will only be printed if they are relevant to the
  job. The slugline can also be mirrored, a useful option when printing to film using a white ink printer.
- ThruBlack Set a black threshold level above which black areas are removed from an image during rendering. This is useful when printing an image containing black onto a black surface.
- Unsharp Mask Apply an unsharp mask to the job. The unsharp mask effects the edges within an image and can be controlled with the available parameters. The radius determines how large an area to affect around the edges. The larger the radius, the greater the effect and the longer it takes to process. If the preview resolution is high, a given radius will have less effect than if the resolution is lower. If the detail is quite fine, a smaller radius should be used. Higher radius values can also cause halos at the edges. The threshold gives a level that should be affected where 0 affects more of the image and 255 very little. The amount states the size of the change, where a higher value is a greater change at the edges.
- Watermark Place a watermark across a job. The scale of the watermark is proportional to the size of the job. 100% represents the same size as the job in the smallest direction. If the stretch option is selected, horizontal and vertical sides are stretched to the scale amount. The watermark will be scaled in an anamorphic manner. EPS files only.

#### Logo

Position a company logo, sign-off slugline, or colour bar for checking consistency anywhere around the job. The logo passes through the same colour management as the job and can therefore be verified. The file is not rotated during output (except if Auto Rotate when Nesting is enabled in the Output). If the logo file is positioned along the left or right sides, the EPS file should be created in the appropriate orientation.

- Enable Logo Turn the logo effect on or off.
- Dimensions Enter the print dimensions of the logo.
- Logo File Select to choose a logo file.

#### Imaging Effects

Any checked effects will be applied to the job during the imaging phase of processing, before any rendering effects are applied.

- Mirror Mirror the job.
- Negative Invert the job colours producing a negative of the image.
- Discard Alpha Discard any alpha channels in the file when processed.

## Input Colours Panel

## Colour Sets

Configure colour correction sets or curves to be used for any processed jobs.

• Special Colour Set – Select a special colour set from the list of available sets. Preview the set, edit, or create a new set.

Note: If a special colour set is assigned in the Jobticket, it will override the default system specials.

• Replace Colour Set – Select a replace colour set from the list of available sets. Preview the set, edit, or create a new set.

## Colour Curves

- Cyan/Magenta/Yellow/Black DotGain Curves Select a C, M, Y, or K dotgain curve to be applied. Preview the curves, edit, or create a new one.
- Specials DotGain Curve Select a dotgain curve to be applied to be special spot plates only. One curve affects all special colours the same way. Preview the curve, edit, or create a new one.
- Device Linearisation Curve Select a device (platesetter) linearisation curve to be applied. Preview the curve, edit, or create a new one.
- Minimum Dot The minimum percentage required for an input dot (colour channel value) before it becomes visible. The option is applied during rendering phase, before dot gain curves are applied. It removes any dot coverage areas on each plate (process or spot colour channel) less than the configured percentage value.
   e.g. Setting the value to 4% will remove coverage areas below 4% for each colour of the job.

**Note** – This feature can be used to simulate the effects of drop off in the Flexographic print process. Minimum Dot functionality is only supported for contone files and is automatically disabled for screened input files.

## Input Screening Panel

Input screening determines how the screening on the input data is handled. There are two (2) choices – Preserve and Descreen. An example preview image will appear for the selected type.

- Preserve Preserves the dots from the incoming data so the same dots on the final job are shown on the proof. Further choices are:
  - Real Dot Technology Used to preserve the dot structure.
  - Fast-2 Similar to RDT but a faster method.
  - RDT Smooth 1, 2, and 3 This is RDT with progressive levels of smoothing.

**Note**: Fast-2 should be used where the dot structure is not very important. It will preserve the dot but is a quick, low quality method. The sharpest dot structure will be achieved using RDT, however some times there will be introduced moire caused by the head weaving of the printer, the resolution, and the screen ruling of the original file.

- Descreen Descreens the incoming data with either:
  - $\circ$  D-Dot Removes the dots.
  - Fast Quick descreening algorithm.

**Note**: D-Dot is used where the output job is being sent to a photocopier or similar device, with a front-end RIP that applies a screen of its own. If the dot is not removed, the job would be double-screened, producing poor output. Use Fast for all other methods when the incoming screening is not to be preserved.

• Override Handling – Override the screening mode selected with other modes for the plates. This is needed so that for example, if RDT is used for all plates except black (which uses RDT Smooth-2), moire is avoided.

## Colour Keys Panel

This module allows for the merging of some plates and separation of others from a single job submission. For example, merge the CMYK plates together and print the 3 specials as separate jobs, or create progressive proofs with C, CM, CMY, CMYKS1, etc.

- Enable ColourKeys Turn the module on.
- Plates A list of available plates.
- Add Add the selected plates to the plate combinations list.
- Progressive Make progressive proofs. After adding the first plate to be used in the proof, click the Progressive button one or more times to cumulatively add plates to the plate combinations list. The progression will start with the first plate in the plates list by default if a first plate is not selected.
- Deselect Deselect any plate currently selected.
- Remove Remove the selected plate combination from the list.
- Remove All Remove all plate combinations, clearing the list.

## Postscript/PDF Options Panel

The following options are only used for incoming postscript data.

- Use Bounding Box for Page Size Some postscript jobs do not place a page size in the job information. Checking this will use the bounding box as the page size.
- Fail on RGB Images Causes a job to fail if it contains RGB images. If this is not checked, the jobs will process but RGB images will be ignored and not printed.
- Antialiased Subsampling Used to assist in the rendering of some fonts.
- Disable PDF Autoseparation Turn off autoseparation for PDF files.
- Render in RGB Allow postscript file data to be processed in an RGB rendering mode, with a wide gamut suitable for digital photographic proofs/prints.
- Use CMYK Simulation from PDF for Unknown Colours Allow the CMYK simulations from PDF files to be substituted for unknown spot colours. This is the default option for any new Jobtickets.

**Note**: An unknown specials colour set can now be assigned in the Server Settings. This allows unknown special/spot colours included in PDF or postscript jobs to be automatically added to the set.

## SoftProof Options Panel

• Default Press – Optionally assign a default Press to jobs submitted via the Jobticket. Jobs will open in SoftProof using the Jobticket assigned Press, overriding the SoftProof default press setting. See the Press and SoftProof Settings sections of this manual for further information.

# Media

The Media data type contains all of the settings controlling the output of jobs as they pass through the Veripress colour management system for proofing. Settings configured here are those directly related to the output device, colour correction, ICC profiles, screen printing, and output screening.

A media can be one of several assigned to a Pagesetup, with an additional Jobticket which controls the input screening, resampling, rendering effects and intents for incoming jobs. All jobs are submitted to a combination of Jobticket, Pagesetup, and media destinations. When submitting, the user selects the Pagesetup to be used, at which point a list of compatible, user- created output Media types in the database become available for selection.

A default media is assigned to a Pagesetup, so if a job is submitted without a specifically chosen Media, the job will output to the default Media settings. An output data type can optionally have a Media type assigned to it, in which case only jobs submitted to the output using the assigned Media will be printed. All other jobs are held in the QueueManager until the assigned Media is removed from the output, or the held jobs Media type is assigned to the output.

**Important Note**: Older version Pagesetups when opened in version 8.1.01 are automatically split into Jobticket, Pagesetup, and Media types. Version 8.1.01 archives cannot be back ported.

## Output Driver Panel

• Output Driver – Select the output driver from the popup window. Those available will depend on what options are enabled for the dongle. Click the Edit button for configuring any custom settings.

#### Print & Media Settings Panel

- Resolution Select or enter the desired resolution (dpi). If the output is a printer only the supported resolutions are available. If it is a file format, any value can be entered.
- Colourspace Select the output colourspace as desired. Selections will change depending on the driver selected.
- Override Hardware Margins Optionally set the Top / Left / Bottom / Right margins for the selected printer. These values should be the hardware margins of the printer, defining the maximum limit of printable area. The margins are utilised by Veripress when functions such as image placement and centring are used.

The fields are auto-populated with the printer default margins when the information is available from the driver.

 Media Width/Length – Set the width and length of the media. Only jobs submitted with a width and length equal to or less than the assigned values will be printed. Jobs of greater size will be held in the QueueManager until an appropriate Media or new values are assigned.

**Note**: Media Width/Length values override the width/length settings in the Nesting section of the Output, meaning jobs will not nest or print until within the width/length settings of the Media they were submitted to.

- Cut Sheet Enable this if the Media being printed to is cut sheet. The Media to be used is selected from the dropdown menu.
  - Manage Custom Sizes Create and manage custom page dimensions for use. Any page sizes created here will also appear in the Studio application > Media panel > Page Size section.

• Total Sheets – Enter the number of cut sheets loaded in the printer. Jobs will stop printing to the Media and be held in the QueueManager when MediaStatus has tracked that the assigned number of sheets has been used. A total sheets value of zero assumes an unlimited sheet availability for tracking. Sheet count is reset using the Reset Counter button in the Usage panel.

## **Colour Management Panel**

## **ICC Profiles**

ICC profiles are used to match colours from one device to another, for example, a press to an inkjet. It does this by mapping an input to an output colour.

- Output ICC Profile Select an output profile. This is the printer or other output profile and is used to convert Lab data to the output colourspace. This output could be RGB, CMYK, CMYKOG, or N- colour, depending on the output device and the selected colourspace.
- Output ICC Tweak Set Select a tweak set from the available list. Lists can be previewed, edited, or new ones created.
- Device Link Profile Select a device link profile. If the job passing through does not match the colourspace of the device link profile, the standard input and output profiles selected will be applied.

**Upload ICC** – This option is available on all of the ICC profile choosers, and is used to upload an ICC profile from a local or network folder to the internal Veripress ICC folder.

## To upload an ICC profile:

- 1. Click the Upload File button.
- 2. Browse to the location of the ICC file.
- 3. Open the file.
- 4. Select the location to save the file (lib/icc is the default).
- 5. Click OK.
- 6. Save the setup once the file has been uploaded.

## **Colour Correction**

There are three (3) options for use to manipulate or fine-tune the colour to achieve the desired results:

• Correction LUT – Select a correction LUT to be applied in the form of a gradation curve. Preview, edit, or create new curves.

# Output

The Output data type determines the output format of processed jobs and where they are sent for printing (or file output).

## Printer & Media Panel

- Output Driver Select the output driver from the popup chooser window. Driver availability will depend on the options enabled on the dongle. The selected driver affects the options in a Jobticket and Media pointing to it.
- Media Optional. Select this to assign a Media to the Output. A chooser window will appear with Media displayed matching the output driver type. The options as set in the selected Media are displayed for view, can be edited, or a new one can be created.

**Note**: The Change Media option is used as both a safeguard against paper waste and a workflow control method. If a Media type is assigned to the Output, only jobs submitted to the Output using the same Media will be output. All other jobs are held in the QueueManager until the Media they were submitted to is assigned. If no Media is assigned, all jobs sent to the Output are processed.

## **Connection Panel**

Destination Driver

The destination determines the method of delivery of the output job to the final destination. Depending on the driver selected, there may be some additional options available.

A popup window will appear to select the destination. Options include:

- Bonjour/Zeroconf Output to a bonjour/zeroconf network destination. The local network is polled for bonjour/zeroconf devices. Choose Edit and select the appropriate destination from the list.
- Command/Script Select a script or command to be run once a job has completed.
- FTP Send a completed job to a remote machine using FTP.
- Local Folder Choose a local folder to send the output file to. Enter the path or select Choose to browse and select a folder. The folder must exist and have write permissions.
- Local Print Queue Print to a local print queue. Use this to print to a Windows printer on another machine. In the path location, enter \machine\printer where "machine" is the name of the Windows machine with the printer attached, and "printer" is the exact name of the printer. The printer must be shared.
- LPR Port Use LPR to print jobs to printers accepting it. Enter the hostname/IP address of the printer and the path. Not all devices require a path to be entered. This is a good option for Epson printers with a network card. This method is faster than TCP/IP printing for these devices.
- Nowhere Used for internal testing or for softproofing workflows. Files created by the print driver are not sent anywhere, they are left in the default raster location. A print time for simulation can be entered.
- Secure FTP (sftp) Send the job to a secure server using FTP.
- TCP/IP Port Print to a networked device over TCP/IP.

## Queue Control Panel

- Status Choose whether an output queue is active (available to print/output), or inactive (paused). This can also be controlled from a QueueStatus module.
- AutoPause Select a time duration the queue should pause after processing a job. Used for double-sided plotters so there is a pause in sending the next job, giving the plotter time to turn a sheet ready for the back side to be printed, or time to load another sheet.
- AutoClean Automatically delete jobs from the output queue based on times and/or number of completed jobs in the queue. Auto-cleaning is performed the next time a job is submitted after an auto-cleaning condition has been met. Options include:
  - Keep Most Recent Set a number of jobs. Veripress will keep that number of most recent printed jobs in the output queue, automatically deleting any excess jobs.
    - **Note**: If this is enabled and the number of jobs is set to zero, jobs will be deleted from the queue immediately after output.
  - Keep Jobs Newer Than Veripress looks at the time signature of printed jobs and deletes any jobs in the queue older than the specified (days/hours/min) time.

#### Nest Panel

#### Nest

- Enable Automatic Nesting Set the queue to nest jobs automatically when the configured conditions (such as maximum wait time) are met.
- Auto Rotate when Nesting Enable auto rotation when nesting occurs. If this is enabled, make sure the option in the Jobticket is set to None. There is no need to spend processing time rotating a job if it is rotated at nesting time.
- Minimise Cuts When automatic nesting is active, this option will align the nested jobs in a way that minimises the number of horizontal and vertical cuts required to separate the individual jobs after printing. **Note**: This option may use more media (paper) when nesting.
- Group by Publication When active, a special nesting option is applied to jobs / pages submitted as part of a
  publication. This includes: Publications defined using a Job Genie in the RIPMonitor; press sheets submitted
  for de-imposition via a signature group from the RIPMonitor; multi-page postscript / PDF documents; jobs
  submitted via a Pagesetup with the Auto Publication Name option active.

Pages are nested on the output Media in numerical order, in rows from left to right, down the media. All other nesting parameters are respected, except Auto Rotate and Minimise Cuts, which are disabled for this purpose. Nesting is delayed, as in Duplexing, until all publication pages have finished rendering.

- Copies Specify the number of copies for nesting. For example, if there are 7 jobs making up a nest, and 5 entered in the copies field, 5 copies of the 7 jobs will be nested and printed.
- Maximum Wait Time Specify how long to wait before nesting begins. Once reached, nesting will begin and any job waiting to nest will be nested into a single job. The start time is determined by the first job that appears waiting to nest.
- Minimum Paper Coverage Specify the minimum paper coverage to be reached by jobs waiting to nest before nesting will begin. Once reached, any waiting jobs will be nested into a single job.

- Maximum Jobs Specify the number of jobs in a nest. If there are more jobs in the queue that the number specified, that number of jobs will nest and the remaining jobs will stay waiting to nest until the criteria is met again.
- Media Width Specify the media (paper) width. This is required for nesting to work.
- Gap Between Jobs Enter the size of the gap between jobs in the nest.
- Minimum Total Height Specify the minimum total height of a nest i.e., if the combined height of the jobs waiting to nest reaches this value, nesting will begin.
- Maximum Total Height Specify the maximum total height of a nest i.e., if the combined height of the jobs waiting to nest reaches this value, nesting will begin.

**Note**: If a maximum height is set, the nesting algorithm will look at all the jobs waiting to nest and fit the most jobs between the minimum and maximum heights. If the available jobs can not cover the defined paper coverage (if set) of paper without exceeding the maximum height, jobs will not nest. If no paper coverage minimum is set, any job that would make the nest exceed the maximum height will be left in the queue – the other jobs will be nested. Any single job exceeding the maximum height will also not print. If a job is too large, the nesting parameters and/or the printer media must be changed. This makes it possible to effectively and efficiently nest using cut sheet media.

# Pagesetup

A Pagesetup is where the desired Output, Media, and alternative job submission methods are assigned.

## **Output Options Panel**

- Output Select the output method and assign its configured properties to the Pagesetup.
- Media Select the default media settings and assign its properties to the Pagesetup. If a job is submitted to the Pagesetup without the specific Media, the job will output using these default settings.
- Jobticket Select the default Jobticket settings and assign its properties to the Pagesetup.

Options

- Priority Assign a priority to a Pagesetup. The lower the number the higher the priority. Numbers can be negative for a higher priority. The default is 0. Jobs waiting to image or render will be processed by higher priority Pagesetups over those submitted to lower priority queues.
- Auto Publication Name Create unique publication names for each job passing through the Pagesetup. Use this feature for duplexing from PDF or PS files. Submitting a multi-page document as one job will allocate all pages with the same publication name.

## Publish Panel

This section allows a Pagesetup to be published on a network as a DropFolder, or as a network print destination for printing from a third-party application. To publish a Pagesetup it is necessary for the Serendipity Megarip PPD to be installed on the same system as the Veripress Server (Server menu > Download PPD).

- Publish DropFolder Allocate a folder where files can be dropped for processing. Valid file types include postscript, PDF, JPEG, TIFF Image, Serendipity Blackmagic Image, EPS, PNG, PSD.
- Location Set a folder as a DropFolder location. The folder must exist and have read/write permissions.
- Default Reset the DropFolder location to the default, i.e., Veripress installation directory/drop/"Pagesetup Name".
- Printer Publish the Pagesetup as a network print destination, allowing third-party applications to print directly to it.
  - Mac Publish the Pagesetup as a bonjour/zeroconf network destination for macOS and Linux.
     Note: When adding a new printer through System Preferences on macOS, select the bonjour address (Pagesetup name@computer name) as the printer and Serendipity Megarip PPD as the driver.
  - Windows Publish the Pagesetup as a Windows local printer port destination.
  - TCP Port Publish the Pagesetup to a TCP port, allowing it to be setup as an IP printer destination, or as a destination for other Veripress Servers.
    - Port Number Enter the TCP port number the Pagesetup will publish to. It is necessary for the port number to be 10000 or above, and for each Pagesetup to have a unique port.

**Note**: When adding a new printer through System Preferences on macOS, select IP printer, HP Jetdirect-socket for the protocol. The address should be in this form: computername:10063. Select Serendipity Megarip as the driver.

When adding a new printer through Windows:

- 1. Select Create a new Port Standard TCP/IP port.
- 2. Enter the computer network name in the Host ID field.
- 3. When Windows requests additional info for the port, select Custom Settings.
- 4. Rename the port if required.
- 5. Set the Protocol to Raw and the Port Number to match the one set in the Pagesetup to be published.
- 6. Select Serendipity Megarip as the driver. If the driver is not already installed, choose Have Disk and get the driver (megarip.inf) from the Serendipity installation DVD, win\"OS Version" directory.
- Flow Control Select whether to hold the submitted file after imaging or rendering in order to prioritise jobs, make rendering attribute changes before releasing, or nest jobs. Flow Control options are only applied to jobs submitted via a DropFolder, a Published network destination, or a DropSpot.

Options include:

- Hold After Imaging Hold jobs submitted to the published Pagesetup after imaging has completed. Held jobs can be released to continue processing via the QueueManager toolbar or right-click menu.
- Hold After Rendering Hold jobs submitted to the published Pagesetup after rendering has completed. Held jobs can be released to continue processing via the QueueManager toolbar or right-click menu.
- Nest Nest jobs submitted to the published Pagesetup according to the criteria defined in the output used by the Pagesetup/Media.

**Note**: The nest function only requires that the output used has nesting configured. The output itself can have nesting disabled for normal use. This makes it possible to create multiple nesting or non-nesting published Pagesetups to print via the same output.

# Press

The Press data type is used to emulate the properties of a press for softproofing. Each press configuration can be assigned a press ICC profile, dotgain curves, press sheet dimensions, the number of ink keys, and ink and paper characteristics, all combining to produce accurate onscreen soft proofs.

The press can be switched on-the-fly while softproofing to instantly show how a job will look if printed on a different press or on different stock.

### Press Standard Panel

Press Colours

- Press ICC Profile Select a press ICC. This can be one created on the press or a printing standard ICC used as the target or match profile.
- Press Inks Select a Special Colour Set to represent the inks for the press.
- Paper Colour Three options are available:
  - None Do not change the paper colour.
  - ICC Profile Use the white point from the press ICC profile and apply as the paper colour.
  - Custom Enter a value for the paper colour. Use a spectrophotometer to measure the paper white directly into the configuration.
- Spectrophotometer Select a supported spectrophotometer or file format to read, or import a measured custom paper value.
  - Configure Select the measurement condition and/or other options available to the connected instrument. This option is only available to instruments with configuration options.

#### Verify

• Calcheck Chart – Select a chart to verify the SoftProof application's calibration status.

## Press Curves Panel

Assign any process CMYK, spot colour, or device (platesetter) dotgain curves required to reproduce the colour performance of the press.

- CMYK Dotgain Curves Select individual C, M, Y, or K dotgain curves to be applied.
- Specials Dotgain Curve Select a dotgain curve to be applied to any special or spot colours.
- Device Linearisation Curve Select a device (platesetter) dotgain curve to be applied.
- Minimum Dot The minimum percentage required for an input dot (colour channel value) before it becomes
  visible. Toggling the Minimum Dot % Simulation button in SoftProof, when viewing a job using the Press, will
  remove (or highlight) any dot coverage areas for each plate (process or spot colour channel) less than the
  configured percentage value. e.g. Setting the value to 4% will remove coverage areas below 4% for each
  colour of the job.

**Note** – This feature can be used to simulate the effects of drop off in the Flexographic print process. Minimum Dot functionality is only supported for contone files and is automatically disabled for screened input files.

**Replace Colours** 

• Replace Colour Set – Select a replace colour set to be applied.

## Press Sheet Panel

## Dimensions

Enter the size of the printable sheet area of the press and its number of ink keys. The key width is calculated from these values.

## Ink and Paper

Configure the ink and paper properties of the press to simulate their effects on the screen in the SoftProof application.

- Maximum Ink Weight Enter a value for the maximum ink weight. This value is used by the InkKeyViewer to show excess ink.
- Stretch Factor Enter a compensation factor to allow for stretch. It can be used for distortion simulation or anamorphic scaling, where one direction will distort more than the other.

**Note**: The easiest way to calculate stretch is to draw a rectangle  $1m \times 1m$  and print it. Measure the rectangle and enter the value. If the size is 98cm, enter 0.98. If the size is 102cm, enter 1.02.

- Back Page Opacity Enter a value between 0 and 100%. This controls the amount of show-through of the back page through the front page when reverse page viewing in SoftProof.
- Back Page DotGain Curve Select a dotgain curve to apply to the back page when using the *Show Back Page* option in SoftProof.
- Back Page Rotation Select the relative orientation of back page when using Show Back Page in SoftProof.
- Top Page Choose Even or Odd. This is used to determine which page backs onto which, so the correct back page is shown when requested.

# **Regular Expression**

The Regular Expression data type is assigned as a filter to an auto-proofing RIP queue. A set of rules are constructed where only files with a particular naming structure will be submitted for autoproofing.

## Expressions

Similar to the Job Genie, the expressions (search tasks) are entered and displayed in the left list. Each expression is made up of one or more strings used to match or ignore files. The expressions are handled in the order they appear in the list. If the first expression matches a job name and that expression rule is to ignore items, the job is not passed to the next expression for further consideration. Expressions can be reordered by selecting the item and dragging up or down the list as required.

## List Options

- Add Add a new expression to the list.
- Duplicate Copy the currently selected expression.
- Delete Remove the currently selected expression.

#### Match

Specify what to match and the rules to apply. Enter one or more strings to match and apply different rules to each.

#### Match Options:

- Match Items Match the strings entered. If no other expressions exist, the job is submitted for autoproofing.
- Ignore Items Ignore anything that matches the strings entered. If a job name matches, it is ignored and not submitted for proofing or passed to other expressions for further matching.
- Any of the Following The match is true if any string match conditions are met. If there are two or more match strings in the one expression and either of them match a job name, the *Match Items* or *Ignore Items* rule is applied.
- All of the Following The match is only true if all string match conditions are met.

## String

Enter the string to match in the text field at the bottom of the screen. This is a job name or part of a job name. The match depends on one of the following conditions, selected with the string:

- Contains The job name contains the entered string.
- Begins With The job name begins with the entered string.
- Ends With The job name ends with the entered string.
- Is The job name matches the entered string exactly.
- Does Not Contain The job name does not contain the entered string.
- Does Not Begin With The job name does not begin with the entered string.
- Does Not End With The job name does not end with the entered string.
- Is Not The job name is not the entered string exactly.

## Match String Options:

- Add Add the match string to the list.
- Apply Apply changes to the selected match string in the list.
- Delete Remove the currently selected match string from the list.

# **Replace Colour Set**

The Replace Colour Set is used to match and replace certain colours as they pass through the system. Match and replace process or spot colours, and choose to match by name or position. Colours can be created directly, or imported from popular desktop applications or a Special Colour Set.

A Replace Colour Set can be used to create a digital blue line, which replaces all colours with varying hues of blue, allowing traps to be seen easily. It can also be used for replacing special colours where the name varies, such as Pantone 101C and Pantone 101CVC.

## Toolbar Options

The following options are available via the toolbar at the top of the panel (spanner icon).

Any option can be show or hidden by ticking/unticking it in the right-click menu within the toolbar. The *Configure Toolbar* option in the menu also allows the order of the buttons/options to be set.

All toolbar options can be accessed via the right-click menu available in the colour list panel.

- New Colour Create a new untitled colour in the list. Click on either the match plate or original name to change it.
- Delete Colours Delete the selected colour/s.
- Duplicate Colours Make a copy of the selected colour/s.
- Rename Match Rename one or more match plates using a popup Find & Replace tool.
- Rename Original Rename on or more original replacement colour names using a popup Find & Replace tool.
- Add Colours from Library Select one or more colours from a Special Colour Set within Veripress to be added to the Replace Colour Set. Alternatively, this window can be opened by double-clicking on an empty area of the list panel, or double-clicking on a selected colour in the list to open the *Add Colours* window and replace it with the chosen colour.
- Import Colours From Files Import colours from compatible third-party applications, CGATS/ISO 12642 files, X-Rite CxF files, or previously exported colour sets. N-colour swatches will not import unless an N-colour ICC profile with matching process colour channels is first assigned to the Special Colour Set. If CMYK swatches are imported to an N-colour set, extra colour channels with 0% values will be added to match the colourspace.
- Export Colours to File Export the colour swatches to a CGATS/ISO 12642 or X-Rite CxF file. If the set contains a mix of CMYK/N-colour and Lab colours, a prompt to export either CMYK/N-colour or Lab colours will appear. The file standard limits exported colours to one colourspace.

Note: Lab (Multi) spot colour tint characterisation data is not part of the CGATS file standard. To retain the tint data, sets with Lab Multi spot colours must be exported in X-Rite CxF format. If exported in ISO 12642 (CGATS) format, Lab (Multi) tints (excluding 0% - Paper) are exported as individual spot colours.

- Preview Set Open a popup window listing all replace colours in the set with colour properties and replacement method.
- N-Colour Profile Assign a multicolour ICC profile to the Replace Colour Set.

**Note**: If an N-colour multicolour ICC profile is assigned to the set, users will have the option to adjust colours in an Lab, Lab Multi or N-colour colourspace as defined by the ICC profile (e.g., Lab or CMYKOG). Colours for each Replace Colour Set can only be defined in Lab and/or a single other colourspace. If no N-colour profile is assigned, colours are adjusted using either Lab or CMYK values.

## **Replacement Method Tabs**

There are five (5) tabbed panels where colours are created or imported when making a Replace Colour Set. Each tab performs a specific replacement function.

## Tab 1 – Process

Specify any of the process CMYK colours to be replaced. Each of the process colours listed in the panel has:

- A swatchbox showing the replacement for the process colour. Double-click this box to import a replacement colour;
- An editable naming field for the process colour; and
- A Reset button for the colour of the process plate (lower right), and a Cancel button to switch off replacement for that process colour (top right).

Process colour replacement is set to Off for all 4 colours by default.

#### Tab 2 – Exact

When using the exact replacement method, only incoming colours precisely matching the match plate name will be replaced with the new colour. Matching is not case sensitive.

#### Tab 3 – Partial

When using the partial replacement method, any incoming colours are replaced with the new colour if any part of the name matches the match plate name. Matching is not case sensitive.

#### Tab 4 – Position

The position method replaces any incoming special colour in a particular plate position with the new colour.

The Exact, Partial, and Position panels have a search box at the top right used for locating colours in the replacement list. The list itself has a series of sort columns detailing properties of each replacement colour.

Colours can be selected and dragged to another position within the list. This is useful in position replacement where the plate position is important. The order of the columns can be changed by dragging them to the desired location and the headers are configurable via a context menu. The available columns are:

- Match Plate Shows the replacement colour swatch. The exact or partial name in this field is the one to be
  matched to the incoming colour being replaced. In the case of position replacement, the name shows the
  plate position. Click on the name to change it.
- Values Shows the colourspace values of the replacement colour.
- Original Name The original name of the replacement colour in the match plate swatch. Click on the name to change it.
- Space The colourspace of the replacement colour plate.
- Mode The paint mode of the colour: Overprint, Knockout, Primer, Opaque, or Transparent.
- Tint The tint or intensity of the colour.
- DotGain Curve The name of the dotgain curve applied to the plate (if any).

• Weight (g/m<sub>2</sub>) – The press ink weight of the colour in g/m<sub>2</sub> (if assigned).

## Tab 5 – Remaining

Allocate one colour to replace special plates that are not matched by anything else. This only replaces special colours and not CMYK process colours. This panel has a similar interface to the process panel.

#### Colour Adjustment Panel

View and adjust the colourspace values and plate properties of a selected colour. The name of the colour selected is shown at the top. A window displays the original colour and modified colour as adjustments are made. A correctly calibrated monitor with an assigned match ICC profile will display an accurate representation of the colour.

#### Adjustment Options:

- Colourspace Lab, Lab Multi, CMYK, RGB 8-bit, RGB 16-bit (or multicolour if an N-colour ICC profile has been assigned to the Replace Colour Set). The sliders change accordingly for making adjustments to the colour values. These can be entered directly or fine-tuned using the up and down arrows.
- Edit This option button is made available when the colourspace of the selected special colour is "Lab Multi". It opens the Lab (Multi) Configuration window, allowing editing of Lab colours with multiple values based on specific coverage levels (Tints) between 0% (paper) and 100% (solid). The button replaces the Lab colour sliders for "Lab Multi" colours. For complete details on the Edit option, see the Special Colour Set > Lab Multi Special Colours section of this manual.
- Paint Mode The paint mode for the colour. The diagram shows the paint mode, opacity, and tint of the selected colour. Choices are:
  - Overprint
  - Knockout
  - Primer
  - Opaque (adds an opacity % slider)
  - Transparent
- Tint Adjust the intensity of the colour by adjusting the slider, entering a tint value or use the up/down arrows.
- DotGain Curve Choose a dotgain curve to apply to the colour.

**Note**: A dotgain curve applied to a replacement colour takes precedence over global process or specials dotgain curves assigned to a Jobticket. The Jobticket curves are ignored for the colour.

- Weight Optionally assign an ink weight (in g/m<sub>2</sub>) to the selected colour. This weight is used in the Ink Key Viewer (SoftProof) and in Calculate Ink Weights (QueueManager).
- Spectrophotometer Choose a supported spectrophotometer to read colour values directly into the Special Colour Set.
  - Configure Select the measurement condition and/or other options available to the connected instrument. This option is only available to instruments with configuration options.

# RIP

Different RIPs store files in different formats and in different locations. The RIP data type is used to configure how and where Veripress polls for these ripped jobs.

## **RIP Driver Panel**

This panel is where the driver used to poll and interpret the incoming file format is selected. The driver must match the type of ripped file to be polled. Options available in other sections of the RIP configuration may change depending on the driver selected.

- RIP Driver Select a RIP driver (input driver) from the popup chooser window. The list of available drivers will depend on what licenses are enabled.
- Custom Settings There may be specific parameters requiring setup for a valid configuration with some drivers. Use the Edit button to set up these parameters.

## Polling Panel

Polling is the method used to look for files. The configuration for polling the ripped files is set up here. When polling, Veripress looks in the specified location (defined under Paths) for files matching the RIP driver selected. A list is compiled and sent back to Veripress for display in the RIPMonitor. It takes three (3) successful polls before a file is shown in the RIPMonitor and the files must be stable (not changed since the last poll).

## **Options:**

- Enable Polling Turn polling on or off.
- Language Encoding Choose the language encoding for your operating system. This allows jobs to display correctly in the RIPMonitor in the native language.
- Poll Interval Configure how frequently to poll for files. The poll interval should be set according to any specific requirements. Setting the poll interval too short can flood the network with polling requests (packets) causing it to slow down. Setting it too long can take a long time to show stable files ready for submission.
- Fast Polling This will automatically poll two (2) more times as soon as one automatic poll has completed. It
  will not wait for the next scheduled poll interval before it polls again. Files may appear incomplete in the
  RIPMonitor if there hasn't been sufficient time between polls for a jobs complete set of plates to finish the RIP
  process.
  - **NOTE**: This is a legacy setting used for polling older platesetter RIPs. It can cause incomplete files to be processed (and fail) when autoproofing. It is not recommended for use with current RIP workflows. A popup warning will appear if this option is enabled.
- Log Statistics Log the polling statistics in the ServerLog. The log message reports "Started automatic poll on <date>" when polling starts and "Completed automatic poll on <date>" when finished.
- Ignore Mod Time Ignore the modification time on the file. Useful for Harlequin RIPs that update the modification time on the file when moving the job between the Held and Active queues.
- Job Genie Assign a Job Genie to the RIP. This option becomes available when using a TIFF Based RIP (User Configurable), PDF, or Postscript input driver. If used, only files defined as valid by the Job Genie will appear for submission in the RIPMonitor.

## Paths

Specify the paths to the ripped files residing on the RIP. This may be a single path or multiple paths, and can be made up of striped paths. The path structure is dependent on the RIP driver selected.

The options available are:

- New Add a new path or stripe path to the paths field. Selecting this displays another window to type the
  path or browse to a folder location. Browse will only work if the connection method has been specified and is
  valid.
- Delete Delete the selected path/s.
- Delete All Delete all paths from the list.

Most RIP drivers use recursive polling, i.e., they will poll down the directory structure into subdirectories from the toplevel directory specified in the path. The more subdirectories to be searched, the longer it takes. Specify the path as close as possible to the files for quicker results.

#### Stripe Paths

Some RIPs place jobs on different drives, but in the same location. They can add more drives to a RIP, giving it a new mount point, for example, E:/RIPJobs, F:/RIPJobs, and G:/RIPJobs. These all have a common path of RIPJobs, but are "striped" across three drives, therefore specify the three drives (E, F, and G) in the *Stripe Paths* and the path /RIPJobs in *Paths*.

**Note:** This is important for RIPs sharing plates from single jobs across multiple drives, for example, cyan and magenta on E drive, and yellow and black of the same job on F drive. If this is not setup as a stripe the plates will not be stitched together.

#### **Connection Panel**

The connection specifies the method used for polling. Options are:

- Agent The most efficient connection method. Connect to a Serendipity Polling Agent installed on the system where the RIP files are located.
- Localhost Polls a directory path on the computer where the Veripress Server is installed.
- FTP Uses file transfer protocol (FTP) to poll and transfer the files from the RIP to Veripress.
- Secure FTP (SFTP) Uses secure file transfer protocol to poll and transfer the files from the RIP to Veripress.

#### File Transfer Priority

Specify the priority to be used for transferring files from the RIP to Veripress. Adjust from lowest to highest, or anywhere in between.

Some times a high priority can affect the RIP performance, especially on older RIPs. This can cause problems such as RIP pausing. If this happens, reduce the priority level.

#### AutoProofing Panel

Jobs can be submitted manually from the RIPMonitor as desired. Alternatively, configure the RIP to have jobs submitted automatically via the AutoProof facility. This way any new job that appears, if stable and meets the specified criteria, will be submitted for processing. The options are:

• Enable AutoProofing – Turn autoproofing on or off.

## Criteria

Select certain conditions that must exist before a job is automatically submitted.

- Delay (seconds) The length of time to wait to see if a job changes prior to submitting. A job may change as
  other plates are ripped and added to the job. A suitable amount of time needs to be specified in order to
  ensure a complete job is submitted.
- Minimum Plate Count Specify a certain number of plates that must exist before a job is submitted for autoproofing.
- Must Have Select which process plates must exist in the job before autoproofing.
- Job Filtering Select a filter to use for autoproofing. See the *Regular Expression* section for further information on filters. This is only available when the RIP driver is set to poll imposition RIPs. Specify if autoproofing should be carried out on all jobs, or just imposed jobs.

**Printing** – Specifies how the jobs are to be printed. Options are:

- Pagesetup Print to the selected Pagesetup.
- Pagesetup Pool Print to the selected Pagesetup Pool.
- Pagesetup button Select an existing Pagesetup or Pagesetup Pool, or create a new one if necessary.
- Copies Specify the number of copies to be printed. The default is 0.

## Advanced

- Delete Jobs from RIP after AutoProofing Delete jobs after a successful autoproof. This is only available when jobs are locally hosted (localhost polling). This may be used when a temporary file is created, for example, when adding halftone dots to unscreened data.
- Hold After Imaging Place the job on hold in the rendering queue after imaging has successfully completed.
- Hold After Rendering Place the job in a held state in the Output queue after rendering has successfully completed.

## **Testing Panel**

Once the configuration is complete, it must be saved before a test can be done. If it is not saved, a prompt will appear to "save and test". A test poll checks RIP connection, path validity, and job presence. Messages appear in the window to alert to any problems or give confirmation of a valid configuration.

# Signature Group

Import or create groups of signatures, defining the page, sheet, and size parameters of press impositions. The imposed files can be submitted for de-imposition from the RIPMonitor and separated during processing into smaller groups or individual pages to fit the printer, or to view a publication in its intended form.

The interface has a toolbar with various options and a series of five (5) panels used to configure the signatures. A display panel shows the layout of the selected signatures to the right.

## Toolbar Options

Any option can be shown or hidden by ticking/unticking it in the right-click menu within the toolbar. The *Configure Toolbar* option in the menu also allows for the order of the buttons/options to be set.

- Group Group two or more pages together. Pages must be the same size and alignment. The *Group* button is only available when valid pages are selected.
- Ungroup Ungroup a group of pages. Only available when a group is selected.
- Suppress Pages Suppress the selected page or pages (mark it as not for print).
- Auto Paginate Automatically allocate page numbers to the signature. This will include any page currently suppressed.
- Offset Page Numbers Offset the selected page numbers by the desired amount. Enter the offset value to be added to or subtracted from the page numbers.
- Edit Page Numbers Edit the page number of those selected. Tab moves to the next selected page. The page numbers can also be edited by clicking on the page.
- Pair Pages Automatically pair the pages along the long sides. The pages must match, the headers must be in the same position and they must be joined (no gaps). If there is a gap, the manual pair option must be used. After pairing, use the *Close Page Number Gaps* option if needed.
- Pair Pages Horizontally Pair pages in the horizontal direction.
- Pair Pages Vertically Pair pages in the vertical direction.
- Rotate Selected Signatures Rotate the selected signatures by the amount chosen. Options are:
  - 90 degrees clockwise.
  - 90 degrees counter-clockwise.
  - 180 degrees.
- Rename Signatures Selecting this displays a rename box to search for and replace names. Options are:
  - Find Enter the characters to find in the list.
  - Replace With Enter the text to insert in place of the characters found. Use any valid characters including spaces. If nothing is entered, the characters found are deleted if one of the rename options is selected.
  - Ignore Case Choose whether the match is case sensitive.
  - Wrap Around Continue from the top of the list when the bottom is reached.
  - Rename All Rename all items that are found.

- Rename Selected Rename the selected signatures if the characters are found.
- Rename Current Rename the currently selected signature if the characters are found. If more than one signature is selected, the first one in the list is checked for a match and renamed if true.
- Find Previous Search backwards.
- Find Next Search forwards.
- Prefix With/Append Two options to add characters before or after the names.
- Import Signatures Import a signature made by another application. Available types are:
  - Dynastrip Files are usually named with a sheet number and a .dsf extension.
  - Preps Files are Prep Templates.
  - Krause Files usually end in a number, such as *jobname.001*.
  - JDF Files usually have a .jdf extension.
  - Facilis Files usually have a .dai extension.
  - Selective Import Enable to choose or alter any/all signatures from the source file prior to import. The following options are available:
    - Group Pages Group the pages together as they are imported. The pages must be the same size and alignment for grouping. The diagram shows a pink line around individual pages when they are not grouped, or around all pages when they are grouped. Pages must group for pairing to work.
    - Inclusive Attempt to group pages with parameters/alignments differing by very small amounts.
    - Rotation Rotate the signatures during import.
    - Offset Page Numbers Offset the page numbers of those signatures imported by a number.

Note: Imported JDF files generally need to have the *Offset Page Numbers* set to 1, otherwise the first page will begin at 0. This can be changed after import if necessary.

- Top/Left Align Optional ways of viewing the interface, depending on the display and preferred layout.
- Close Page Number Gaps Close the page numbers after pairing. When pairing a large publication, the lowest page number of the pair is used as the resultant paired page number. This usually produces gaps in the page numbers. This closes the gaps so pages are sequential.
- Import Language Encoding Select the appropriate language encoding for the signatures so the names can be displayed correctly in the native language. This is set from the right-click menu.

## Signatures

This panel lists all of the signatures in the group. The *Plate, Sheet, Grid,* and *Page* options for the selected signature are shown in the configuration panels on the screen.

- New Create a new untitled signature.
- Delete Remove the selected signature from the list.
- Duplicate Make a copy of the selected signature.

Signatures can be multi-selected or dragged and dropped to another position in the list (for de-imposition purposes). When multiple signatures are selected, all will be shown in the display panel. The *Plate* (if in use), *Sheet*, and *Pages* settings can be edited to make mass changes to all selected signatures.

## **Display Panel**

Signatures selected from the list are displayed in this panel with all Plate, Sheet, and layout properties as defined in the configuration panels visually represented.

The display panel is interactive and is used to:

- Select one or more individual "pages" within a signature for editing in the Pages panel;
- Select pages for grouping or ungrouping, pairing, or page offset; •
- Show where pages of multi-selected signatures fit within a publication in a bottom Page Navigator panel. Pages belonging to the signatures are shown in green. Pages from non-selected signatures are shown in red. Doubled- up pages are shown in purple. Selecting all signatures makes it simple to check the integrity of the Signature Group.

When viewing multiple signatures the thumbnail sizes can be increased or decreased with the CMD+/CMD- keys (Mac), or CTRL+/CTRL- (Win).

#### Plate

Turn the plate options on or off by selecting the Use Plate checkbox.

Plate settings are:

- Width / Height.
- Centre Offset The value to offset the centre by. This depends on the gripper position.
- Gripper Size. •

Note: If a value is changed for the fields Width, Height, Centre Offset and Gripper Size, any previous entries will appear in the dropdown for re-selection.

Gripper Position.

The plate width and height will alter the press Sheet size if the plate size is larger. If the plate size is smaller, the press Sheet size is not affected. A plate size larger than the sheet size will appear with a red line outline within the signature preview panel.

#### Sheet

Enter the dimensions of the press sheet in this panel. Options are:

- Width / Height.
- AutoFit Change the press sheet size so the pages fit.

#### Grid

This panel is where the grid of pages that make up the imposition signature is defined or edited. Options are:

- X and Y Position Set the top-left position of the selected group or page with respect to the top left of the press sheet.
- Page Size Select the size of the single page selected from one of the pre-set page sizes, or choose Custom.

- Manage Custom Page Sizes Create and manage custom page sizes for use. Any page sizes created here will also appear in the Media > Cut Sheet page size options in the Workbench, and in Studio.
- Page Width The width of the single page selected. The pre-set page sizes automatically complete this field.
- Page Height The height of the single page selected. The pre-set page sizes automatically complete this field.
- Orientation Select the orientation of the selected page between portrait or landscape.
- Columns The number of columns for the signature.
- Rows The number of rows for the signature.
- Gutter X and Y The size of the gutter for the signature. If a gap is selected first, the value is applied to the selected gutter only. To apply a value to All, Even or Odd, select from the dropdown menu first and then enter a value. Press Enter to apply the value.
- Delete Delete the selected pages or groups.
- Duplicate Duplicate the selected page or group. This is positioned at top-left (x=0, y=0).
- New/Place Create a new page or group. Selecting this changes the button to *Place*. Enter the page attributes as desired and click *Place* to position the page or group. Press ESC to cancel.

#### Pages

- Number The page number of the selected pages.
- Top Bleed The amount of top bleed to apply to the selected pages.
- Bottom Bleed The amount of bottom bleed to apply to the selected pages.
- Left Bleed The amount of left bleed to apply to the selected pages.
- Right Bleed The amount of right bleed to apply to the selected pages.
- Page Head The position for the head of the currently selected pages. The diagram shows the change. The page head is indicated by a line and a folded corner. Choose between:
  - Page Head Up
  - Page Head Down
  - Page Head Left
  - Page Head Right

# **Special Colour Set**

Veripress uses Special Colour Sets to identify and match colour plates when jobs are polled and processed. Special colours can be created manually or imported from one of several popular applications. A library of sets can be built up for use in different proofing situations.

Colours can be created in Lab, Lab Multi, CMYK, RGB or N-colour colourspaces, read directly into the system using a spectrophotometer, or imported from one of several file formats, including CGATS. Each colour can have its ink paint mode or press ink weight set, and have an individual dotgain curve assigned to it.

The interface includes a toolbar with general create and import options; a panel showing the list of colours in the set, and another to adjust the properties of a selected colour.

## **Toolbar Options**

The following options are available via the Toolbar (spanner icon) at the top of the panel. Any option can be shown/hidden by ticking or unticking it in the right-click menu within the toolbar. The *Configure Toolbar* option in the menu also allows the order of the buttons/options to be set.

- New Colour Create a new untitled colour in the list. Click on the name to edit it.
- Delete Colours Delete selected colours.
- Duplicate Colours Duplicate the selected colours.
- Rename Colours Rename one or more colours using a popup Find & Replace tool.
- Add Colours From Library Select one or more colours from any other Special Colour Set created within Veripress.
- Import Colours From Files Import colours from compatible third-party applications, CGATS/ISO 12642 files, X-Rite CxF files, or previously exported colour sets. N-colour swatches will not import unless an N-colour ICC profile with matching process colour channels is first assigned to the Special Colour Set. If CMYK swatches are imported to an N-colour set, extra colour channels with 0% values will be added to match the colourspace.
- Export Colours to File Export the colour swatches to a CGATS/ISO 12642 or X-Rite CxF file. If the set contains a mix of CMYK/N-colour and Lab colours, a prompt to export either CMYK/N-colour or Lab colours will appear. The file standard limits exported colours to one colourspace.

Note: Lab (Multi) spot colour tint characterisation data is not part of the CGATS file standard. To retain the tint data, sets with Lab Multi spot colours must be exported in X-Rite CxF format. If exported in ISO 12642 (CGATS) format, Lab (Multi) tints (excluding 0% - Paper) are exported as individual spot colours.

• Reorder Swatches – Change the order of the colour swatches as they appear in the list.

**Note**: Swatch order can be important as a Pantone plate being matched from a number will be assigned the first colour when matching the number in the set list.

• N-Colour Profile – Assign a multicolour ICC profile to the Special Colour Set.

**Note**: If an N-colour multicolour ICC profile is assigned to the set, users will have the option to adjust colours in an Lab, Lab Multi or N-colour colourspace as defined by the ICC profile (e.g., Lab or CMYKOG). Colours for each Special Colour Set can only be defined in Lab and/or a single other colourspace. If no N-colour profile is assigned, colours are adjusted using either Lab or CMYK values.

All toolbar options can be accessed via the right-click menu available in the Colour List panel, as well as:

- Print Print the colour list of the Special Colour Set, with colour swatches and details for each colour (see below).
- Print and Match Colour Make adjustments to a selected special colour using printed swatch charts with variations of the colour.
- Present Colour Open a resizable popup window displaying the selected colour along with its set and colour names. This option is useful for visually matching softproof special colours onscreen.
- Print Swatch Print user-configurable colour swatch charts of Special Colour Sets. See below for further information.

## Colour List Panel

This panel has a search box at the top right for locating colours in the set list. The list has a series of sort columns, detailing the properties of each special colour.

The order of the columns can be changed by dragging them to the desired location, and the headers are configurable via the right-click menu. The available columns are:

- Colour A visual representation of the colour.
- Name The colour plate name (used to match the colours). Click on the name to edit it.
- Space The colourspace of the plate.
- Values The colourspace values of the colour.
- Mode The paint mode of the colour (Overprint, Knockout, Transparent, Opaque, Primer).
- Tint The tint or intensity of the colour.
- DotGain Curve The name of the dotgain curve applied to the plate (if any).
- Weight  $(g/m_2)$  The press ink weight of the colour in  $g/m_2$  (if assigned).

Double-clicking on an **empty area** of the list panel will open an *Add Colours to Library* window, allowing for all colours to be added to the set.

Double-clicking on a **selected colour** in the list will open an *Add Colours to Library* window to replace it with a chosen colour.

## Colour Adjustment

View and adjust the colourspace values and plate properties of a selected colour.

The name of the colour selected is shown at the top. A window displays the original colour and the modified colour as adjustments are made. A correctly calibrated monitor with an assigned match ICC profile will display an accurate representation of the colours.

## Adjustment Options

• Colourspace – Lab, Lab Multi, CMYK, RGB 8-bit, RGB 16-bit (or multicolour if an N-colour ICC profile has been assigned to the Special Colour Set). The sliders change accordingly for making adjustments to the colour values. These can be entered directly or fine-tuned using the up and down arrows.

- Edit This option button is made available when the colourspace of the selected special colour is "Lab Multi". It opens the Lab (Multi) Configuration window, allowing editing of Lab colours with multiple values based on specific coverage levels (Tints) between 0% (paper) and 100% (solid). The button replaces the Lab colour sliders for "Lab Multi" colours. See below for details on Lab Multi special colours.
- Paint Mode The paint mode for the colour. Select from:
  - Overprint
  - Knockout
  - Primer
  - Opaque (adds an opacity % slider)
  - Transparent
- Tint Adjust the intensity of the colour by adjusting the slider, entering a tint value, or using the up and down arrows.
- DotGain Curve Apply a dotgain curve to the colour.

**Note**: A dotgain curve applied to a special colour has precedence over global process or special dotgain curves assigned to a Jobticket. The Jobticket curves are ignored for the colour.

- Weight Optionally assign an ink weight (in g/m2) to the selected colour. This weight is used in the Ink Key Viewer (SoftProof) and in Calculate Ink Weights (QueueManager).
- Spectrophotometer Choose a supported spectrophotometer or file format to read or import measured values directly into the Special Colour Set.
  - Configure Select the measurement condition and/or other options available to the connected instrument. This option is only available to instruments with configuration options.

## Lab Multi Special Colours

The Lab Multi colourspace option in Veripress allows spot colours to be specifically characterised, defining the Lab values of the colour at different coverage levels (Tints) ranging from 0% (paper/substrate) through to 100% (solid).

Lab Multi colours can be created manually in the Special Colour Set or imported from compatible CxF or PDF/X-4 files containing spot colours with ink characterisation data.

## Lab (Multi) Configuration Window

This pop-up window is opened using the Edit button in the Colour Adjustment panel of Special Colour Set. It allows configuration and editing of Lab colours multiple values based on specific coverage (Tint) levels between 0% (paper) and 100% (solid).

## Colour List Panel

The left panel displays the Lab values at corresponding Tint levels for the special colour. The order of the columns can be changed by dragging them to the desired location, and the headers are configurable via the right-click menu. The default columns displayed are:

• Colour – A visual representation of the colour.

- Tint The specific tint / coverage % of the special colour being defined.
- Values The Lab values for the special colour at the defined Tint %.
- Name The specific name given to the Tint level of the special colour for display purposes in Job Info and measurement charts.

## Adjustment Panel

This panel allows the Lab values for a specific coverage (Tint) level to be manually entered or adjusted.

- Colour Swatch A larger swatch displaying the currently selected tint colour. Double-clicking on the allows a colour to be loaded in from an existing Veripress Colour library/Set.
- L, a, b value sliders / fields Use the sliders to manually adjust the Lab values of the selected tint. Values can be entered directly in the numeric fields or fine-tuned using the up and down arrows.
- Add (button) This button opens an Enter Tint Value pop-up, allowing addition coverage (tint) % points to be added to the Lab Multi colour. Enter the Tint Percentage the click OK. The default Lab values for the new tint % are calculated based on the values above and below it. These values can be manually adjusted if required.
- Delete Delete the selected coverage (Tint) percentage point.
- Spectrophotometer Choose a supported spectrophotometer or file format to read or import measured values directly to the selected Tint percentage of the Lab Multi special colour.
- Configure Select the measurement condition and/or other options available to the connected instrument. This option is only available to instruments with configuration options.
- Activate/Deactivate Connect or disconnect the chosen device. Once activated, select a Tint percentage, then follow the onscreen instructions to measure / import Lab values.

## Print and Match Colour

Print and Match Colour is a tool used for visually matching special colours used in proofing to original print material, accessed via a button in the Special Colour Set toolbar.

The window has two (2) main panels – an upper *Match Chart* panel, and a lower *Colour List* panel.

## Match Chart Panel

The upper panel displays three (3) swatch charts comprised of variations of the colour selected in the Special Colour Set. The selected (target) colour is the centre colour of the middle chart (chart 2).

Any of the 27 patches can be selected to save as a new special colour, to save over and replace the originally selected colour, or set as the target (centre) colour for printing a new swatch chart set.

- Variation Controls the level of variance the swatch chart colours have from the original colour. Variation value steps in 0.5 increments from 0.5 to 10. The units represent L\*, a\*, and b\* variations from the Lab value of the original colour. Use the slider, up/down arrows, or type in the text field to change the current variation.
- Set Target Set the currently selected colour patch as the target (centre of chart 2). Swatch chart colours will change to variant colours of the new target colour.

• Print Match Chart – Prints the three (3) swatch charts displayed in the Match Chart panel for visual matching with original print/press material.

**Note**: The three (3) swatch charts are printed as individual jobs and can be nested to save paper (see Output – Nesting). Charts should be oriented with the bars and text to the top for patch selection. Charts may not be nested in order so take note of the (1, 2, or 3) bars when selecting a patch in the interface.

## **Colour List Panel**

The lower panel has two (2) tabs – *Variations* and *Colour*.

#### Variations Tab

This tab list includes a Colour Patch and Lab values for the original (target) colour, and the 26 variant colour patches.

A colour selected in the Variations list will be highlighted by a box in the *Match Chart* panel. A colour selected in the *Match Chart* panel will be highlighted in the Variations list.

#### Colour Tab

This tab fills the panel with the currently selected colour variant. This option is useful for visually matching softproof special colours onscreen.

- Save Save the currently selected target colour (centre of chart 2) over the original special colour, replacing it.
- Cancel Cancel the *Print and Match* process without saving, closing the window.
- Save As Save the currently selected target colour (centre of chart 2) to the set as new special colour. Enter a name for the colour and click OK. Default name is that of the original colour followed by an asterisk (\*).

#### Print Swatch

Print user-configurable colour swatch charts of Special Colour Sets. All swatches are processed as individual spot plates as they would be when included with a normal job, allowing users to see how a spot colour will print to a particular Media.

Colour swatches print at a size and spacing determined by the user, and the name of the colour (and optional Lab or device values) are printed below each patch. The following fields are available to configure the swatch chart:

- Patch Width The printed width for the colour patch.
- Patch Height The printed height for the colour patch.
- Include Colour Values Print colour Lab or device values below each colour patch. A larger vertical spacing value may be required to accommodate the additional text.
- Horizontal Spacing The horizontal spacing to apply between each patch.
- Vertical Spacing The vertical spacing to apply between each patch.
- Margin A value for the margin to be left around the printed swatch charts.
- Patches Per Row The number of patches to be printed on each row of the chart.

- Patches Per Page The number of patches to be printed per chart "page". A multiple of the patches per row is recommended. Each page is submitted as a separate job and is able to be nested. Multi-page charts are grouped into publications in the QueueManager.
- Cancel Cancel the print swatch operation, saving any settings entered.
- OK Send the swatch chart to the Submit popup window for printing based on the setting entered.

**Note**: As all colour patches are processed as individual spot plates, for large charts users can speed up imaging and rendering times by submitting charts as multiple pages (jobs) rather than a single, large job.

# Modules

Modules are informational windows used for managing jobs as they pass through the system and to monitor Server and Client activity.

Modules are arranged and utilised in a pre-configured format in the Jobs application; are able to be added and configured to a tabbed window as part of a Monitor layout via the Layout menu; or started up individually as standalone windows from the Module menu.

There are twelve (12) modules available:

- **BookMonitor** Similar to the RIPMonitor, this module displays a list of Books compiled via the Bookfilter. This module is only available in Veripress and the Blackmagic Softproofing Add-on.
- **ClientLog** Displays a log of Client messages that may be generated during normal Client operations.
- ClusterStatus Monitors the progress of Imaging and Rendering tasks on the Server and any active Cluster Nodes.
- **DropZone** A place to drag and drop files for processing.
- **MediaStatus** A window showing the current calibration status of a Media data type and a progress bar showing the amount of media (e.g. Paper) used.
- QueueManager View and manage jobs after they have been submitted for processing.
- **QueueStatus** A progress meter showing the current status of active jobs on the selected queue.
- **RIPMonitor** Displays the files polled using RIPs configured under the RIP data type within the Workbench.
- ServerLog Displays any system, error and polling messages from the Server.
- **Status** Shows the disk status (usage) of the Server processing areas.
- Thumbnail Displays a thumbnail of jobs as they image or render.
- **VirtualPress** Available within the RIPMonitor module. Allows for the assignment, alteration and management of plates to polled RIP jobs.

# BookMonitor

The BookMonitor module displays the publications polled from planning files using the BookFilter data type. The publications can be expanded to show a list of pages and filenames associated with each page.

The module allows for quick viewing of large multi-section or multi-edition publications, such as newspapers. When View Original, Rendered or FlipBook are selected for a publication in the BookMonitor, it searches the chosen queues in the QueueManager for filenames matching those in the page list and assembles them on-the-fly for proofing in the SoftProof or FlipBook applications.

The Page Navigator in both applications (SoftProof & FlipBook) will show any pages missing from the publication (those that have not yet arrived from the RIP).

## **Toolbar Options**

The following options are available via the Toolbar at the top of the panel. Any option can be shown or hidden by ticking/unticking it in the contextual (right-click) menu within the Toolbar. The Configure Toolbar option in the menu also allows the order of the buttons/options to be set.

- Expand/Collapse Books Expand or Collapse the selected Books (publications) to list individual pages. Double- clicking a publication in the display panel will also expand/collapse the page list.
- Poll Poll the selected BookFilter for any planning files. Once polled, a list of the available planning file publications will be displayed.
- Toggle Bookfilter Polling Enable / Disable.
- Show BookFilter Menu Enable / Disable a dropdown menu.
- Show Bookfilter List Enable / Disable.
- View Original Opens the Imaged Preview of the selected publication in SoftProof.
- View Printed Opens the Rendered Preview of the selected publication in SoftProof.
- View FlipBook Opens the selected publication in FlipBook.
- Queue Order Select this to choose the Output queue in the QueueManager the Bookfilter will search for matching Imaged or Rendered job pages.
- Calculate Ink Weight Open the Ink Weights calculator window for the selected publication.

**Note**: Books (publications) can be opened in one of two ways. Selecting the Book title, then View Original/View Rendered will open the Book at the first available page. Expanding a Book, selecting a specific page, then View Original/View Rendered will open the Book at the chosen page.

## View Options

The following sort columns can be selected using the right-click menu on the sort column header bar in the Display panel:

- Name The name of the Publication / Page sourced from the planning file.
- Section The section to which a page belongs as defined by the planning file or by a Bookfilter Job Genie.
- Page The page number of the page file as defined in the planning file.

- Date The Date/Timestamp of the planning file.
- Date of Issue The publication date of the publication/page as defined in the planning file.
- Files The directory path and name of the source planning file for the Book.
- Edition The edition to which a page belongs as defined by the planning file or by a Bookfilter Job Genie.

The order of the columns can be changed by clicking and dragging them to the desired position, or by using the Configure Headers option under the contextual (right click) menu.

The columns can be manually resized by dragging the header divider bar to the desired width, or resized to fit content by double-clicking the divider bar.

The contextual menu also has options to Edit BookFilter, change the Colour Scheme of the BookMonitor window, pick Font Options and choose the Language Encoding of the incoming poll data.

# ClientLog

The ClientLog displays any messages that pop up during normal Client operation. There are different levels of message, from informative to serious errors. All messages are held for a user-determined length of time.

- Fetch Back Log Display the log for the time specified.
- Trim Older Lines Trim the log based on the time selected in Fetch Back Log. If this is set to 60 minutes, the log is trimmed so only the last 60 minutes remain.
- Export Export the log to a file.

**Note**: When exporting the log file you can choose to export everything in view or select entries to export. Use the filtering options and Fetch Back Log choice to limit the view before exporting. Selecting Export displays a chooser, to enter a name and select the location to save the file. Choose to save the file as html or as a tab delimited text file.

## Filtering Options

Choose which messages to display in the log and which to hide by ticking checkboxes for one or more of the following filters. All messages are saved to the log, even if filtered.

- Question Used for messages that ask questions, for e.g., "Job contains unassigned colours. Do you want to add them to VirtualPress."
- Information Used for messages that tell you something, for e.g., "Job has a duplicate plate."
- Warning Used where the message has a higher importance and (usually) the Client failed to do something, but operation can continue, for e.g., "Failed to save new password. Old password will continue to be used."
- Critical Used for serious errors that will most likely affect operation, for e.g., "Failed to load rendering .dll." You will normally be required to take action to rectify these errors before continuing.
- Search You can search the log for jobs or messages. Enter the text of characters you want to search for and the ClientLog only displays the lines that match the search.

## **Display Options**

The following sort columns can be selected using the right-click menu on the sort column header bar in the log:

- Type The level of the message reported. For e.g., Question; Information; Warning or Critical.
- Date The time the message was reported.
- Source The module or application that reported the message.
- Summary A summary of the message that was reported.
- Command Internal command used to communicate messages to and from the Server by the Client.
- Error An error code reported by the Server. This is useful for de-bugging problems.
- Action The action taken by the user relating to the message. For e.g., the button pressed when the message popped up.

The order of the columns can be changed by clicking and dragging them to the desired position, or by using the Configure Headers option under the contextual (right click) menu. The columns can be manually resized by dragging the header divider bar to the desired width, or resized to fit content by double-clicking the divider bar.

# ClusterStatus

The ClusterStatus is a monitor allowing you to see the current imaging and rendering status of jobs on any active Master Servers or Cluster Nodes. A contextual (right-click) menu has the following options:

- Clustering Open the Clustering application to manage the Cluster.
- Refresh Update the status.
- Increase Inset (+) Increases the gap between the list items.
- Decrease Inset (-) Decreases the gap between the list items.
- Font Options Allows you to change the size of the text.

## DropZone

A DropZone is a place where you can drag and drop files for processing. The user selects Pagesetups with Media and Jobticket information to add to the DropZone as a DropSpot.

These DropSpots accept the same file formats as the DropFolder (Postscript, PDF, JPEG, TIFF Image, Serendipity Blackmagic Image, EPS, PNG, PSD). The available contextual menu options are:

- Add DropSpot Select one or more Pagesetups/Media to add to the DropZone. Selecting this displays a chooser window, showing all available Pagesetups/Media.
- Reorder DropSpots Displays a reorder window. Select one or more DropSpots in the list and drag them to a new location, or use the up and down arrow keys to move the position. Click OK when finished.
- Increase DropSpot Inset (+) Increases the size of the DropSpot.
- Decrease DropSpot Inset (-) Decreases the size of the DropSpot.
- Font Options Allows you to change the size of the text.

## Additional contextual menu options are available for individual DropSpots:

- Remove DropSpot Remove the selected DropSpot.
- Edit Pagesetup Edit a section of the selected Pagesetup, all sections or create a new one.
- Edit Media Edit a section of the selected Media, all sections or create a new one.
- Edit Jobticket Edit a section of the selected Jobticket, all sections, or create a new one.
- Change DropSpot Allows you to change an existing DropSpot.
- Set Copies Set the number of copies for every job dropped on the DropSpot.

**Note**: This feature can also be accessed by double-clicking on the DropSpot.

• Set Colour – Select a colour from the list for the currently selected DropSpot.

# MediaStatus

The MediaStatus module has two (2) functions:

- 1. To show the current calibration status of a selected Media data type. For the calibration status to be shown or updated for a Media, it must have been calchecked using the Calcheck Media menu option (see below) or the Check Media option in the Calcheck application.
- 2. To show how much of the media (e.g. Paper) has been used. A meter is displayed graphically, detailing the percentage used. For the Usage meter to function, values for the Media Length or the number of sheets loaded must be entered in the Output section of the Media data type.

Each Media displayed in the MediaStatus window has the following information:

- Media Name.
- Calcheck Status Toggled via the Calcheck Info option (see below). Displayed as one or more Ticks/Crosses to the right of the Media name, showing a Calcheck Pass or Fail against the user-defined ΔE, ΔH, or ΔCh. Hover the mouse over each to show a tooltip displaying the ΔMax and ΔAvg values.
- Usage Meter Bar showing the amount of media used. Text under the bar states the exact amount used as a percentage of the total units.
- Reset Counter Resets the usage count for the Media.
- Logged Period Time period (date and time, from and to) the Media has been tracked since the last reset. This information is shown/hidden using the Show Extended Info option.
- Printed Number of jobs and total printed (output) area of jobs tracked since the last reset.
- Calcheck Info Displays the complete Calcheck summary information for the selected Media resulting from the last Calcheck. Includes the Calcheck Chart used, internal Calcheck score, Date/Time of Calcheck and Δvalues.

## A contextual (right click) menu has the following options:

- Change Media Change the selected Media for display in the status window.
- Edit Media Edit all or part of the selected Media. Copy it, or create a new one.
- Calcheck Media Opens the Calcheck application. Once a chart has been printed and measured, the results are saved to the Media and the Calcheck Info for the Media is updated in the MediaStatus window.
- Media Order Allows you to configure which queues are viewed by the MediaStatus window. Move Media between the Available and Showing columns in the popup chooser.
- Show Extended Info Show/Hide the Logged Period and Printed information for the selected Media.
- Show Calcheck Info Show/Hide the full Calcheck Info summary for the selected Media.
- Metric Units Toggle between Metric or Imperial units for measurements shown in the MediaStatus window. This is enabled by default.
- Increase /Decrease Status Width Increase or Decrease the width or all Media panels in the window.
- Font Options Allows you to change the size of the text in the window.

# QueueManager

The QueueManager displays information about submitted jobs and the jobs' current status. Queues can be viewed simultaneously, showing job progress through *Imaging* (where the incoming file is interpreted and its resolution sampled for conversion to the print resolution); *Rendering* (where colour management, cropping, rotation and effects are applied for printing); and *Printing* (output).

The QueueManager also allows jobs to be manipulated in a number of ways, such as holding, promoting, deleting and reprinting.

## View Options

The following sort columns can be selected using the contextual (right click) menu on the column header bar in the QueueManager display panel when in **Jobs** view:

- Name Job name
- Process Time Time taken to run the last process on the job.
- Status The jobs current status.
- Source The source of the submitted job.
- Date The date and time the job was processed.
- Jobticket The Jobticket used to process the job.
- Media The Media used to process the job.
- Pagesetup The Pagesetup used to process the job.
- Queue The output queue the job was sent to for processing.
- Size The size of the job (disk space used).
- Width The width of the job.
- Height The height of the job.
- DPI The imaged resolution of the job.
- Output Colourspace The colourspace of the output file.

- Screening The screening applied to the job.
- Thumbnail Show a thumbnail of the job.
- Job ID The internal Veripress ID number for the job.
- Node The Server or Cluster node the job was processed on.
- Signature Group The signature group used to de- impose the job.
- Signature The signature within the group used to de-impose the job.
- Page The page number of the job.
- Publication The publication name.
- Notes The number of notes saved with the job.
- Section The section of the publication.
- Comment Indicates by displaying a speech bubble whether a job has an attached comment.
- Edition The edition of the publication.
- Copies Printed The total number of times the job has been printed.
- Copies When multiple copies of a job are sent for printing, this column counts down the number of jobs left to print.

The columns can be manually resized by dragging the header divider bar to the desired width, or resized to fit content by double-clicking the divider bar.

## **Toolbar Options**

The following options are available via the Toolbar at the top of the panel. Any option can be shown or hidden by ticking/unticking it in the contextual (right-click) menu within the Toolbar. The Configure Toolbar option in the menu also allows the order of the buttons/options to be set.

- Queue Order Allows you to configure which queues are viewed by the QueueManager Available & Showing.
- Render Queue Thumbnails Enable or disable thumbnails for the Render Queue in the Thumbnails view of the QueueManager.
- Show Idle Queues Show/Hide entries in the QueueManager for idle processing queues.
- Group by Queue Enable/Disable the grouping of jobs by Queue before other column sorting is applied.
- Queue Icons Display the pre-Output queue to which the job currently belongs. These include Autodetect, Spooling, Imaging, Rendering, Wait and Asset.

There are a number of actions that can be performed on a job. Options become available when one or more jobs are selected. Only actions valid for the job status are shown. For example, the action to Nest Now is only available if the job has a status of Waiting to Nest.

The following are available in the Toolbar or by selecting job(s) and right clicking to access the context menu:

 Job Info – Shows information about the currently selected job (or jobs). The Job Info contains all details of how the job was processed and displays a thumbnail preview of the job and its configuration. A dropdown toolbar at the top of the Job Info window has the following options: Print Portrait, Print Landscape, Print to PDF Portrait, Print to PDF Landscape. Prev/Next buttons at the bottom of the Job Info window are used to display the info for the previous or next job in the QueueManager.

**Note**: Job Info & thumbnail can also be displayed by double clicking on the job. If multiple jobs are selected, double clicking will display info about all in the window. Holding the control key (Win) or command key (Mac) will allow the font size to be adjusted via the mouse wheel for easier viewing.

 Job Ownership – Opens a popup window displaying General and Ownership information for the selected job. The General panel displays created and modified timestamps for the job. The Ownership panel displays its User and Group permissions.

**Note**: The User and Group will be listed as "admin" for normal installations. If Secure Mode is active (see Server Settings and Accounts Admin), a user with sufficient privileges can make changes to the job permissions with respect to other users. When in Secure Mode, the admin user login is able to change the user or group to which a job belongs. If multiple jobs are selected, the admin user can make a mass change to the permissions of all jobs.

- Modify Allows various attributes of the job to be modified. These include:
  - Name Change the name of the job.
  - Publication Name Change or add a publication name.
  - Page Number Change the page number of the job.
  - Copies Change the number of copies of a job.
  - Change Media Change or assign a Media associated with the job.
  - De-Imposition Change or assign a Signature and Signature Group to a job.
- Render with new Jobticket Resubmit a job with status "Done" to be rendered again using a different Jobticket configuration.

- Comment Opens a popup window allowing the user to enter comments about the job. When the Comments sort column has been selected in the View options, a speech bubble in the column indicates the job has a comment. Opening the Job Info will display the comment directly below the thumbnails.
- Reprint Displays a window to reprint a job or jobs.
- Cancel Cancels the currently processing jobs.
- Delete Deletes the currently selected jobs.
- Hold Holds the currently selected job. Only available when the status is "Waiting".
- Release Releases a currently selected Held job.
- Retry Retries a failed job.
- View Errors Views the errors of the selected job if the status is listed as Failed.
- Rush Jobs Moves the currently selected jobs to the top of the current queue for processing next. The status must be listed as Waiting. Jobs currently being processed will be completed first.

**Note**: Rush Jobs will move the job up the current queue only. If the job is in the imaging queue and *Rush Jobs* is selected, the job moves to the top of the imaging queue. Once complete it will move to the bottom of the rendering queue. Select *Rush Jobs* again to move it to the top of the rendering queue.

- View Original Views the Original/Imaged file for selected jobs in the SoftProof application.
- View Printed Views the Printed/Rendered file for selected jobs in the SoftProof application.
- Render Again Submits the selected jobs to the rendering queue for processing. Only available when the status is "Done".
- Move to Pagesetup Moves the selected jobs to another Pagesetup. This will send the jobs to the rendering queue again with the attributes of the selected Pagesetup. View the Pagesetup, edit it, or create a new one prior to submitting the job.
- Copy to Pagesetup Copies the selected jobs to another Pagesetup. This will send the jobs to the rendering
  queue again with the attributes of the selected Pagesetup. View the Pagesetup, edit it, or create a new one
  prior to submitting the job.
- Move to Queue Move a job with a "Done" or "Waiting to Print" status to another output queue with the same print driver.
- Nest Jobs Submits the selected jobs to be nested. This sends the job to the rendering queue to re-render for a nest. The Collating section of the Output is used for the nesting parameters.
- Nest Now This is available when the selected job has a status of Waiting to Nest. Only one job needs to be selected and all jobs with a Waiting to Nest status will be nested.
- Duplex Now Duplexes any job that has a status of Waiting to Duplex. Only one job needs to be selected and all jobs with a Waiting to Duplex status will be duplexed.
- View FlipBook Opens the selected job or publication in FlipBook. If the selected job is part of a publication, all pages will be shown.
- Select Publication Selects all the pages/jobs in the QueueManager belonging to the same Publication as the selected job.
- Refresh All Queues Updates the queues.
- Export Allows you to export data from the selected job. The available formats are:

- CIP3 Exports job information to a file in CIP3 format at the selected resolution. You can also select the orientation before exporting. Further options are:
  - Version 2.1
  - Version 3.0
  - Rotations
  - Surface Choose front or back.
  - Compress Preview Choose if the preview should be compressed. Some presses are unable to handle files in compressed format.
- PDF Exports the selected job in PDF at the resolution entered. Further options are:
  - Compressions JPEG, ZIP or LZW. For JPEG and ZIP you also have control on the level and quality
    of compression.
- Photoshop Exports the selected job as an Photoshop (.psd) file at the resolution entered with an option of Packbits or no compression.
- Postscript (separated) Exports the current job as a separated PS file.
- Tiff Multichannel Exports the current file as a multichannel Tiff.
- Calculate Ink Weight Displays the Ink Weights window with the selected jobs ink weights and coverage shown.
- Pause/Resume Printing/Processing Pause or Resume the output queue of the selected job at their current stage of processing or printing (Imaging, Rendering, Nesting or Printing). Incomplete jobs in paused queues will display in red.
- Change Output Media Change the Media assigned to the output queue for the selected job. Once reassigned, all jobs held awaiting the new Media will begin processing.

## **Configuration Options**

The following options are available from the right click (contextual) menu within the QueueManager window:

- Queue Colour Select a colour for the currently selected Queue for easy identification.
- Queue Order Allows you to organise the queues into your preferred order, or adjust any settings.
- Joblist View View the queue in Joblist mode. This is the same as selecting Show > Jobs.
- Publication View View any publications in the queue. This is the same as selecting Show > Publications.
- PrintGallery View View the jobs as thumbnails. This is the same as selecting Show > Thumbnails.
- Edit Output Allows you to edit the Output and not the job. For changes to be effective, resubmit the job for printing or rendering, depending on the attribute changed.
- Edit Media Allows you to edit the Media the job was processed with. For changes to be effective, resubmit the job for imaging or rendering, depending on the attribute changed.
- Edit Pagesetup Allows you to edit the Pagesetup the job was processed with. For changes to be effective, resubmit the job for imaging or rendering, depending on the attribute changed.
- Edit Jobticket Allows you to edit the Jobticket the job was processed with. For changes to be effective, resubmit the job for imaging or rendering, depending on the attribute changed.

- Edit RIP Allows you to edit the RIP of the source file (where the job was submitted from if a configured RIP). For changes to be effective, resubmit the job or refresh polling.
- Edit Signature Group Allows you to edit the Signature Group used for de-imposing of the currently selected job. For changes to be effective, resubmit the job for de-imposition.
- Auto Queue Order When this option is enabled, the QueueManager displays jobs for all existing process and output queues. Any new queues created will be shown automatically.

**Important Note:** When editing any of the items from here, it is editing the queue for all future jobs, not just the currently selected job.

The bottom of the screen contains the following options:

- Show Show certain jobs in the QueueManager. Select any or all of the options to filter jobs. Choose from:
- Jobs Display all jobs as text line entries.
- Thumbnails Display all jobs as thumbnails. This is the same as the Print Gallery mode.
- Publications Displays any publications to which jobs belong. When viewing in this mode the bottom of the QueueManager list panel displays a Page Index (See SoftProof > Page Index Panel for more information).

For any of the above display modes, further filtering is available:

- Active Jobs currently processing.
- Waiting Jobs with a status of Waiting.
- Done Completed jobs.

Search – Find jobs that are in the queue. All jobs matching the search text will be displayed. All elements of the jobs are searched against, not just the name, so this can be a useful filtering tool. The search can be inverted with cmd+shift+I (Mac) or ctrl+shift+I (Win). The search box will turn black to indicate when the inverse search is selected.

## QueueStatus

The QueueStatus module is a progress meter that shows the current status of active jobs on the selected queue. The Printer Status Monitor option is also available within the QueueStatus module for specific printers.

**Note**: Not all options listed are available on all QueueStatus windows. Some are only available while the job is in progress.

- Cancel Job Cancels the currently active job and is only available when a job is active.
- Job Info Displays info about the currently active job.
- Pause Printing/Processing Pauses the queue so no further jobs will process. Any job currently active in the queue will finish. The text in the window changes to red, showing the paused state.
- Resume Printing/Processing Takes a queue out of a paused state. Any waiting jobs will now be processed.

**Note**: The Pause/Resume function can be toggled using the tick box to the left of the progress bar. This function also affects the Output for the queue, changing the status to Active/Inactive. Inactive Output's are displayed in red in the Workbench > Output > Items list.

- Change Output Media Change the Media assigned to the Output using a chooser window listing compatible Media. Options for each Media are displayed for view, can be edited, or a new Media can be created. Only jobs sent via the selected Media will print. Other jobs will be held in the QueueManager with a status of "Waiting for Correct Media" until their Media is selected. If No Media is assigned – the "None" option - all jobs sent to Output are printed.
- Change Queue Allows you to choose which queue the status window will show.
- Edit Output Allows you to edit the output or create a new one. You can only edit if the queue is showing an output. If the queue is set to Spooling, Auto Detect, Imaging or Rendering you can only make a new output.
- Thumbnail Turns on/off a mini thumbnail on the printer queues only, which gives an indication as to how much of the current job has printed.
- Font Options Allows you to change the size of the text.
- Queue Order Select which queues you wish to view. Selecting this presents you with a chooser window showing two lists – The Available queues on the left and the Showing queues on the right. To move queues between lists, select one or more and drag from one list to another. Alternatively, double click to move between lists. The order of the queues in the Showing list determines the order of display. Queue Order can be used to show multiple Queues in a single QueueStatus window.
- Increase/Decrease Indent Increases or decreases the size of the QueueStatus in view.

## RIPMonitor

The RIPMonitor displays the RIPs that have been configured under the RIP section of the Workbench. Jobs that have been successfully polled are displayed and can be expanded to show any associated plates. These jobs can then be submitted to a Pagesetup/Media for processing.

## **View Options**

- Toolbar Contains job handling functions and viewing options.
- Jobs This is the large window to the right and displays all successfully polled jobs from the selected RIP.
- RIP List A list of all the configured RIPs, allowing the user to select each in turn to display any jobs. This is on the left side of the window and can be shown or hidden as desired. Active RIP queues are displayed in black; inactive are red.
- RIPMenu–This is a pulldown list at the top of the window of RIPs configured and shows the current selection. Hiding the RIP Menu will also hide the Polling On/Off drop down selector.

**Note**: If you only have one RIP configured it is better to hide the left RIP list and top RIP menu as there is nothing else to display, providing more room to view jobs.

### Toolbar

The following options are available via the Toolbar at the top of the panel. Any option can be shown or hidden by ticking/unticking it in the contextual (right-click) menu within the Toolbar. The Configure Toolbar option in the menu also allows the order of the buttons/options to be set.

- Expand/Collapse Jobs Show/Hide the plates associated with the selected jobs. Double clicking a job will also expand or collapse the plate view for the selected job.
- Submit Submits the selected jobs for processing. This pops up a chooser to select which Pagesetup/Pagesetup Pool and Medias to send the job to.
- Submit for De-Imposition Submits the jobs for de-imposition. This pops up a choose to select which Signature Group will be used to de-impose the job and which Pagesetup/Media combination will be used.
- Submit As Imposition (Veripress/Blackmagic Softproofing Add-on Only) Submits the job in its original form, but attaches a Signature Group via a popup chooser to allow the job to be deimposed on-the-fly using the De-Imposed Pages button in the Veripress SoftProof Touch Console (See the "Touch Console" section for more information).
- VPress Adds the selected jobs to the VirtualPress. For further information see the "VirtualPress" section.

**Note**: The text in the Submit, Submit for De-Imposition, Submit as Imposition and VPress buttons will show in italics if the job selected has unrecognised or unassigned plates. The plates will need to be assigned using VirtualPress.

• Group By Job – Keeps the plates in their respective job group when they are copied into the VirtualPress (see below note).

**Important Note**: If you have multiple jobs selected for copying into VirtualPress, when this option is ticked they are kept as their respective jobs. If this is un-ticked, all the jobs and plates selected are copied in as one job. This is useful if you are polling a RIP and the plates are shown as separate jobs, with one plate each.

• Poll – Initiates a manual poll of the selected RIP.

• Toggle RIP Polling – Turns the polling on or off for the selected RIP. When the RIP is in the off state, the name in the RIP list turns red.

**Note**: The RIP jobs list is cached and may require clearing. To do this, turn the RIP off and on again and click on the Poll button three (3) times consecutively.

- Show RIP Menu Shows or hides the RIP pull down list at the top of the window.
- Show RIP List Shows or hides the RIP list on the left.

#### **Contextual Menu Options**

The following are available via the contextual menu (right click) from within the job Display panel:

- Edit RIP This enables the user to edit the RIP selected. Choose to edit a single section or all sections of the configuration. Alternatively, you can create a new RIP.
- Colour Scheme Choose a colour for the module.
- Font Options Choose the preferred font size.
- Language Encoding Choose the language encoding for the operating system. This allows jobs to display correctly in the RIPMonitor in the native language.

#### **Display Panel View Options**

The display panel columns can be configured to show specific information by right-clicking on the header titlebar. The following are available for display:

- Name Job Name (and plate names if expanded).
- Size The size of the job (disk space used).
- Date The data and time the newest plate belonging to the job was ripped.
- Path The directory path to the ripped file for an assigned job plate. This information is visible when the polled job is expanded.
- Publication The publication to which the job file belongs as defined by the Job Genie.
- Section The section to which the job file belongs as defined by the Job Genie.
- Page The page number of the job as defined by the Job Genie.
- Edition The edition to which the job file belongs as defined by the Job Genie.

## ServerLog

The ServerLog shows messages from the Server.

- Fetch Back Log Displays the log for the time specified, e.g., it retrieves and displays the last 4 hours of messages. Choose the time period from the dropdown list.
- Trim Older Lines Trims the log based on the time selected in Fetch back log. If this is set to 60 minutes, the log file is trimmed back so only the last 60 minutes remain.
- Export Export the log to a file. Selecting this displays a window with further options as detailed below:
  - Destination File Choose the filename and location where the file is to be saved. Use the Browse button to navigate to the preferred location.
  - Message Lines Choose to save all messages in the log window or only those that are highlighted.
  - Format Choose the format to save the file in, either html or plain text. The plain text file is saved with tab characters between the columns.
  - Cancel Revert to the Server window without saving any changes.
  - Save Save the file based on the settings selected.
- Configure Filter You can filter messages in the log. Choose between the following options:
  - Completed Jobs Shows messages about completed jobs.
  - Polled Jobs Shows messages about polled jobs.
  - Errors Shows errors from the Server.
- Search Search the log for messages. Enter the text of characters to search for and the ServerLog will only show lines matching the search.

#### **Display Options**

- Module The Server function that generated the message.
- Routine The operation within the Server function.
- Date The time the Server called the module.
- Message The message resulting from the routine.

## Status

Status shows the current disk status (usage) of the Server processing areas, such as spooling, temporary directories and DropFolders. Editing the ss.conf file in the installation directory (in the *etc* folder) can change disk locations.

Options are:

- Update Check the disks and update the view.
- Preferences Set the Status window preferences. A further option available is:
  - Update Interval Set the time between updates.
- Colour Scheme Changes the colour of the Status window.
- Font Options Change the size of the text.

## Thumbnail

This module displays a thumbnail of jobs as they are imaging and rendering. Thumbnail progress is updated at the same time as the Imaging or Rendering QueueStatus is updated.

The following options are available from the contextual menu (right click):

- Show Imaging Show the Imaging thumbnail, denoted by "gears" in each inset.
- Show Rendering Show the Rendering thumbnail, denoted by a "paintbrush" in each inset.
- Normal Thumbnail Displays the default size thumbnail.
- Large Thumbnail Displays a large thumbnail.
- Small Thumbnail Displays a small thumbnail.

## VirtualPress

VirtualPress gives users the ability to manage the plates of the job. You can drop plates, change plate colours and merge plates from other jobs. If a job contains an un-allocated plate (i.e., no colour), use VirtualPress to allocate a colour, unless a Replace Colour Set is selected containing the plate.

The History keeps jobs that have been imported into VirtualPress. Any changes or additions are kept so the jobs can be resubmitted at any time without having to recreate the changes. The history is held while the Client is running. Once the Client has quit, any history is purged. A 'Submit' button to the bottom left of the Virtual Press allows multiple VPress History items to be selected and printed simultaneously.

Quick Submit shows a pull down list of the configured Pagesetups. Clicking this button submits the selected job to the Pagesetup shown. The option to Hold After Imaging or Rendering is also available.

Edit Plate Colour displays a colour editor, allowing you to change the colour attributes for this plate only. The edit is not stored anywhere and does not affect the Special Colour Set. This option is also available when right clicking on a plate.

Choose allows you to select a colour from the colour libraries. This is only available for special plates. You can also double click the plate in the list to choose a colour from the libraries.

Reorder Plates allows you to change the order of the process plates. Plate position is used for Overprint, Knockout, Opacity and Transparency simulation. The order of the list dictates the order the plates are merged and can affect the job where plates have attributes such as Opacity. The button will appear in italics when the order has been changed from the original.

# Applications

The applications available within Veripress add functionality to the Client and provide additional tools for managing the Server and your jobs.

All are accessible via the Applications menu in the Client. Some can be launched via other Applications or Modules.

The available Applications are listed here with further details on each following:

- Archives Make partial or complete backups of your Workbench configurations.
- **Clustering** Allocate and manage Imaging and Rendering tasks across multiple computers and networks.
- Densitometer Measure and display density readings taken with a Densitometer or Spectrophotometer.
- Displays Create ICC profiles for system monitors for accurate onscreen colour softproofing.
- FlipBook Display a publication as a 2D or 3D virtual book.
- **Jobs** Display jobs before, after and during processing and allows users to manage jobs through the system to plot their progress with a pre-configured user-interface.
- **Monitor** Display and manage jobs as they pass through Veripress (see the "Monitor" section for more information).
- Press Agent Interface with press console controls to load/reload softproofs.
- SoftProof Proof jobs onscreen.
- **Spectro** Display, compare and/or save colours measured using a Spectrophotometer.
- **Touch Console** Use a touch screen to load, manage and proof jobs within the SoftProof application.
- **Workbench** The principal configuration tool for Veripress (see the "Workbench" section for more information).

## Archives

The Archives application allows you to make backups or archives of your Workbench configurations. Individual items or complete systems can be archived for safekeeping. Stored items can be loaded for adding to the Veripress database. This can be used for copying a database to another Server, or for recovery from failure or corrupt configurations. You can configure the Archives app to automatically backup your settings on a regular basis.

**Important Note:** Archives cannot be back-ported to previous versions, i.e., version 8.1.01 archives cannot be used with version 6. Version 6 archives can be used with Version 8.1.01 however, and will be automatically allocated to their respective databases when loaded.

## File Menu Options

• Open Archive – Open a previously saved archive. A chooser window allows you to browse and select an archive (.sdb) file.

An archive can also be opened:

- By dragging the .sdb file into an open Archives application.
- Double-clicking an .sdb file.
- Right-clicking on an .sdb file and selecting Open with > Serendipity Client; or the Preview (Serendipity Client) option.
- Save Archive Saves the archive to a compressed (.sdb) file.
- Close Archive Closes the currently opened Archive.
- Perform Full Backup Adds all Workbench data types to a new Archives window. Once done, you are prompted to choose a name and location to save the file. Once saved, the Archives window is dismissed.
- Automatic Backup Preferences Allows you to configure the frequency, time and location that a system backup is performed. The options are:
  - $\circ$   $\;$  What Day Choose a day of the week, every day, every number of days or never.
  - What Time Choose the time the backup is performed.
  - Location Choose the location the archive should be saved to.

A check is performed when the Client is first started and every hour afterwards to see if a backup should be performed. The Client must be running for a backup to take place. The table gives a guide as to when a backup would occur in different scenarios:

| Auto Backup Time  | Client Started | Client Quit | Time Backup Performed                     |
|-------------------|----------------|-------------|-------------------------------------------|
| Mon 2am           | Mon 9am        | No          | When Client is started – 9am              |
| Tues 12:10pm      | Tues 9am       | No          | Tues 12:30pm                              |
| Everyday Midnight | Tues 8:20am    | No          | When Client is started – 12:20am each day |
| Wed 11pm          | Thurs 8:30am   | No          | The following Wed at 11:30pm              |
| Sun 10pm          | Mon 8am        | Fri 8pm     | Never                                     |

## Edit Menu (and contextual menu) Options

- Add to Archive (All) Select everything or all of a particular data type, for e.g., All Pagesetups.
- Add to Archive (Selection) Allows you to select individual items from the database to add to the Archive. Selecting the type, for e.g., Gradation Curves, displays a chooser with all the Gradation Curves allowing you to choose one or more to add to the Archive.
- Add to Database Choose to add items from the Archive to the database. You can add the whole Archive or selected items.
- Remove from Archive Remove the selected items from the Archive.
- Collapse Collapses the selected items if they are expanded.
- Expand Expands selected items if the item contains references (denoted by a '+'). For example, a Pagesetup will contain at least a Media and an output. Expanding the Pagesetup will display the other items connected with it.
- Open/Save/Close Archive Open, save or Close the Archive as mentioned previously.

## Clustering

Clustering is the ability to share the workload of processing jobs across multiple devices. Slaves or cluster nodes can be installed on other machines on the network and jobs can be sent to them from the Master for processing. The Clustering application allows you to add and manage these cluster nodes. They can be enabled for use in imaging, rendering or both.

As a node device starts up, its speed is calculated. When a job is submitted for processing, the Master machine has priority as no network traffic is required. If the Master is busy processing another job, the job can be sent to the fastest available node. The node processes the job and once completed, sends it back to the Master. It is then ready to accept another job. Nodes can be installed on any machine on the network.

Running a Cluster Node requires a separate Veripress dongle. If you have extra Veripress dongles, any Server can act as a node if it is started as a Cluster Node (see "The Veripress Server" section for more information).

**Note:** In this mode, the Server can only be used as a Node (slave) for another Server. It is recommended that the database be backed-up and job queues cleared before a Veripress Server is started as a Cluster Node. This avoids any conflicts with existing job IDs or settings.

#### Master Panel

This panel displays information about the Master Server machine.

- Product The Veripress software in use.
- Version The Server software version.
- Hostname The network name of the Master Server.
- IP Address The network IP address of the Server.
- Speed The relative speed of the Server, calculated by Veripress.
- Processors The number of CPUs in the Server machine.
- Platform The operating system/kernel version of the software.
- Process Imaging/Rendering/Schedule Last Check whether the Master Server is to perform any Imaging or Rendering Jobs. The Schedule Last option allows nodes to have priority over the Master when jobs are processing. This is advantageous when polling large RIPs, as it allows the Master to concentrate on gathering the list of jobs and displaying them.

#### Cluster Nodes

This list shows nodes that are available and running on the network. Information about each node is displayed in the window. Online nodes are displayed in green; offline nodes in red.

The following sort columns can be selected using the contextual (right click) menu on the column header bar in the Cluster Node panel. Columns can be reordered by dragging and dropping them into the desired order, or by using the Configure Headers option in the contextual menu. The sort options are:

- IP address The network IP address of the Node. Checkboxes become available to enable the node and select if it is to be used for Imaging and/or Rendering tasks. Once enabled, the Master handles the clustering in the most efficient manner possible.
- Hostname The network name of the Node.

- Speed The relative speed of the Node calculated by Veripress.
- Platform The operating system/kernel version of the Node machine.
- CPUs The number of CPUs in the Server machine.
- Product The Veripress software being used for the Node.
- Version The Server software version of the Node.
- Processing Pool Optionally choose a Pagesetup Pool (see the Workbench Pagesetup Pool section) for which the Node will perform image and render tasks.
- Image Shows the number of simultaneous Imaging tasks that can be performed by the Node. Click on the field to change the number.
- Render Shows the number of simultaneous Rendering tasks that can be performed by the Node. Click on the field to change the number (see the Server Settings for details on Imaging and Rendering task settings).
- Refresh The Refresh button polls the network for active Nodes and registers any Nodes in the list that are offline.

Cluster Node activity can be monitored in the ClusterStatus module (see the Modules – ClusterStatus section for more information).

### Menu Options

The following options are available from a contextual (right click) menu within the Cluster Node panel:

- Add Node Add a Cluster Node that cannot be seen. Sometimes Nodes on subnets cannot be detected. Selecting this allows you to enter the hostname or IP address of the Node and add it to the list manually. The Node to be added must be running.
- Remove All Offline Slaves (Nodes) Remove a Node from the list that has gone offline.
- Remove Node Available for offline Nodes only. This option removes the selected Node from the list.

## Densitometer

The Densitometer application allows you to measure and display density readings with a supported Spectrophotometer. When measuring a patch, the densities of all four process CMYK colours making up the patch are read.

The Last Measured panel in the top half of the application window shows the density and dot percentage values for the dominant process colour of the measured patch, with the values of the other three colours to the right. The values can be recorded and saved to a file if desired.

Note: The Densitometer application is a utility allowing you to use a Densitometer or Spectrophotometer that does not have a display to read values. This can be as a one-off reading to compare densities, or you may want to read values and export them for plotting on a graph. There is no requirement to use this for the normal operation of Veripress.

### Densitometer/Measurement/Paper Options

- Yule Nielsen Number Enter the YN number for the paper you are reading (if known). The default is 2.0.
- Densitometer Choose one of the supported instruments from the available list.
- Instrument Default Density Standard Select your desired density standard from the available list.
- Activate/Deactivate Connect or disconnect the chosen device.
- Add Add the measured values to the list. This appears after the Densitometer has successfully connected.

#### To begin measuring:

- 1. Select a Densitometer from the dropdown list and click the Activate button.
- 2. The status field is shown when the device connects without error.
- 3. Follow any instructions when prompted Calibrate, Measure Cyan Solid, etc.

#### Measure Targets

In order to read percentage tint values of any plate, you must first read the paper white and the solid density value for that colour. The Measure Targets menu or contextual (right click) menu allows you to measure the solid reference densities for the process colours and the paper white. With these values stored, colour percentages can be calculated and displayed. You can measure or update an individual Solid density or Measure All Targets.

### Colour List

This is a list of readings taken if the Add is enabled. Each reading is appended to the list and the values measured are displayed. The columns can be resized or reordered as required by dragging the header to the preferred position. The columns are:

- Name The name of the colour read. Defaults to "Untitled" but can be changed by selecting the name and entering a new one.
- Colour Shows the dominant colour read, i.e., the one with the highest density value. This may not be the colour you perceive it to be, but the contents making up the colour are recorded and the colour is calculated and shown.

- Density The density value for the colour. This is the highest density read from C, M, Y and K. It shows the density of the colour stated in the Colour column.
- Cd/Md/Yd/Kd The C, M, Y and K densities of the colour read.
- Dot% The dot percentage of the colour shown in the Colour column.
- C%/M%/Y%/K% The C, M, Y and K percentage values for the colour measured. If any of the % columns are blank, the reference paper white or solid density for that colour has not been measured.

### Export

You can export the values from the Colour List to a file. The available options are:

- All Saves all entries in the list.
- Selected Save the selected entries in the list only.

Selecting either of these options displays a window allowing you to choose the values to be saved. The choices are:

- Name Save the name of the colour.
- Colour Density The highest density reading regardless of colour.
- Cyan/Magenta/Yellow/Black Density The density reading of the chosen colour. For e.g., if Cyan is selected, the Cyan density for each reading is taken. This is the value displayed in the Cd column of the list.
- Colour Percentage The percentage reading of the highest density read as displayed in the Dot% column.
- Cyan/Magenta/Yellow/Black Percentage The percentage reading of the chosen colour. For e.g., if Cyan is selected, the percentage of Cyan for each reading is taken. This is the value displayed in the C% column of the list.

The percentage values must be present for the values to be exported. If they are not, the exported file will show a 1% value in place of the reading.

- Order Values Choose whether to export the file in CMYK or KCMY order.
- Separate Values With Choose to separate the values with either a tab character or a space.
- Cancel Cancels the Export action.
- Export Displays a file chooser allowing you to enter a name and select a location to save the file to.

## Displays

The Displays application uses a supported Spectrophotometer to calibrate and create an ICC profile for a selected monitor or light booth. Suitable graphics monitors can be calibrated to match a chosen print gamut, allowing colour accurate softproofing of print material and can be verified at any time to ensure correct colour output.

Creation of a profile is very simple, requiring a supported instrument and a few minutes of time. The Spectrophotometer is placed on the screen to be calibrated. A series of adjustments are made to the screen gamma, white point and brightness (if available). Measurements are taken, from which an ICC profile is created and saved in Veripress and the operating system as the native display ICC profile.

**Note**: The Displays application creates a profile for use with the Match ICC profile assigned to the monitor in Server Settings. Ensure the correct match profile is set before creating the monitor profile (see the Server Settings – Colour section for details).

The Displays interface comprises of a function list (left) and a multi-purpose display area (right) that will change depending on the function selected.

The function list is made up of the following selectable items:

- Calibration Lists each connected display available for calibration.
- Calcheck Lists each connected display available to calcheck.
- History Lists the calcheck history (reference only) of each connected display.
- Truespot Iterate and optimise a special colour set for specific output devices using a spectrophotometer. (Available for Veripress/Blackmagic Softproofing Add-on Only).
- Ambient Measure the ambient and white point of the light source.
- Light Booth Appears only when a light booth is connected and will list each connected device.

#### Calibration

The Calibration function displays currently connected monitors and their calibration status.

By clicking on the Calibration header, each connected monitor shows the following details:

- The name of the Display, viewable screen dimensions in mm x mm, and its identification number (in a multidisplay environment).
- Pixels (width/height).
- Resolution (DPI).
- ICC profile.
- Calcheck Status.
- Last Calibrated (time).
- Calibration Expires (time period).
- Hardware Calibration (supported or not for the particular display).

By clicking on the Display name, calibration options and settings available for the monitor are shown. These include:

- Brightness Only available if hardware calibration is supported and selected for the monitor (see below).
   Choose to set the brightness level in either:
  - Candela Brightness in cd/m2.
  - Set the level from 0-100%.
- Calibration Tolerance Enter a value in this field or use the slider to set the tolerance (in cd/m2) for monitor or light booth brightness calibration.
- Measure Click to use a connected Spectrophotometer to measure and display the brightness (cd/m2) and white point (K) of the monitor. Follow any onscreen instructions for the selected instrument. The reading is constantly updated, allowing the user to manually adjust the brightness using the monitor's own controls. This option is only available if the Use Software Calibration option is selected or is the only mode available (see below).
- White Point Select the white point temperature for the monitor. Choose from:
  - Custom Type in the field provided or use the slider to enter a custom temperature in Kelvin (K).
  - D50 Sets the white point to D50 (5003 K/Horizon Light).
  - D65 Sets the white point to D65 (6504 K/Noon Light).
  - Native Sets the Displays application to use the monitors native white point.
- Gamma Select the gamma correction to be used for the monitor.
- Custom Type in the field provided or use the slider to enter a custom gamma value between 1.0 and 2.6. The Custom button will auto-select if a non-standard gamma setting is chosen. Note: If either 1.8 or 2.2 are chosen, the 1.8 or 2.2 buttons will auto-select.
  - 1.8 Select this to set the gamma correction value to 1.8. This button will auto-select if 1.8 is chosen via the Custom field/slider option.
  - 2.2 Select this to set the gamma correction value to 2.2. This button will auto-select if 2.2 is chosen via the Custom field/slider option.

### Options

- Use Hardware Calibration When supported, this option uses the monitors own internal hardware for calibration, allowing the screen brightness to be adjusted automatically.
- Use Self Calibration Available on some high-end graphics monitors. Uses the monitor's own internal hardware and calibration routines for calibration.
- Use Software Calibration Calibration is performed using the Displays application software.
- Instrument (offline/online) / Instrument Name Displays the currently activated instrument.
- Instrument Select from the list of supported Spectrophotometers to use for display calibration.
- Display Type Select the type of display being calibrated from LCD, CRT or RAW.
- Monitor Identification Number Click to popup an identification number in the centre of the screen for the display to be calibrated.
- Calibrate Click this button to start calibrating the selected display to the chosen settings and create the display ICC profile. Follow any onscreen instructions for your instrument. When calibration is complete, a file

chooser will popup to name and save the ICC profile. The profile will be saved as the operating system native ICC profile for the display and will appear as the Native Profile in Serendipity Client Preferences > Colour Management (see System Settings for more information).

- Save Profile Opens a file chooser (as above) to save or rename the ICC profile.
- Information Panel Appears while the ICC profile is being generated, showing the progress and final results of the calibration process.

#### Calcheck

The Calcheck function displays Calcheck status summaries for all attached monitors, as compared to the values defined in the Calcheck Chart assigned to the SoftProof Default Press and Camera setting. Clicking on the Calcheck header allows users to quickly view whether a display is currently calibrated for softproofing a particular press profile. See Applications > SoftProof; or Workbench > Press for details.

#### Note: If a Calcheck summary is blank, this means:

No Calcheck data exists for the monitor; That the current Calcheck for the monitor was measured against a different Calcheck Chart than the one assigned to the SoftProof Default Press; or No Calcheck Chart has been assigned to the default Press.

The top section of the display area shows:

- SoftProof The currently selected Default Press or Default Camera configuration.
- Calcheck Chart The Calcheck Chart assigned to the above configuration.

The remainder of the display area shows the current Calcheck status of each connected monitor. Information includes:

- Process Colour/Gray/Paper delta values.
- Average/maximum/standard deviation delta values.
- Display name (top left).
- Timestamp of the last Calcheck (top right).
- Chart and Instrument used (bottom left).
- Overall Calcheck score (bottom left).

**Note**: In cases where multiple areas of a screen have been calchecked, the summary will display the worst results from across all calchecked areas.

Clicking on a Display name under the Calcheck header (e.g., iMac) will allow the user to perform a Calcheck on the chosen monitor.

The main part of the display area (white box) will show the detail or summary of the Calcheck as it is performed. The top section above the main area has the following options:

- $\Delta AII Shows all of the \Delta$  results measured, as defined in the Calcheck Chart.
- Δe Shows all of the Δe results only. The Δe standard used (DeltaE/CIE94/CIE2000/CMC(1:1)/CMC(2:1)) is selected in the Calcheck Chart (see Workbench > Calcheck Chart for details). CIE2000 is a recommended standard to use for display verification.
- $\Delta H$  Shows all of the  $\Delta H$  results only.

- $\Delta Ch Shows$  all of the  $\Delta Ch$  results only.
- Summary button Shows Calcheck summary results.
- Detail button Shows results for each measured patch of the Calcheck Chart.

The lower section of the main display area contains the following:

- Screen Area buttons These buttons enable the user to look at results from one of the nine (9) defined areas
  of the monitor screen. The buttons are grayed out (cannot be selected) if a screen area has not been
  calchecked. Areas that have been checked will enable the button and show whether the area passed (green)
  or failed (red) a Calcheck.
- Instrument (offline/online) / Instrument Name Displays the currently activated instrument.
- Instrument Select which supported Spectrophotometer is to be used for the Calcheck.
- Measurement Type Select which area of the screen to Calcheck or Calcheck the whole (3x3 grid) screen. The middle centre of the screen if the default option for standard Calchecks.

## History

By clicking on the History header, users can see at a glance the Calcheck summaries for all attached monitors. This is useful for keeping track of any changes in your monitor's performance (i.e., drifting).

Information includes:

- Process Colour/Gray/Paper delta values.
- Average/maximum/standard deviation delta values.
- Display name (top left).
- Timestamp of the last Calcheck (top right).
- Chart and Instrument used (bottom left).
- Overall Calcheck score (bottom left).

These summaries show Calcheck results for the monitor(s) in relation to the Calcheck Chart used at the time of checking (shown at the bottom left of the summary). The summaries are independent of the currently assigned SoftProof Default Press / Calcheck Chart although, in most cases they will match the current Calcheck summaries (see above section).

Clicking on a Display name under the History header (e.g., iMac) will allow the user to review past results of Calchecks for the monitor. The window shows a sort list of previous Calcheck results, with the time and date the Calcheck was performed and the Calcheck Chart used. Selecting a history item will display a summary or the detailed results.

Calcheck history within the Displays application is only kept for a period of 30 days from creation for each history item.

The Displays menu has the following options available for Calcheck related tasks:

- Page Setup Allows the user to configure the label printing properties for the Print Label option below.
- Print Label Print a summary label of the currently displayed Calcheck results to a system printer.
- Print Report Print a Calcheck report on the job / media, or choose to save as a PDF.

- Show Graph Displays a representational graph of the ∆e for each patch of the currently loaded Calcheck result. Checkboxes toggle pass/fail views. Results can be displayed in one of three formats, selected via dropdown menu:
  - Show Error Bars Shows two (2) coloured spheres, joined by a bar for each patch positioned in a 3D Lab colourspace. The dull sphere represents the reference value for the patch; the shiny sphere is positioned based on its Lab values in the colourspace. The relative distance between spheres shows the Δe between them.
  - Error Plane Shows a line of coloured spheres representing each patch, lined up in order. The larger the sphere, the higher the  $\Delta e$ .
  - $\circ$  Error Spheres Shows a coloured sphere for each patch position in a 3D Lab colourspace. The larger the sphere, the higher the  $\Delta e$ .
- Export Calcheck as SVF Exports the Calcheck information as an SVF file. Any additional tags added to the file may not be supported.
- Export Calcheck as standard SVF Exports the Calcheck information as a standard SVF file (as per spec) with no extra tags added.
- Export Calcheck as ISO28178 Exports the Calcheck information as an ISO 28178 xml file.

#### Truespot

The Truespot function uses an iterative process to measure and verify spot colours, optimising them for viewing on a soft proofing display. Truespot creates a custom Replace Colour Set within the Displays application that is applied to all jobs viewed in SoftProof. Matching job special colour viewed in SoftProof are replaced with Truespot colours.

Truespot uses a supported spectrophotometer to measure the spots in a selected Special Colour Set, then adjusts (iterates) them to produce onscreen colours that are a closer  $\Delta E$  match to the spot colour Lab values.

Special colours improved by Truespot are saved to a special colour set unique to each connected soft proofing monitor(accessed via the View button). Existing Truespot colour sets can be added to at any time by adjusting new special colour sets for the display.

Selecting Truespot in the Displays function list shows the connected monitors that currently have Truespot replace colours.

Information is laid out for each monitor as follows:

- Monitor Identification Number Click to popup an identification number in the centre of the screen to which Truespot will be applied.
- Display The name of the monitor.
- Truespot Active/Inactive Status. If a Truespot adjustment has not been done before, the status will be set as Inactive.
- View (button) Display the contents of the Truespot Replace Colour Set for the display selected with the following information available (see image right):
  - Colour A colour swatch of the reference colour in the special colour set.
  - Name The name of the special colour.
  - Original The reference Lab values of the special colour.
  - Measured The Lab values of the special colour as measured onscreen.

- Iterated The adjusted Lab values of the special colour after iteration by the Truespot function.
- $\circ$  Original  $\Delta E$  The  $\Delta E$  of the measured colour patch compared to the original special colour.
- $\circ$  Original CIE2000 The  $\Delta$ E (CIE2000) of the measured patch compared to the original special colour.
- Reset (button) Permanently removes and deletes the Truespot special colour set for the selected display. A warning message will popup, asking the user to confirm the reset.

The following contextual (right-click) menu is available in the colour list:

• Print – Print a list of the Truespot colour set swtches, measurements and  $\Delta$  values.

Selecting a Display name below the Truespot heading opens the panel used to set a  $\Delta E$  tolerance for the monitor, select and configure a spectrophotometer, and initiate the Truespot adjustment procedure.

- $\Delta E$  Target Set the  $\Delta E$  tolerance over which the Truespot function will iterate the measured colour to make it a closer match with the special colour Lab values. Default value is 3.0.
- Instrument Select the spectrophotometer to use for measurement from a list of supported instruments.
- Configure (button) Set any spectrophotometer measurement configuration options.
- Monitor Identification Number Click the icon to popup an identification number in the centre of the screen to which Truespot will be applied.
- Adjust (button) Opens a popup window to select a Special Colour Set, initialises the chosen instrument and begins spot colour measurement and iteration.

During and after the Truespot measurement and iteration process, colour information is displayed in two (2) panels.

The upper panel contains the reference and measurement data for each colour patch adjusted (iterated) by the Truespot function.

The following sort columns are available:

- Colour A colour swatch of the reference colour in the special colour set.
- Name The name of the special colour.
- Original The reference Lab values of the special colour.
- Measured The Lab values of the special colour as measured onscreen.
- Iterated The adjusted Lab values of the special colour after iteration by the Truespot function.
- Original  $\Delta E$  The  $\Delta E$  of the measured colour patch compared to the original special colour.
- Original CIE2000 The  $\Delta$ E (CIE2000) of the measured patch compared to the original special colour.
- Measured values for the iterated special colour set are colour coded:
  - Green The original colour was measured, determined to be within the configured ∆E tolerance, not iterated and not saved to the Truespot replace colour set. Alternatively, the colour was outside tolerance, iterated to be within tolerance and saved to the Truespot replace colour set.
  - Black The original colour was not within tolerance, after iteration colour is still not within tolerance but has been improved by iteration and saved to the Truespot replace colour set.

• Red – The original colour was not within tolerance, has not been improved by iteration and not saved to the Truespot replace colour set.

The lower panel shows measurement and iteration data for each colour iterated by the Truespot function.

#### Ambient

By clicking on the Ambient header, the option to select a supported Spectrophotometer becomes available to measure the ambient (cd/m2) and white point (K) of the light source, e.g., a light booth or room.

- Instrument (offline/online) / Instrument Name Displays the currently activated instrument.
- Measure Select from the list of supported ambient-mode spectrophotometers to use for measurement.

**Note**: For some spectrophotometers, after initial instrument calibration, an ambient light filter will need to be attached before measurement.

The lower, white area displays constantly updated measurements.

#### Light Booth

By clicking on the Light Booth header (when available), any currently connected light booths will be shown.

Each connected light booth shows information on:

- Name/Model.
- Driver.
- Driver Version.

Clicking on a light booth name under the header will make calibration options available for the booth. These include:

- Brightness Choose to set the brightness level in either:
  - Candela Brightness in cd/m2.
  - Set the level from 0-100%.
- Instrument (offline/online) / Instrument Name Displays the currently activated instrument.
- Instrument Select which supported Spectrophotometer is to be used for the light booth calibration.
- Adjust Click this button to calibrate the brightness of the selected booth. Follow any onscreen instructions.

**Note**: For some spectrophotometers, after initial instrument calibration an ambient light filter will need to be attached before placing it in the booth and commencing the booth adjustment.

## FlipBook

The FlipBook application allows you to view a publication as a virtual book. In Veripress, a publication is defined as a group of pages with the same publication name. This is a collection of book or magazine signatures that have been de- imposed, but a publication may consist of any number of pages.

FlipBook allows you to load the publication and flip through pages as you would with a real magazine or book. This enables you to check that your de-imposition has worked correctly, that pages are in the correct order, orientation and if there are any duplicates. Larger views of the pages can be called up and the whole publication can be exported to PDF or as a QuickTime movie.

FlipBook can be opened in three ways:

- 1. From the Application menu of the Serendipity Client. Publications can be dragged and dropped from the QueueManager into the FlipBook window and will open automatically.
- 2. From the QueueManager application by selecting a job and choosing View Flipbook. The View FlipBook option is only available if the job has a publication name.
- 3. From the BookMonitor application by selecting a Publication title and choosing View FlipBook. If the pages for the selected publication title have not been imaged or rendered in the QueueManager yet, the FlipBook will open but will not show any pages.

The FlipBook window comprises of four (4) main panels – **Publication**, **Pagination**, **Page View** and **Page Index**.

#### **Publication Panel**

This panel contains the name of the Publication being viewed.

#### Pagination Panel

- Start Enter the page number for the starting page or use the arrows to select the first page number of the FlipBook. If the first page loaded is page 1, you cannot alter the start page number. If the first page loaded is greater than 1, you can enter a lower value as the start page number. This can be used if you are viewing a part publication where the first pages have not been processed.
- Top Page Choose whether the top page of the FlipBook is Even or Odd.

#### Page View Panel

This panel is where the FlipBook pages can be viewed. When a FlipBook is opened, the pages of the publication are loaded and displayed in 2D (two-dimensional) view. There are various ways to navigate through the publication:

- Clicking on the page of the image If you click on the right page, you move forward through the publication. Clicking on the left page moves backwards.
- Clicking on the pages in the Page Navigator Panel displayed below the Page View panel. The view jumps to the page (pair) you select.
- Space Bar The space bar moves forward to the next pair of pages. Hold the shift key and press the space bar to move backwards.
- PageUp/PageDown Use these buttons on the keyboard to navigate forwards and backwards through the publication.

- Arrow Keys Use down or right arrow keys to move forward through the publication and left or up to move backwards.
- Scroll Bar Moving the scroll bar below the image moves forwards or backwards through the publication.

## Page View (Contextual Menu)

There are various options available from the context (right click) menu:

- Open Publication Opens a QueueManager showing all jobs processed in the system. Select a job or publication job to load and click OK.
- Reload Publication Reloads the current publication with files from the queue. This is used if additional files have been processed as part of the publication, or changes have been made and the publication needs to be updated.
- Choose Press Select a Press configuration to apply to the job currently (and subsequently) loaded into the FlipBook. (see Workbench Press for details).
- Job Info displays the Job Info information about the currently selected page. (see Workbench QueueManager for details).
- Swap Page with This allows you to swap the page currently selected with another page from the same (currently loaded) publication.
- View Original opens and views the imaged file of the selected page in the SoftProof application.
- View Printed opens and views the rendered file of the selected page in the SoftProof application.
- View 3D toggles between a 3D or 2D view of the publication. Three dimensional viewing shows the page turning as you navigate through. The turning speed can be adjusted FlipBook Settings. 3D mode adds 2 sliders on the right side of the Page View. The first alters the angle at which the 3D virtual book is viewed, the second zooms the view in and out.

**Note**: The performance of the page turning may vary depending on the size of the thumbnail being viewed and the performance of the graphics card.

- View as Calendar Only available in 3D mode. Changes the flip axis to horizontal so pages flip up and down in the same manner as a calendar.
- Export Exports the FlipBook as a PDF. Select the resolution, compression type and quality. Choose between exporting the whole book or a range of pages.
- Export as Spreads Exports the FlipBook as a PDF but as spreads. The same options as above apply.
- Render Queue Thumbnails View the rendered thumbnails in rather than the default imaged thumbnails.

#### Page Index Panel

The Page Index displays a numbered box for each page making up the loaded Publication. It allows for direct navigation to any page by clicking on it.

The page boxes are colour coded:

• Light green indicates the pages are loaded into the FlipBook and can be viewed. These show as dark green when selected.

- Purple indicates there are duplicate pages, i.e., they have the same publication name and page numbers. Dark purple indicates the pages are selected. Clicking on these pages allows users to select and view the alternative page.
- Light red indicates the page is not in the FlipBook. This occurs when there are other pages greater than the numbers displayed. This could be due to the imposition signature not being rendered yet. As they render, reload the publication to update the pages.

The status colours are updated whenever Reload Publication is selected.

A bar directly above the Page Index displays the job name for each currently viewed page on the left and right sides respectively. Pages with more than one version will show a dropdown to select which version to view. The page numbers being viewed are shown in the centre of the bar.

### Menu Options

The following are available from the FlipBook File Menu:

- Open Publication.
- Reload Publication.
- Export.
- Export as Spreads.
- Export as Movie.

Two other options are also available:

 Edit Touch Console UI (Veripress/Blackmagic Softproofing Add-on Only) – Opens an Edit Interface window allowing for the configuration of the buttons enabled (and visible) for control of the FlipBook in the Main screen of the Touch Console (see the Applications – Touch Console section for more information). Enable or disable buttons by clicking on them. Those disabled will appear with a red cross and will be excluded from the Touch Console when using it to view a FlipBook.

The Toolbar has a Preview toggle to see how the Touch Console controls will appear and a Reset button to restore and enable all buttons.

• FlipBook Settings – Configure the FlipBook viewing options and press configuration.

#### **View Options**

- Allow Multiple Windows Enable or disable. Allows multiple Publications to be opened and viewed in separate FlipBook windows. If disabled, a newly opened Publication will replace the one currently being viewed.
- Page Order Choose between reading left to right or right to left.
- Flip Time (3D) Select the speed for the flipping of pages when in 3D mode.
- Render Queue Thumbnails Enable or disable render queue thumbnails.
- Show Borders (2D) Enable or disable the borders when viewing in 2D mode.

## **Press Configuration**

This panel allows you to view or change the Press configuration FlipBook uses to display Publications.

## View Menu

These options are also available from the FlipBook View Menu:

- View 3D.
- View as Calendar.
- Ink Weight Opens the Ink Weights window displaying the FlipBook publication's ink weights and coverage.

## Jobs

The Jobs application is used to display jobs before, after and during processing and allows users to manage jobs through the system to plot their progress.

The Jobs application consists of an easy to navigate user-interface, with tabs and layouts available for various monitoring functions. Tab layouts may be added or managed according to individual preferences and are saved at the Client level, allowing different users to display information appropriate to their location and workflow.

Jobs is the default monitoring application and will be run automatically on launch of Veripress after the initial software installation.

### Menu Options

Tabs Menu

• Add Tabs–Add a new tab to the Jobs main window. Select from a list of factory default layouts. New tabs can be imported for use via the Manage Tab Library option.

The factory default tab layouts available are:

- Job Queues (default loaded view).
- RIPMonitor Adds a tab with the RIPMonitor module.
- Book Monitor Adds a tab with the BookMonitor module (Blackmagic SoftProofing Add-on Only).
- QueueStatus Adds a tab with multiple QueueStatus modules.
- Status and Drop Contains the MediaStatus, Status, QueueStatus, DropZones and ClusterStatus modules.
- Logs Contains the ServerLog and ClientLog modules.
- Jobs Contains the QueueManager module with the Jobs view selected.
- Jobs and Drop Contains the QueueManager module, a DropZone and a QueueStatus module.
- ServerLog Contains the ServerLog module only.
- Rename Tab Rename the selected tab.
- Manage Tab Library Add, remove or preview tab layouts for the Jobs application.
- Close Tab Close the currently selected tab.

#### View Menu

- Previous Tab Open the previous tab window.
- Next Tab Open the next available tab window.
- Titlebars Show or hide the titlebars for each module within the Jobs application tabs. This will show or hide all titlebars in all tabs and is not limited to the currently selected tab.

## Job Queues Tab

The default tab layout (Job Queues) for the Jobs application contains the following modules:

- QueueManager (See QueueManager section for further information on features and use).
- Thumbnail Imaging Preview.
- Thumbnail Rendering Preview.
- QueueStatus Imaging Queue.

For information on each module, see the Modules section of this manual.

## Monitor

The Monitor application is an alternate user-configurable version of the Jobs application, central to the Serendipity Client interface (see Applications > Jobs). Like Jobs, it displays jobs before, during and after processing and allows users to manage jobs through the system to plot their progress. The Monitor provides feedback from the Server and Client via logs. Modules can be added and configured to suit specific requirements. See the Modules section for further information.

The Monitor consists of one or more user-defined tabs. Modules are added, positioned and sized according to individual preferences. Settings are saved at the Client level, enabling Serendipity Clients on different systems or in different departments to display information appropriate to their location.

The Monitor can be in one of two modes – **Edit** or **Use**.

#### Edit

This mode allows the user to move and resize modules on a tab. The mouse pointer changes to a cross when in Edit mode. Resize a module by grabbing the corners or sides and dragging to the preferred size. Click anywhere in the modules and drag it to the desired position. Modules close together will snap-to each other.

While in Edit mode, all Modules have a contextual menu available (right-click) with the following options:

- Remove (Module) Removes the module from the Monitor tab.
- Set Size For (Module) Allow the user to enter a width and height (in pixels) for the selected module via a resize popup.
- Duplicate (Module) Duplicates the selected module. The duplicate has all the size, layout and configuration options of the original.
- Use Layout Switches the Monitor to Use Mode.

#### Use

This is the normal user mode. It locks the module sizes and position and allows you to configure the modules preferences and manage jobs. Select this after Editing to use the configured layout.

#### Menu Options Layout

- Edit Switches the Monitor to Edit Mode (see above explanation).
- Use Switches the Monitor to Use Mode (see above explanation).
- Dynamic Update Enables or disables updates to the modules while in Edit mode.
- Show Titlebars Shows or hides module titlebars.
- Add Modules See the "Modules" section for further information on each module.
- Load Loads a previously saved Monitor configuration.
- Save As Saves the current Monitor configuration.
- Search UI (User Interface) Activates a search bar for finding buttons and functions in the current Monitor tab.

**Note**: Module Toolbar functions can only be searched if the toolbar is open.

### Tabs

- New Tab Creates a new tab.
- Rename Tab Renames the currently selected tab.
- Duplicate Tab Duplicates the currently selected tab and all modules within it.
- Choose Tab Colour Allows the user to select a colour for the currently selected tab.
- Choose Tab Image Allows the user to select an image for the currently selected tab background. Valid types are PNG and JPEG. It is recommended a large image not be used, as it will take up memory.
- Clear Tab Colour/Image Reverts to the default background colour.
- Remove Tab Deletes the currently selected tab.
- Remove All Tabs Deletes all tabs.
- Next/Previous Tab Switches to the next or previous Monitor tab (right or left).

#### **Reordering Tabs**

Tabs can be moved to a new position by clicking on and dragging the tab to the desired place in the order. A red pointer appears, showing the drop point between two tabs.

## **Press Agent**

The Press Agent application allows Veripress to be connected to a Press console through a network port. After selecting the appropriate Press Agent Driver, a press operator can load or turn softproofing jobs/pages using press console buttons.

Other options include interfacing with a press desk camera. The press operator turns a hardcopy page on the press desk - Press Agent will use the page recognition data from the camera/console to automatically load the correct left and right pages, or page spreads.

### Log

The Press Agent window has a central Log panel to show events/messages/commands received from the press console while the Agent is active.

The following sort columns can be selected by using the contextual (right click) menu on the column header bar. Column order can be changed by dragging and dropping the columns, or by using the Configure Header option from the contextual menu:

- Press The Press console that generated the event/message/command.
- Date The date and time of the event/message/command.
- Message The event/message/command generated by the press console.

## Log Options

- Fetch Back Log Display the log for the time specified. For example, it retrieves and displays the last 4 hours of messages. Choose the time from the dropdown list.
- Trim Older Lines Trim the log based on the time selected in Fetch Back Log. If this is set to 60 minutes, the log file is trimmed back so only the last 60 minutes remain.
- Export Export the log to a HTML or tab delimited text file.

### Interface Options

- Press Agent Driver Select the required Press Agent Driver from the dropdown list of supported press consoles.
- Configure Opens a Configuration pop-up for the selected Press Agent Driver. Available options vary dependent upon the press console driver. Configure is not available while the Press Agent is running. Hit Stop if settings need to be changed.
- Start/Stop Button Starts or stops the Press Agent.

**Note**: If required, the press operator can temporarily stop the SoftProof application responding to the Press Agent. Refer to the Touch Console > Main > Press Agent button and SoftProof > Publications Widget > Press Agent checkbox.

## SoftProof

The Softproof application is used to proof a job on the screen. There are many tools available to check every aspect of the job at any stage of production or processing. SoftProof can be used in conjunction with or instead of a hardcopy proof. Using a calibrated monitor and configured press settings, proofs can be viewed and verified onscreen with precise colour accuracy.

All job plates are shown and can be turned on or off, or changed as desired. Colour attributes and plate characteristics can be changed to see the effects of different printing processes, including paper types and the effects of show-through from the reverse side.

The data can be exported to various file formats, including CIP3 and PDF. An Ink Key Viewer can display a job as it would be on the press, with the values for each key shown.

The ink weight can also be calculated and over-ink areas identified. The proof can also be verified using the Displays application to give a pass or fail status in accordance with chosen colour standards.

### Layout

The SoftProof application consists of a large, central viewing window for jobs; a visual Tools menu on the left and a View panel to the right; a Navigation Thumbnail at the top right; and a status bar along the bottom of the window.

TAB Key – When SoftProof is selected as the current active window, the TAB key will show/hide the Toolbar, the Navigation Thumbnail and Panel, and the Status Bar.

#### Navigation Thumbnail

This thumbnail shows the entire image loaded for softproofing. The area currently shown in the main viewing area is represented by a rectangle on the thumbnail. Mouse over and left-click to view a new area of the proof.

#### Status Bar

This bar shows the information about the currently loaded proof, the SoftProof Press Setting and the current calibration status of the monitor in relation to the Press Setting (see Applications > Displays for more information on screen calibration).

The left of the bar displays:

• Jobname (Original/Printed Preview) and current zoom level %

The right of the bar displays:

• Current Press or Camera settings, along with the Embedded ICC Profile for the image (if applicable). Use the tick box to override the currently selected Press or Camera profile and enable the embedded ICC Profile.

Clicking on the Press or Camera profile button will popup a menu with the option to choose another Press/Camera setting if available.

When Calcheck Managed is enabled (Client Preferences > Colour) a small tick or cross representing the Calcheck status will be displayed in the status bar at the bottom right of the SoftProof window.

Hovering the mouse pointer over the cross or tick shows a tooltip (when Tooltips are enabled) displaying information including:

- The ICC Profile used by the monitor (normally created using the Displays application, Calibrate option).
- The Calcheck Chart assigned to the Press/Camera Settings currently used in SoftProof and the current calcheck status of the monitor.

Click on the Tick/Cross to popup a menu with the following options:

• Calibrate – Begin calibration of the monitor using the current settings and Spectrophotometer assigned in the Displays application. Once calibrated, the monitor ICC profile is automatically saved as the operating system default replacing the previous ICC profile.

**Note**: When calibrating or calchecking, the Spectrophotometer assigned in the Displays application for either tasks should be connected and ready for use. If the instrument is different to the assigned one an error will occur, ceasing the operation. It is recommended to check the appropriate Spectrophotometer has been assigned before using the Calibrate or Calcheck Monitor functions (see Applications > Displays).

- Truespot Open the Displays application and a Special Colour Set chooser to initialise Truespot colour iteration and optimisation (Available for Blackmagic with SoftProofing Add-on Package only).
- Calcheck Monitor (Chart Name) This option will open the Displays application and begin a Calcheck of the softproofing monitor using the Calcheck Chart assigned to the current Press settings. The chart is named in brackets. The pass/fail status may change as a result of the check. Detailed results can be viewed in the History area of the Displays application.

**Note on Spot Colours:** When performing a monitor calcheck from the SoftProof application, any special/spot colours included in the currently loaded job are measured and added as extra patches to the end of the Calcheck Chart. When the job includes Lab (Multi) spot colours, each tint is appended to the chart as an individual spot colour for verification.

### Tools

- Pan (H) Navigate around the image by clicking and dragging the job around the screen.
- Zoom (Z) Zoom in or out of the job. Clicking the mouse zooms twice the current percentage factor.
- SHIFT+Click will zoom out half the percentage factor. Click and drag over an area to zoom it.
- Note (N) Create, manage and delete notes.
- Measure (I) Take a measurement on the image. Use the shift key to draw straight horizontal or vertical lines. Also displays the angle of the line. This tool can be used to measure approximate screen angles.
- Crop (C) Crop an image and resubmit it.
- Guide (G) Display guide lines on the image to check for alignment. Change the orientation by pressing SHIFT.
- ESC will remove the guides.
- Spectro (X) Take measurements of the job being viewed. A popup window will appear displaying the Lab/Lch/XYZ/Density values at the point the Spectro cursor is onscreen. A note can be created at the location of the cursor to record colour information. Additionally, the Spectro Tool gives the user the option to choose an instrument which can be used to measure a hard proof. The measurement taken is compared to the softproof and the deltaE displayed onscreen.

## SoftProof Widgets

There are four (4) sliding widgets available from the left panel of icons in the SoftProof viewing window. These include:

- Channels (Shift+C)
- Publications (Shift+P)
- Ink Keys (Shift+I)
- Get Info (CTRL+I / CMD+I)

## **Channels Widget**

The Channels Viewer shows the channels or plates of the job currently being viewed in SoftProof. Plates can be turned on or off by clicking the relevant coloured checkbox to the left of the plate name and can be reordered by clicking and dragging to a new position. The plate colour and associated attributes can be changed by double-clicking and choosing another Special Colour Set from the library, or edited for that SoftProof instance only.

- Name The plate name. The checkbox indicates whether or not the plate is displayed.
- Value The percentage of colour at the point of the cursor in the window. Total ink displays the total amount of ink at the point of the colour selector, i.e., the sum of all plate percentages. For RGB it will show the relative RGB values only.

The contextual menu (right-click) reveals additional options for non-RGB jobs only:

- Choose Plate Colour Select a plate colour from a Special Colour Set for the selected channel. Doubleclicking will display the same Special Colour Set window.
- Choose Paper Colour Select a colour from the Special Colour Set to use to simulate the paper colour. Once set, the option to revert becomes available.
- Edit Plate Colour Displays a colour editing window to edit the selected colour for the current SoftProof instance only. The edits are not stored in a library.
- Apply a Replace Colour Set Select a Replace Colour Set to apply to the job. Any plates matching the set will be replaced.
- Revert All Plates to Press Settings Changes all plates back to the press configuration currently selected.
- Apply Blueline Set Replaces all colours with varying shades of blue to see any traps or bleed issues.

### **Publications Widget**

When softproofing a job that forms part of a publication, additional controls and view options are available:

- Single Page Display just the single page selected. Disabling this option enables the following:
  - Show Back Page (B) Display the reverse side of a page through the page currently loaded, as if the final print was being held up to the light. The Back Page Opacity setting in the Press Settings controls the amount of show-through.
  - Show Page Spread (D) View the spread of the selected page, for example, pages 2 and 3 as a spread.
- Edit Imposition When an imposition flat is loaded, changes can be made to the Signature Group here without closing SoftProof. Any alterations can be viewed using Signature Overlay.

- Show Signature Overlays the signature used to de-impose onto the image. This is only available if the job has been de-imposed.
- Show Deimposed Pages (CTRL/CMD+D) (Veripress/Blackmagic Softproofing Add-On only) When an
  imposition flat is being viewed, SoftProof will show all available pages when this is enabled. Each page from
  within the imposition may be previewed via the Page Index tab.
- Press Agent This checkbox is available when the Press Agent application is running, and active (Started). When disabled (unticked), the SoftProof application will temporarily stop responding to press console publication load and paging events in the Press Agent log.

### Ink Keys Widget

The Ink Keys icon will display the Ink Key Viewer containing the loaded image in the SoftProof window.

At the bottom of the window will be a series of ink keys. Colour bars give a graphical display of the proportion of each ink contained within the job across the keys.

For each key selected, the relative percentage of ink for each of the plates is shown. An information panel runs down the right side of the window. The top of the panel shows information about the currently loaded Press Settings. Job view and placement can be changed and ink weight can be calculated for any job.

- Colour checkboxes Positioned above the image, these show the inks or plates used in the job. Clicking on one will turn the others off and leave the ticked colour on. SHIFT+Click allows for multi-selection of colours. Double-click to show all.
- Ink Keys The keys at the bottom of the window show the inks selected to be viewed on a graph. The scale of the graph varies, depending on the amount of ink in the job. Hovering over or clicking on an ink key will display the key number and its ink values at the bottom of the information panel.
- Press Settings Shows the values for the currently loaded press. Click the box to show or hide the details. Press settings used are selected in the Default Press panel of the SoftProof Settings.
- Show Excess Ink Weight Area Display areas exceeding the Maximum Ink Weight setting as defined in the Press configuration.
- Max Ink Key Value Set the size of the ink keys to match your press. Ink values are calculated based on the size entered. If the size is 100, percentages are displayed.
- Sheet Placement Show the job as positioned on the press sheet defined in the configuration. The job can be centred (selecting the Centre checkbox), or offset from the left (X) and bottom (Y). De-selecting this displays the whole job in the viewer and changes the ink keys to show total ink amounts for the job.
- Ink Weight Calculator Calculate the amount of ink required to print (x) number of copies.
- Print Run Size How many to print.
- Ink Weight  $(g/m_2)$  Enter the weight of the ink used in grams per square metre.
- Calculate Based on the values entered for ink weight and print run size, the total weight of ink for each colour will be calculated for the loaded job and displayed in the ink value area.

Contextual (right-click) menu options include:

- Show Ink Key Table Shows a separate window, listing the ink key values of all keys for each plate. These can be printed using a local printer or exported to PDF.
- Export Tab Delimited Exports the values for the keys and ink values to a tab delimited text file.

## Get Info Widget

The Get Info icon will display job information about the currently viewed image in SoftProof – how it was processed, what Pagesetup and Media were used and other useful processing information. Click the icon again to hide the panel.

## Loupe

The Loupe is available via the sidebar menu. Once opened, the Loupe will appear with the default setting "Loupe to Mouse" enabled.

#### Loupe Options (accessed via the Spanner icon):

- Screened Pixel Readout Toggles the HUD between crosshair point measurement of ink percentages and a square for measuring area average dot percentages. The square resizes depending on the zoom level to always cover an area equal to a full halftone cell at the LPI defined in the SoftProof Settings.
- Screening LPI Enter the desired value for screen ruling for SoftProof in Lines Per Inch (LPI). The default is 150.
- Loupe to Mouse This is enabled by default. The mouse pointer location is used as the reference point for the Loupe display. This allows you to position the Loupe off image and use the mouse to display the relevant part of the image within the Loupe for proofing.
- Rulers Turn rulers on or off. The rulers will appear in the Loupe window with measurement units displayed. The rulers are centred or at the mouse pointer location if held over the Loupe window.

The Loupe is moved around the SoftProof by left-click and holding to drag it.

The Loupe can be resized by clicking on the button with 3 lines (see image) and dragging outwards. The mouse scroll wheel will also increase/decrease the Loupe size when the mouse is positioned over the window.

A number of display and control options are available via the buttons at the bottom of the Loupe window:

- + (button) Click to increase the zoom factor of the Loupe. The zoom factor is displayed at the bottom centre of the Loupe. Note: 100% = the resolution at which the proof was originally imaged, i.e., 1 screen pixel is 1 job pixel.
- - (button) Click to decrease the zoom factor of the Loupe.
- Spanner Opens the Loupe Options window.
- Eye Displays the HUD (Heads Up Display) showing the CMYK dot percentages at the centered crosshair or within the average percentage box. If the image is RGB, the relevant R, G and B values will be displayed.
- Show/Hide Channel HUD Toggle Show or hide the SoftProof Channels Widget. Only visible when a job contains too many plates to fit in the Channel panel of the HUD.

#### SoftProof Menu Options File Menu

- Open Files Load an image file directly into SoftProof. Supported file types are Canon RAW format (CRW), JPEG, PNG, PPM, Serendipity Blackmagic Image, TIFF and Adobe Photoshop PSD.
- Open Jobs Load completed jobs into SoftProof. The Imaged (Original) or Rendered (Printed) file may be viewed.
- Save Save the preview as a Blackmagic Image File. This can be submitted or placed in a hot folder, or on a DropSpot.

- Export Export data from SoftProof. The available formats are CIP3, PDF, Postscript (Separated) and TIFF Multichannel.
- Submit Submit the current preview, including any onscreen changes, to a Pagesetup/Media/Jobticket. This re-images and re-renders the job at the current image preview resolution. If the resolution is restricted in Server Settings then the limited resolution will be used.
- Submit ICC Target Submit the current preview, including any onscreen changes, to a Pagesetup/Media/Jobticket as an ICC Target. The preview submitted uses the Paper Profile, Linearisation LUT and Correction LUT in the Media but is not ICC corrected.
- Edit Touch Console UI Opens an edit interface window to allow the configuration of the enabled (visible) buttons for control of SoftProof in the Main screen of the Touch Console. Buttons are enabled or disable by clicking on them. Any disabled will appear with a red cross and will be excluded from Touch Console when using it to view softproofs. The Toolbar has a preview checkbox to see how the Touch Console controls will appear and a Reset button to restore and enable all buttons.
- SoftProof Settings Opens the preferences for SoftProof, allowing for configuration of default viewing conditions. See below for further information.

#### SoftProof Settings

The SoftProof Settings allow you to select viewing preferences including how to load a job, and the quality and press settings used to produce accurate proofs. The settings window is split into four (4) tabs – View Options, Image, Default Press and Default Camera.

#### **View Options Tab**

#### Window

- Allow Multiple Windows When enabled, allows jobs to be opened and viewed in separate SoftProof windows. If disabled, each job viewed will appear in a tab running along the top of the same SoftProof window. If a job is dragged and dropped into SoftProof from the QueueManager, it will replace any open image in the viewing window selected.
- Status Bar Size Select the size of the status bar text from Small, Medium or Large.
- Rulers Show or hide the rulers.
- Scrollbars Show or hide the scrollbars.
- Image Centring Select to align any images opened in SoftProof either Horizontally or Vertically or both.
- Max Preview Resolution Set the maximum preview resolution for SoftProof for both Imaged and Rendered options. The default is zero (0), which is the full job resolution of the output file.

#### On Load

- Honour Embedded ICC Profiles When enabled, this will honour any embedded ICC profiles when viewing the image in SoftProof.
- Honour Embedded Press When enabled, this will display previews using the Default Press as set in the Jobticket > SoftProof Panel. If no press is set, the Default SoftProof Press will be used.
- Rotation Control the orientation of jobs when they first load. The option None leaves the job in its imaged or rendered orientation.
- Zoom Level Select the default zoom setting. All fitting zoom modes calculate the size based on the monitor resolution. This is set in the Colour Management tab of the Client Settings.
- Show Back Page (Checkbox) Toggles whether publications with consecutive pages will open in SoftProof displaying back page show-through (based on Press settings) by default.
- Show Spreads (Checkbox) When enabled the publication pages open in SoftProof as part of a spread pair alongside the previous/next page.

#### Publications

- Enable Pager Thumbnail Enable or disable the thumbnail viewer when viewing a publication. When enabled, a thumbnail of the page appears when the mouse pointer hovers over the page number box.
- Enable Pager Sections When enabled a Section label/button is displayed above the pages in the SoftProof Page Index panel. This allows for loaded multi-section publications to be viewed one section at a time, displaying the page range within each section. Clicking the section label bar will open a menu to choose which section to view or to view all sections.

#### Image Tab

- Resampling Algorithm Set the resampling algorithm for jobs as they are viewed in SoftProof.
- Screening LPI Enter the desired value for screen ruling in lines per inch (LPI). The default is 150.
- Merge Spot Colours in Choose from either RGB or CMYK as the colourspace in which on-screen spot colours are merged. Using RGB can produce better spot colour matches on-screen.
- Unsharp Mask The Unsharp Mask feature allows SoftProof previews to be sharpened onscreen. The sharpening applied is controlled via the following settings:
  - Amount Choose the amount (from 1-500%) of edge sharpening. The higher the value, the more contrast between pixels around the edges. Default value is 180%.
  - Radius Define the width (from 1-100 pixels) of the edges that the filter will sharpen. The higher the value, the wider the edge. The appropriate value to be used varies depending on the resolution of the softproofed image. Lower resolution images require a smaller radius value. Higher resolution images require a higher value. Default value is 3 pixels.
  - Threshold Specify the difference in brightness (from 0-255) that must be present between adjacent pixels before the edge is sharpened. A lower value sharpens edges with minimal contrast difference. Higher values sharpen when adjacent pixels are very different in contrast. The default value is 15.
- Minimum Dot Used in conjunction with the Minimum Dot setting in the Press, these options determine how the Minimum Dot % Simulation button in the SoftProof window and Touch Console apply the Minimum Dot % to the displayed job.

**Note** – Minimum Dot functionality is only supported for contone files and is automatically disabled for screened input files.

Affected Dots

- Clear Removes parts of the displayed job with colour channel values below the Press configures Minimum Dot%. This view simulates how the job will print.
- Highlight Highlights the areas of the displayed job with colour channel values below the Press configures Minimum Dot %.
  - RGB Colour Swatch / Sliders Use the sliders to create the highlight colour to be displayed in the job when the Highlight option (above) is selected.

#### Default Press

The default press tab allows the selection of a Press configuration from the database to be applied to the loaded jobs and for all subsequent jobs loaded in SoftProof.

- Press 1 The default press used for softproofing jobs.
- Press 2 Assign an alternate press configuration for publications that include pages printed on a different stock, e.g. glossy magazine covers.

An information window shows the settings of the currently loaded Press setup. Configurations are managed in the Workbench and contain information such as size, number of keys and colour information.

#### Default Camera

The default camera tab allows for the selection of a Camera configuration from the database to be applied to any loaded jobs using an RGB colourspace. If Honour Embedded ICC Profiles in the SoftProof Settings is unchecked and the RGB image contains an ICC profile, the default camera configuration will be used in its place.

An information window shows the settings of the currently loaded Camera setup. Camera configurations are managed in the Workbench and contain information such as the ICC profile to be used, rendering intents, black point compensation and Calcheck Chart reference.

#### View Menu

Select menu items are also available as icons within the SoftProof window.

- Tabs Control the tabbed viewing of images in SoftProof.
- New tab Opens a new, empty tab ready for a job. Use the Open Job option or drag and drop a job from the QueueManager to view it.
- Close Tab Close the currently selected tab.
- Next Tab Loads the next available tab.
- Previous Tab Loads the previous tab.
- Show Tab Show/hide the tabs listed at the top of the screen.
- Get Info Display information about the softproofed job and how it was processed.
- Show Page Boundary Display a red line around the page area of the job.

- Show Notes Display any notes attached to the job.
- Screened Pixel Readout Toggles the HUD between crosshair point measurement of ink percentages and a square for measuring area average dot percentages. The square resizes depending on the zoom level to always cover an area equal to a full halftone cell at the LPI defined in the SoftProof Settings.
- Minimum Dot % Simulation Toggle this button when viewing a job to apply the Minimum Dot % value configured in the current Press settings. When active, areas for each plate (process or spot colour channel) with ink coverage less than the configured percentage are removed from, or highlighted in the job. (See SoftProof Settings > Image tab > Minimum Dot).

**Note** – This feature can be used to simulate the effects of drop off in the Flexographic print process. Minimum Dot functionality is only supported for contone files and is automatically disabled for screened input files.

- Ink Weights Opens a window displaying the ink weights (source and print inks) for the job.
- Go To Page Opens a popup window to enter a page number to display in SoftProof. Only available for publications.
- Proof Colours For use with RGB images only. Automatically select a Press Configuration to display onscreen what the RGB image will print like using a specific Press profile. The selected Press will appear in the status bar at the bottom right of the screen. Clicking the status bar button will allow you to adjust which profile is used.
- Zoom In/Out Zoom in or out of the image. Holding down CMD (Mac) or CTRL (Win) and scrolling the mouse wheel over the image will allow for zoom in and out functions.
- Show All Fit the entire job into the SoftProof window.
- Show Actual Pixels One pixel of the screen is equal to one pixel of the job. This is shown at 100%. This view mode has the quickest load time as resampling for scaling is not required.
- Show Actual Print Size Show the print size of the job.
- Fit Width/Height Fit the job to the height or width of the SoftProof window.
- 90 CW Rotate the image 90 degrees clockwise.
- 90 CCW Rotate the image 90 degrees counter-clockwise.
- 180 Rotate the image 180 degrees.
- Revert Rotation Undo any rotation made to the image in SoftProof.
- Invert Invert (negate) the image.
- Mirror Mirror the image.
- Autocrop Remove any whitespace around a job. There must be a completely clear area on any one side of the job.
- Unsharp Mask Apply an unsharp mask to the image. This will affect the edges within the image. Settings for the unsharp mask can be set via the SoftProof Settings.
- Use Press 2 Switch between Press 1 and 2 as configured in the SoftProof Settings for non-RGB images viewed in SoftProof.
- Full Screen Switch between full screen mode and window mode.
- Thumbnails Select the Thumbnails tab within the SoftProof window.
- Page Index Select the Page Index tab within the SoftProof window.

- Notes Select the Notes tab within the SoftProof window.
- Loupe Display a virtual loupe on top of the loaded image. The loupe can be resized and magnification level changed if required. The current magnification is shown at the bottom of the Loupe; 100% means 1 screen to 1 job pixel.

#### Thumbnail Panel

The thumbnail panel displays a small image of any jobs currently open in SoftProof. Clicking on the relevant image will switch the SoftProof preview to that window.

#### Notes Panel

Notes gives users the ability to draw a text box on the imaged or rendered SoftProof to make a note. The note is attached to the job file and remains attached until it is either deleted or the job is removed from the system. There is no limit to how many notes can be created, and they can be shown or hidden as required.

Notes cannot be attached to files opened in SoftProof via File Menu > Open Files. The file needs to be submitted as a job before any embedding of notes can take place.

When creating a note with the Note Editor, a configurable arrowhead pointer option is available along with the existing area marker for a more precise commentary on the job. The User and Group of the note creator are also displayed (see Secure Mode). Notes can be edited or the anchor adjusted by double-clicking on the Note.

The Note panel displays any notes attached to the job currently selected in the main viewing window. There is also a Note column in the QueueManager showing the number of notes attached to a particular job. The Notes icon on the left menu bar is used when adding Notes to the softproofed image. The Notes icon in the right panel is used to display or hide any notes on the image.

- Show Notes Show or hide the notes on the preview. Notes can also be toggled by clicking the icon on the right panel.
- Text The text making up the note.
- User / Group The User and Group responsible for the note.

#### Page Index Panel

The Page Index panel displays a numbered box for each page making up the loaded publication. This allows for direct navigation to any page by clicking on the page number. Hovering the mouse over a page number will pop-up a thumbnail for the page. The "T" hotkey toggles the thumbnails on or off.

The page boxes are colour coded:

- Light green indicates the publication pages are loaded and can be viewed. These show as dark green when selected.
- Purple indicates there are duplicate pages, i.e., they have the same publication name and page numbers. Dark purple indicates the pages are selected. Clicking on these pages allows viewing of the alternative page.
- Light red indicates the page is not yet available for viewing in SoftProof. This normally occurs when there are
  page number gaps if pages have not yet imaged or rendered, or when processing a de-imposed publication
  with known (signature defined) page numbers. As the missing pages image/render, close and re-open
  SoftProof to update the publication pages.

### Spectro

The Spectro application allows for the measurement of colours with a Spectrophotometer. The accuracy of the measured value can be viewed against an imported value when mapped through a selected ICC profile.

The window is split into two sections. The right side allows for the import and viewing of a Special Set, which is used as the comparison base. The left side displays the measured values. Selecting a particular measured value matches the closest colour of the imported set, giving it relative deltaE values. These can also be filtered to only show the closest matches for better viewing.

#### Options

- Load Job Select a job from the popup QueueManager window. Lab (only) spot colours from the selected job will load into the Loaded Set panel. These colours can then be compared to measured values.
- Load Set Select a Special Colour Set to load. This is the set used to compare measured values with. Choose from any of the Special Colour Sets created.

**Note**: Loading a job into the Spectro application will unload any Special Colour Set currently assigned in the Loaded Set panel.

Users wishing to access both a Special Colour Set and specific job spot colours not included in the set can first drag and drop the job from a QueueManager window into the Spectro > Measurement panel. Jobs dropped into the Spectro app will list all their process and special plates in the Measurement list. Spot colours can then be dragged into the Loaded Set panel.

Job colours loaded via either method above are cleared when the Spectro application is closed.

- Match ICC Select a Match ICC profile.
- Rendering Intent Select the rendering intent for the Match profile.
- Spectrophotometer Select a device from the list of supported spectrophotometers.
- Configure Select the measurement condition and/or other options available to the connected instrument. This option is only available to instruments with configuration options.
- Activate Connect to the selected device. Once connected, the pull down device list will change to display any status messages from the device and the values measured.
- Turn Off Disconnects the connected spectrophotometer. Alternates with the Activate button.
- Add Select this to append to the list for each reading. If this is not selected, the last reading is updated. This is available after the device has successfully connected.
- Δe Select the value of deltaE to display for when comparing measured colours with those in a loaded set. This is used in conjunction with the Show All Swatches option.
- Show All Swatches Select this to view all swatches. By de-selecting this, only those swatches below or equal to the deltaE value entered will be displayed. Colours within the defined tolerance values will show in blue.

#### Measurement / Loaded Set Panels

The Measurement and Loaded Set panels show the following information:

- Colour A swatch visually representing the colour.
- Name The name of the colour. This can be edited by clicking in the name field.
- Values the Measured (Lab) values of the colour or the (colourspace specific) values of the Loaded Set colour.

The Measurement Panel displays these additional data fields:

- Lch the Lch values of the measured colour.
- Lab (above the list) shows the Lab values of the currently selected measured colour.
- Xyz (above the list) shows the xyz values of the currently selected measured colour.

In addition, the Loaded Set panel displays the following:

- Δe/CIE94/CMC (1:1)/CMC (2:1)/Delta L/Delta a/Delta b These columns list the relative deltas of the loaded set colours when compared to the selected, measured colour.
- Space The colourspace of the colour (Lab or CMYK).
- Mode The paint mode of the colour.
- Tint The tint value of the colour.
- DotGain The dotgain curve assigned to the colour (if any).

#### Export Menu

The Export menu allows for the measured values to be exported to a space or tab delimited file. Save all or only selected entries and select the format for export:

- Lab Export just the Lab values.
- XYZ Export just the XYZ values.
- Lab XYZ Export the Lab values followed by the XYZ values on the same line.
- XYZ Lab Export the XYZ values followed by the Lab values on the same line.
- Separate Values With Choose if the values are to be separated with spaces or tabs.

A contextual (right-click) menu in the Measurement / Loaded Set panels has the option to Delete (a selected colour); Delete All (measured colours); Print (the measured/loaded set to a system device); and Font Options.

### **Touch Console**

The Touch Console application offers enhanced control and usability of the SoftProof application through the use of a touch screen. Ideal for press room environments, the separate touch screen acts as the console, controlling jobs that are loaded and softproofed on the main screen. Individual jobs or entire publications can be quickly located for proofing.

A Touch Console Settings menu saves valuable time, enabling the operator to choose default navigation options; the queues the Touch Console will search for jobs; and whether the console switches automatically to the Main control screen, the SoftProof view navigator, or the page navigator (for publications) once a job or jobs have loaded.

A Mode Bar allows instant switching between control interfaces from the main Image and Navigation control, through to Ink Keys and Channels; the Virtual Loupe; Press Configurations; Page Navigation; Notes and Tabbed Views.

When the Touch Console is launched, a blank screen will appear on both monitors (the touch screen and the main monitor) with instructions to select which monitor is the touch screen. Simply touch whichever screen is to be the Touch Console to begin.

#### The Interface

The interface occupies the whole of the touch screen. At the top is a banner advising which section the user is in at the time. The title banner will change to reflect the different modes in use. The bottom of the screen displays the various modes to use with SoftProof. Return to the starting point at any time by pressing the Home button.

#### Using the Touch Console

When first starting, Home is the default position. View the jobs in the system by selecting one of the mode buttons along the bottom of the screen:

- Publications View a list of jobs that are part of a publication only.
- Books View a list of jobs that make up a Book as defined by the Bookfilter and BookMonitor application.
- Jobs View a list of jobs that are not part of a publication only.
- All View a list of all jobs in the system.
- Search Open a virtual keyboard on the touch screen allowing a character based search of all available jobs, publications or books. See TouchConsole Menu > Search Order for details on setting which job types are available to search. Note: The Search virtual keyboard can be configured to other input languages (see Touch Console Settings). The default input language of the operating system must be set to the same language.

**Note**: Search strings can include one of more asterisk (\*) wildcard characters to search for publications/books/jobs using partial matches. The asterisk (\*) is accessed via Shift+8 on the virtual keyboard. For example, 'daily\*08' will display any matches including 'daily', '08' with anything in between the two, whereas 'daily 08' would only show results including that exact string.

Jobs must be in the print queue to be displayed, i.e., they must have completed rendering. It will not show any jobs Waiting to Render or in a Held status.

Once a mode has been selected, the screen will change to display the appropriate list of jobs with the available sorting and viewing options.

Actions available include:

- Select Touch your finger on a job in the list and it becomes selected. The mode options change to display View Imaged, View Rendered and View Flipbook.
- Scroll Touch your finger on the list and drag it up or down the screen. Lift your finger off and position it again to scroll further.
- Fast Scroll Touch your finger on the list and drag it fast up or down and let go in a "throwing" action. To stop the list at any point, touch a job on the screen.
- Scrollbar (optional) If enabled, drag your finger down the overlaid scrollbar to move up and down the list. Moving your finger left-right will change the position of the scrollbar itself.

When the required job has been located and a viewing mode selected, the Touch Console will open the Main, Navigate or Pages control panel.

Actions and modes of the Touch Console will adjust to give the options normally associated with the SoftProof application. Selecting View Flipbook will load the job into the standard Flipbook application with relevant actions and modes on the Touch Console.

Modes available include:

- Main The default main screen displayed when a job is first loaded. This is a control screen for macromanipulation of jobs. Includes functions such as image inversion and rotation, back page show through, image size on screen and so on.
- Navigate A control screen for closer examination of proofs features controls for the viewed image size (fit width/height, original 100%, printed size) and zoom controls.
- Loupe Opens the Virtual Loupe on the main screen, with controls for the Touch Console.
- Press Config Opens a list of available Press configurations to apply to the SoftProof. The button name will change to Camera Config when an RGB image is opened. Additionally, the Press Config button can be held for 1 second to automatically switch the Press to Default Press 2 (see SoftProof Settings > Default Press) and change the button name to Press 2 Config. Pressing "Press 2 Config" allows an alternate default press 2 to be selected from the list. Holding the button again for 1 second will switch back to Default Press 1.
- Show Pages Opens a modified Page Navigator for instant page-to-page viewing.
- Show Tabs Displays a list of job currently loaded in SoftProof Tabs.
- Calibrate Opens a control screen with Calibration and Calcheck options for the main SoftProof display.
- Close Closes the current job, publication or tab.

#### Main

A job can be manipulated in various ways once loaded, just as with the conventional controls for the SoftProof application. Some actions will only apply if certain types of jobs are viewed. The actions are colour coded to help group them into like actions. Buttons can be shown or hidden using the Touch Console settings.

- Text Tab Toggles the text job name tabs for multiple loaded images in the SoftProof screen.
- Image Tab Toggles the job thumbnails in the SoftProof screen.
- Tools Toggles the Tool Palette in the SoftProof screen. The Palette must be enabled in the SoftProof application for this to function.

- Status Toggles the status bar in the SoftProof window. Note: If the monitor is Calcheck Managed and the current Press has a Calcheck fail (red cross) status, the Status Bar cannot be hidden.
- Full Screen View the SoftProof window in full screen view or the user-defined view.
- Minimum Dot % Simulation Toggle this button when viewing a job to apply the Minimum Dot % value configured in the current Press settings. When active, areas for each plate (process or spot colour channel) with ink coverage less than the configured percentage are removed from, or highlighted in the job. (See SoftProof Settings > Image tab > Minimum Dot).

**Note** – This feature can be used to simulate the effects of drop off in the Flexographic print process. Minimum Dot simulation is only available when proofing contone data.

- 90 CW/180/90 CCW/ Rotate the currently viewed proof in the desired direction.
- Invert Invert the image displayed.
- Mirror Mirror the image displayed.
- Auto Crop Remove white space from around a job. There must be a completely clear area on any one side of the job.
- Blueline Replace all colours with varying shades of blue to see any traps.
- Revert Channels Revert to the original channel values.
- Previous/Next Page Move to the previous or next page when viewing a publication.
- Notes Show or hide any notes embedded in the job (see SoftProof Notes for more information).
- Previous/Next Tab Move to the previous or next tab when viewing multiple tabbed jobs.
- Page Boundary Toggle a red line showing the page/image boundary of the proof.
- Signature Overlays the signature used to de-impose the job/page if it was submitted for de-imposition. This is only enabled when viewing a de-imposed job/publication.
- Deimposed Pages (Veripress/Blackmagic Softproofing Add-on Only) De-impose a job submitted as an imposition on-the-fly into separate pages, defined by the signature attached to the job and return it to its original state. (see RIPMonitor – Submit as Imposition for more information).
- Back Page Display the reverse (back) page through the page currently loaded as if the final print was being held up to light. The Back Page Opacity setting in the Press Settings controls the amount of show through.
- Spread View the spread of the selected page, for example, pages 2 and 3 as a spread.
- Press Agent This button is available when the Press Agent application is running and active (Started).
   When disabled (toggled off), the SoftProof application will temporarily stop responding to press console publication load and paging events in the Press Agent log.
- Show Channels Opens a simplified Channel Viewer touch console interface, featuring a coloured and labeled button for each process and spot ink channel. Selecting each button will toggle the ink channel on or off. If the Channel Viewer (see SoftProof) is open, the channel's on/off state will be reflected in the panel. Touch the Main button in the Mode Bar to return to the Main screen.
- Ink Keys Opens the Ink Key Viewer for the current proof on the main SoftProof display. A custom set of controls on the Touch Console allows for switching between Channels and Keys with ease. The following control buttons are available:
  - Excess Ink Area Displays areas exceeding the Maximum Ink Weight setting as defined in the currently selected Press configuration.

- Sheet Placement Toggles the Sheet Placement view in the Ink Key Viewer, placing the page on the press plate and displaying the Ink Keys as defined in the Press Config.
- Print Run Opens a virtual number pad to enter the size of the print run. Used with Ink Weight to calculate the total ink weight for the entire run of the page.
- Ink Weight Opens a virtual number pad to enter the average weight of the process inks used in grams per square metre (g/m2). Used with Print Run to calculate the total ink weight for the entire print run of the page.
- Calculate Ink Weights Calculates and displays the total ink weight used for each process ink channel for a complete print run of the loaded page. Totals are based on the entered Ink Weight and Print Run values.
- Find Note If any Notes are attached to the currently viewed job/page/spread, this button will open a list of the Notes in the Touch Console. Select a Note to navigate to its location on the proof. Finding a Note will toggle the Notes button to show all notes.
- Show All Show the whole job within the SoftProof window.
- Print Size Show the job in the SoftProof window at print size.
- Actual Pixels Show the job in a one screen pixel to one job pixel ratio (i.e., 100% zoom). This view mode has the quickest load time as no resampling for scaling is required.
- Fit Width/Height Fit the job to the width or height of the SoftProof window.

#### Navigate

In Navigate mode, it is possible to pan around the image and change the zoom or fitting method. A thumbnail of the image is loaded into the centre action area of the console.

Touch the thumbnail to jump to that location on the image in the SoftProof; or touch-drag around the thumbnail to pan around the proof.

On either side of the thumbnail are Touch Console buttons controlling the scaling of the softproof on the main display, including Full screen/100% (actual pixels), Fit Width/Fit Height, Zoom Out/Zoom In, Show All/Print Size.

Optional Previous Page/Next Page buttons are also available if selected in Touch Console Settings – Navigate option.

#### Loupe

The Loupe mode positions a loupe on the SoftProof window. The Touch Console action pane acts like a drawing tablet. Touch and drag your finger on the touch screen to move the loupe over your image.

Buttons around the edges of the console control the Loupe's features:

- Smaller / Bigger Decrease or increase the size of the loupe.
- Zoom In / Out Increase or decrease the magnification of the loupe.
- Solo Previous / Next Channel These controls allow individual Ink Channels of the job to be viewed within the Loupe, acting as the Show Channels function. The buttons cycle through each individual channel then show all channels (default view).
- Toggle HUD Toggles the Heads Up Display in the Loupe window, showing the CMYK dot percentages at the centred cross-hair or within the average % box.

• Screened Pixel Readout – Toggles the HUD between cross-hair point measurement of ink percentages and a square for measuring area average dot percentages. The square resizes depending on the zoom % to always cover an area equal to a full halftone cell at the LPI defined in SoftProof Settings.

#### Spectro

The Spectro control screen allows operators to access the SoftProof application's Spectro tool directly via the Touch Console. The Spectro tool uses a connected spectrophotometer to measure and compare colour values from a printed job, with the corresponding colours in the onscreen SoftProof.

The screen and printed Lab values, a colour swatch for each and the  $\Delta E$  between them are displayed at the top of the Spectro control screen.

The area in the centre of the Spectro screen shows a duplicate image of the currently loaded soft proof, at the same scale / zoom level. In most cases this means only part of the SoftProof image will be shown.

Screen Lab colour values are taken from the position of the crosshair cursor shown on both the touch console and soft proofing displays. The values are always those from the calibrated soft proof display.

Touch the thumbnail to move the cursor and/or jump to that location on the image in the SoftProof; or touch-drag around the thumbnail to pan around the proof.

On either side of the thumbnail are Touch Console buttons to control the scaling of the soft proof on the main display, including:

- Full Screen
- 100% (actual pixels)
- Fit Width / Fit Height
- Zoom Out / Zoom In
- Show All
- Print Size

There are two (2) additional function buttons available:

- Map View Changes the scale of the loaded soft proof to fit within the Spectro control screen, allowing quick
  navigation to any point on a large proof or press sheet. Place the cursor then zoom in using one of the scaling
  buttons.
- Toggle Instrument Initialises a connected spectrophotometer, preparing it to take measurements. The button shows red when no instrument has been connected or has not be initialised. Green indicates the spectrophotometer is active.

**Note**: The spectrophotometer to be used for print measurements must be selected via the Spectro Tool > Instrument dropdown accessed within the SoftProof application on the main display. This selection is stored and will be used as the default instrument for the Touch Console.

#### Press / Camera Config

Opens a list of available Press configurations to apply to the SoftProof. The button name will change to Camera Config when an RGB image is opened. Additionally, the Press Config button can be held for 1 second to automatically switch the Press to Default Press 2 (see SoftProof Settings > Default Press) and change the button name to Press 2 Config. Pressing "Press 2 Config" allows an alternate default press 2 to be selected from the list. Holding the button again for 1 second will switch back to Default Press 1.

#### Calibrate

The Calibration control screen allows operators to initiate Monitor Calibration and Calchecks for the main SoftProof display.

 Calibrate – Opens the Displays application and begins the calibration process for the main SoftProof display. Once calibrated, the monitor ICC profile is automatically saved as the operating system default, replacing the previous ICC profile.

**Note**: When calibrating or calchecking, the spectrophotometer assigned in the Displays application for either task should be connected and ready for use. If the instrument is different to the assigned one an error will occur, ceasing the operation. It is recommended to check the appropriate spectrophotometers have been assigned before using the Calibrate or Calcheck functions (see Applications > Displays).

 Calcheck – This option will open the Displays application, starting a Calcheck of the softproof display to the standard patch set in the chart assigned to the current Press. On completion, the Calcheck status of the monitor is updated with a tick/cross. This button is only available if the currently selected Press Config has an assigned Calcheck Chart.

**Note on Spot Colours:** When performing a calcheck of the softproofing display, any special/spot colours included in the currently loaded job are measured and included in the Calcheck for the purposes of a pass or fail.

#### View FlipBook

View FlipBook opens the selected publication or book in the FlipBook application. Once a publication is opened, FlipBook controls will appear on the console:

- View 3D Toggle between 2D and 3D views.
- View Calendar Toggle between left to right and calendar flip page turning.
- Show Borders.
- Rendered Thumbnails Toggle between imaged and rendered thumbnails for pages in FlipBook.
- Full Screen Enable full screen mode.
- Decrement/Increment Start Page, Even/Odd Top Page, Read Direction 1->2 / 2<-1 buttons.
- Top Section and Page Navigator buttons allow sections of the FlipBook window to be toggled on or off.
- Previous/Next Page Flip through the pages.
- Zoom In/Out Adjust the zoom level of the loaded FlipBook.
- Adjust Camera Angle Toggle a popup slider to change the viewing angle.
- Reset Camera Reset the camera to the default angle.
- Main Return to the FlipBook control panel screen.
- Press Config Change the press settings for FlipBook.
- Pages Open a Show Pages panel to skip to the desired page.
- Close Close the FlipBook window.

#### Touch Console Menu

The Touch Console menu has the following options:

- Font Options Control the font size for the Touch Console text.
- Queue Order Select which Output queues are made available for view/proofing in the Publications and Jobs lists on the Touch Console.
- Bookfilter Order Select which BookFilter queues are made available for view/proofing in the Books list.
- Search order Select whether Publications, Jobs, and/or Books are available to the search function in the Home panel of the Touch Console. Search results are displayed grouped by search order, e.g. Books, Publications then Jobs.
- TouchConsole Settings See below for more information.

#### **Touch Console Settings**

Default job viewing and touch screen navigation options can be configured using the Touch Console Settings.

There are two tabs – TouchConsole and SoftProof:

#### Touch Console

- ScrollBar Enable or disable the scrollbar and set the default side it appears on (Right or Left).
- Thumbnails Enable or disable viewing thumbnails for Publications, Jobs or All selection lists.
- View Enable or disable View Imaged (default), View Rendered and/or View Flipbook options for opening jobs or publications for softproofing.

**Note**: If only one of the View Images or View Rendered is selected, the Touch Console button will simply be labelled "View". If all options are disabled, View Imaged will be selected as the default option.

• Button Size – Set the size of the Touch Console buttons in mm/inches.

**Note**: The Touch Console application must be closed and restarted for settings to take effect.

• Virtual Keyboard – Select an input language/keyboard layout for the Touch Console search keyboard.

#### SoftProof

- Entry Screen on Load Select the control screen the Touch Console will default to when loading a new job/page:
  - Main The console defaults to the Main screen on load.
  - Navigate The console defaults to the Navigate screen on load.
  - Pages The console defaults to the Show Pages screen on load.
- Navigate Option Navigate Pages (checkbox) Show/hide the Previous/Next Page buttons in the Touch Console Navigate control screen.
- Duplicate Page Settings When viewing a publication with duplicate (purple) pages, choose from these page load options:

- Manual Select When a page with duplicates is selected in the Show Pages screen, the page to view must be manually selected. This is the default mode of a non-Veripress Touch Console.
- Select Newest Page Useful in publishing workflows where page updates/revisions are common. This
  option will automatically display the latest version of the page.
- Publication Load Page Set the page to be viewed on load when viewing a publication from the following options:
  - Manual Select When a publication is selected for softproofing the Touch Console opens and the Show Pages screen allows the user to select the page to be viewed first.
  - First Available Page Publications are loaded on the first available (lowest numbered) page.
- Show Sections When enabled, section buttons are displayed in the Touch Console Show Pages screen. This function allows loaded multi-section publications to be viewed one section at a time, displaying the page range within each section.
- Open in New Tab Allows SoftProof jobs to be opened in a new tab instead of replacing current tab content.

**Note**: An option to Edit the Touch Console User Interface is available via the File and contextual menus in the SoftProof application for Veripress/Blackmagic Softproofing Add-On users only (below).

• Edit Touch Console UI – Opens an Edit Interface window to allow for the configuration of the enabled (visible) buttons for control of SoftProof in the Main screen of the Touch Console.

Enable or disable buttons by selecting them. Those disabled will appear with a red cross and will be excluded from the Touch Console when using it to view softproofs.

- The Toolbar has a Preview checkbox, when ticked the edit interface will show the Touch Console buttons as they will appear after saving. While in Preview mode, the button titles can be edited to reflect local terminology. Click on the text to open the name field. Hit Enter to save the name change.
- The Reset button re-enables all buttons and restores default button names.

## **Serendipity Client Menu Items**

The Serendipity Client menus provide access to direct job submission options, system settings and extra functions.

### Application Menu (Windows/Linux) or Serendipity Client Menu (macOS)

• Preferences – Select this menu option to open the Client Settings (Preferences) for the Serendipity Client, containing default values and preferences configured for the Client and its applications and modules. See the System Settings > Client Settings section of this manual for further information.

### Submit Menu

#### Submit Files

Select one or more files to send to a Media and Pagesetup for processing.

Selecting **Open** will present the Submit dialog window displaying a list of Pagesetups available. Additional Media and Jobticket tabs are also displayed.

Choose the Pagesetup/Media and optional Jobticket combination to submit any files to for processing and click Submit. The files will be copied into the system for processing.

Flow control can be enabled to hold the job after imaging or rendering. The number of copies can be set, or jobs can be placed as pages in a publication.

#### Submit Window

The Submit window is comprised of a settings preview panel to the left; a main panel for selecting a Pagesetup/Media/Jobticket combination; and a submission control panel.

#### Selected Settings Preview Panel

This panel displays the currently selected Pagesetup, Media and optional Jobticket items. A summary appears when a Jobticket is attached to display any custom settings to be used when processing the job. The panel can be hidden by clicking on the information icon at the bottom of the screen.

#### Pagesetup/Media/Jobticket

The Pagesetup Panel lists all available Pagesetups. Select one from the list to submit a job.

The Pagesetup / Pool buttons (top right when in Pagesetup panel) toggle between available Pagesetups and Pagesetup Pools. When Pool is selected the Media list button is disabled. Jobs submitted to a Pool always use the Pagesetup default Media.

The Media Panel lists any Media items compatible with the selected Pagesetup. Select a Media to which the job will be submitted. If a Media is not selected, the default Media shown in the Settings preview panel is used.

The Jobticket Panel lists all available Jobticket items. Select a Jobticket to use when submitting a job. If a Jobticket is not selected, the default system settings will be used. If a Jobticket is already assigned to the selected Pagesetup, its settings will be used.

A configuration (Edit) button is available within Jobticket to make any custom changes to an existing Jobticket, or to create a new one. Options include:

- Defaults Load the system default Jobticket settings.
- Save Save the edited Jobticket to the database. A dialog box opens with options to save over the existing Jobticket or rename it and save as a new one. Once saved, the user is returned to the Jobticket list.
- Discard Close the Jobticket Edit window and return to the Jobticket list, discarding any changes.
- Done Save the edited settings to a temporary Jobticket for the job currently being submitted.

#### Submit Options

The lower section of the Submit window contains the flow control, copies and publication options available for any submitted files.

#### Flow Control

- Hold after Imaging Hold the job after the imaging stage has completed.
- Hold after Rendering Hold the job after both imaging and rendering stages have completed.
- Nest Submit the job for imaging and rendering then on to be nested with other jobs. Nesting criteria are defined in the Output (see Workbench > Output).
- Rotate 90 Rotate the job 90 degrees. This will override any rotation settings in a Jobticket.

#### Copies

- No. of copies Enter the number of copies of the job to be output (printed).
- Lock button Locks the number of copies to be output (printed) for any files submitted until unlocked and changed.

#### Publication

- Publication Name Optional. Enter a publication name to which the submitted file will be assigned. The job will be viewable in the publication view of the QueueManager.
- First Page Enter the page number for the submitted file in the publication. If submitting multiple files, the page numbering will start at the defined page and increase sequentially for each job.
- Submit Press Submit to send the job for processing using the selected options.
- Cancel Cancel the job submission, closing the Submit Window.

**Note**: The Serendipity Client stores the last Pagesetup, Media, and Jobticket selections so they need not be selected every time a job is submitted.

#### Submit Files For De-Imposition

Also available via the RIPMonitor, this option allows you to submit files directly for de-imposition, rather than from a RIP queue. After selecting one or more files, the Submit window will appear to enable selection of a Pagesetup, Media and optional Jobticket, or Pagesetup Pool. A Signature Group can also be assigned to de-impose the files (see Workbench – Signature Groups for more information).

#### Submit Files As Imposition

Also available via the RIPMonitor, this option allows you to submit files directly as an imposition, rather than from a RIP queue. This will submit an imposed job in its original form, but attaches a Signature Group (via popup chooser) to allow the job to be de-imposed on the fly using the Deimposed Pages button in the Veripress SoftProof Touch Console (see Touch Console for more information). Available for Veripress/Blackmagic Softproofing Add-On only.

#### Submit ICC Target

This is the standard option that should be used when calibrating a printer Media and submitting an ICC target to generate an output ICC profile. Files submitted using this option utilise the Paper Profile, Linearisation LUT and Correction LUT in the Media but are not ICC corrected.

**Note**: This is the standard option for submitting an (EPS or TIFF) ICC target chart used for creating an output ICC profile when calibrating a printer Media.

#### Submit ICC Target Without Colour Correction

Submit an ICC Target to a selected Pagesetup/Media/Jobticket combination. All ICC options and colour correction curves are disabled.

**Note**: This option works in a similar way to "Submit ICC Target" however, all Linearisation data will be disabled at the time of submission, unlike Submit ICC Target which enables colour correction curves. The job info will display Calibration Target, ICC Disabled in the Properties field.

#### **Test Prints**

Send a Veripress Test Print to one or more Pagesetups/Medias. Select which test print(s) to submit by ticking the checkboxes beside each file name in the Submission area of the Submit window.

**Note**: You can add your own files to the lib/testprints directory for use as test prints. Any files you have permission to use that are placed in this directory will appear for selection in the Test Prints chooser window.

#### Test Prints as ICC Target

Submit one or more internal test images as an ICC target (as per option above). This allows users to store a commonly used ICC Target chart in the "/lib/testprints" folder for easy access when calibrating Media.

### Server Menu

#### Server Settings

Select this menu option to open the System Settings (Preferences) for the Serendipity Server. The Systems Settings section contains default values and preferences configured for the Server. See the Server Settings section below for further information on each panel.

#### **Connect to Server**

This allows the Serendipity Client to connect to a Veripress Server running on the network. The Refresh button will search for and display any active Servers. Alternatively, you can enter the name or IP address of the Server in the Server Address field under the Manual tab.

If there are multiple Servers (Masters) running on the network, the list is cached on the first "Connect to Server" selection. A dropdown list of available Servers is accessible via the Auto Detect tab. If a new Server appears after this time, the Refresh button must be pressed to find and add it to the list. Likewise, if a Server becomes unavailable, the connection will fail and the list will require a refresh.

When the Serendipity Client is started, it will attempt to connect to the last Veripress Server accessed by default.

#### Accounts Admin

Accounts Admin allows an authorised administrator to create, modify and manage User accounts and User Groups. Users can be reassigned to groups dependent upon the operating privileges granted to each User Group. See the Accounts Admin/Secure Mode section below for further information.

#### Log Out (Secure Mode only)

This menu item only appears while Veripress is in Secure Mode (see Accounts Admin/Secure mode for more information). Selecting Log Out while using Veripress in Secure Mode simultaneously logs out the current user and generates the Login window. At this point, the options available are to enter a username and password; Choose Server before login; and to Quit the Veripress Client.

While the Login window is displayed, the Veripress Client is effectively LOCKED to all users. The Server will continue to operate as normal.

#### Chatterbox

Chat to other users connected to the same Server. The Chatterbox window will display the Clients connected to the Server. If the user has entered a nickname in the System Settings, this name is displayed; otherwise the machine name is used. If the user's name cannot be selected, the user has selected the Away option and is not available.

#### Broadcast Message

This allows messages to be sent to all users connected with a Client to the same Server. Selecting the Broadcast option displays a message window to type into and send. The message is displayed on the users window for a short time and will automatically dismiss if it is not acknowledged by clicking OK.

#### Download PPD

This option downloads the Megarip PPD from the Server to the desired location. A chooser will appear to navigate to the location for saving the PPD file on the drive. This saves having to get the PPD off the disk. Use the PPD when installing a local printer. When installed, the Megarip PPD (Postscript Printer Description) is selected as the printer driver when setting up a Veripress Published Pagesetup as a print destination for third party applications (see Workbench – Pagesetup and the Publish to a Windows Printer sections for more information).

### Accounts Admin / Secure Mode

Veripress gives users the option to login using Secure Mode, which allows the administrator to create accounts for users and groups, with each group configured to allow or deny its users access to particular applications and functions.

When Secure Mode is active, users are required to enter a username and password whenever the Client is started or users are changed. The username and password are both case sensitive.

The Accounts Admin menu option is selected in order to display the panels for configuring any Users and Groups and these should be created prior to activating Secure Mode.

The Log Out option only appears once Secure Mode has been activated. Selecting this while using Veripress in Secure Mode simultaneously logs the current user out and generates the Login window with options to login as a new user and select a Server to connect to, or Quit the application. While the Login window is displayed, the Client is effectively locked to all users. The Server will continue to operate normally.

#### Setting up Users and Groups

Veripress's Secure Mode is set inactive by default. The software will continue to function normally whether or not Secure Mode is activated.

**Important Note**: It is recommended all users and groups requiring access be setup BEFORE activating Secure Mode. Secure Mode cannot be activated until at least one (1) user has been created. This would usually be the Admin account, as this is automatically created when the Accounts Admin option is selected for the first time.

• Select Server menu > Accounts Admin to display the configuration panels.

#### Activating Secure Mode

Once the initial user account(s) have been setup, Secure Mode can be activated by checking the tick box located via Accounts Admin menu > Accounts Admin Settings.

Secure Mode can only be activated or deactivated by an administrator (a member of the Admin group).

- Secure mode Enable or disable Secure Mode.
- Mail Server Enter the details of the mail server for error notification emails when using Secure Mode.
- Sender Email Address Enter the details of the Sender (From) address for error notification emails.
- Default Asset Ownership Set the level of permission for users and groups when an asset is submitted for use in the Studio application via the Asset Queue Drop Folder.

#### Activating Secure Mode

Secure Mode should be activated after any users and/or groups have been created. Only an administrator or member of the admin group can activate or deactivate Secure Mode.

To activate:

- 1. Select Accounts Admin menu > Accounts Admin Settings.
- 2. Tick the checkbox at the top of the screen Secure mode to activate or deactivate.
- 3. Click OK and close the settings when done.

4. If activating Secure Mode, a login window will appear as soon as you close the Settings.

If Email Notifications are setup for users:

- 1. Enter the mail server details in the Mail Server field. This is the outgoing SMTP server.
- 2. Enter the email address for the Sender (From) field of the email in the Sender Email Address field.

#### **Configurations Panels Users Panel**

- Name The username of the account. This is case sensitive.
- User ID This is a numerical ID assigned automatically but may be changed by the administrator.
- Password / Verify The password is entered and stored here. New passwords must be verified by entering the details in each field. The password is also case sensitive.
- Permission The level of permission for the user is created here. Click Edit to make changes to the user read/write/execute permissions. Note: The Group (second line) and "Everyone" permissions in the Edit popup determine whether jobs submitted by a user are able to be seen/edited/deleted in the QueueManager by other users in the same user group, or by users outside the group.
- Email Enter the users email address here.
- Comment Allows the administrator to enter a note on the particular user account if necessary.
- Group (dropdown) Assign a user group to the user account.
- User Privileges Privileges other than those in the user's group can be added here.
- Notifications Select which email notifications the user is to receive by clicking the + icon or remove any via the – icon. Notifications are available for Job Spooling failure, Job Autodetection failure, Job Imaging/Rendering failure, Job Printing failure, Dongle removal, Server Crash, Media Remaining warnings and Software Updates available.

#### To create a user:

- 1. Click the + icon in the bottom left of the window. To delete a user, click the icon.
- 2. Enter a username in the Name field.
- 3. Enter a User ID number or leave the default value.
- 4. Create a password for the user and verify the details. The password boxes will always display black dots irrespective of the length of your password.
- 5. Edit the permission level to the required access level.
- 6. Enter the user's email address (if notifications are required).
- 7. Add a comment against the user if necessary.
- 8. Assign a Group for the user. A default group "users" is assigned automatically unless another is selected. The "users" group allows access to the Client but no other functions except job submission. The user may be assigned to multiple groups via the Groups tab if limited access is required (for accessing specific applications and/or functions).
- 9. Add any extra privileges to the user if required. This will only show privileges not included in the group selected for the user.
- 10.Add any notifications to the user if required.

11. Apply the changes or select Revert to cancel.

#### **Groups Panel**

An **admin** User and Group are created by default with access to all permissions and privileges when the Accounts Admin option is selected for the first time. **The admin user and group cannot be deleted**. It is recommended this be the only group with access to the Accounts Admin application.

The fields within the Groups panel are:

- Name The name of the Group.
- Group ID This is assigned automatically but may be changed by the administrator.
- Comment Allows you to enter a note on the particular user group if necessary.
- Group Privileges This is a list of available privileges relating to functions within Veripress.
- Members A list of Usernames and IDs belonging to the Group.

#### To create a group:

- 1. Click the + icon in the bottom left of the window. To delete a group, click the icon.
- 2. Enter a name in the Name field.
- 3. To add privileges, click the + icon in the Group Privileges panel. A popup list will appear with all available items. To add, highlight the privilege/s and click OK.
- 4. Click Apply to save any changes to the group or Revert to cancel.

#### Assigning Users to a Group

Users are assigned to the groups via the **Users** or **Groups** panel. Once you have created the user group, click on the Users panel.

- 1. Select the User Name from the list of users.
- 2. Select the Group to assign the user to from the Groups dropdown menu.
- 3. Click Apply to save any changes or Revert to cancel.

Once the user group has been created, click on the Groups panel (if not there already).

- 1. Select the Group from the list on the left.
- 2. In the Members panel, click the + button.
- 3. Select any users to be added to the Group.
- 4. When finished, click Apply.

#### **Hosts Panel**

The Hosts panel allows for the configuration of automatic Client logins for selected host computers or network IP addresses when using Secure Mode.

The fields available are:

- Name Enter a name for the Host setup.
- Hostname/IP Enter the Hostname or IP address of the computer the user will automatically connect to.
- Automatic Login Disable or Select a User from the dropdown list. Only one user may be selected per Host setup.

# **System Settings**

The Systems Settings section contains default values and preferences configured for the Server and Client. The settings are split into two (2) different sections – **Server** and **Client**.

Access the **Client** Settings via the Application menu (Win) or Serendipity Client menu (Mac). Access the **Server** Settings via the Server menu.

### **Client Settings**

The Client settings are divided into three (3) tabbed categories: Colour, General and Shortcuts.

#### Colour tab

- Input CMYK Profile Select a default Match ICC profile for accurate display of CMYK data.
- CMS Dithering Disabled by default. Enable for smoother results whenever conversion between 16-bits to 8bits is required.
- Force Relative Colourimetric Media White Various ICC profiling packages and some older ICC v2 profiles included an Lab value for media (paper) white in the Relative Colourimetric Intent LUT. This has the effect of printing a paper layer when printing with Relative Colourimetric rendering intent. When enabled, this option ignores the Lab value for paper in the Relative LUT, leaving paper white areas unprinted.
- Version 3.4 spot colour handling This is a compatibility setting for users with spot colour setups, upgraded from Veripress v3.4 or earlier to get consistent results from spot jobs. It is recommended as a temporary setting only and setups should be recreated using the improved and more accurate (post v3.4) spot colour handling.

#### **Monitor Settings**

- Calcheck Managed Enabling this will display the current calibration status of the selected monitor. When
  selected, there will be a small icon showing a green tick or a red cross. This icon is shown in the bottom right
  corner of the SoftProof window. Its status depends on the expiration time of the monitor calibration (as set
  below) and the Calcheck status.
- Proof Lock Used in conjunction with Calcheck Managed. When enabled, this option disables soft proofing when the soft proof display meets one or more of the following conditions:
  - Monitor has not been Calcheck verified.
  - Monitor has failed Calcheck verification.
  - Monitor ICC profile has expired.
  - Monitor ICC profile is more recent than the latest Calcheck verification.

The SoftProof window is blocked by a red "X" informing the user that soft proofing has been disabled, the reason, and a course of action to restore soft proofing functionality.

- Use Native Profile Enable this to use the operating system defined ICC profile for colour management. The Client will use the monitor profile as setup for the operating system, i.e., Mac OS will use what is in the Display Preferences Colour tab, Windows will use the Display Adapter Settings.
- Profile Select a monitor ICC profile for the display the Client is running on. The profiles are used so any colour element viewed on the display is shown as accurately as possible. This includes SoftProof and any

colour swatch. It is recommended the monitor be calibrated and set to the same match profile as is used for the softproofing Pagesetup.

- Resolution Choose the default resolution to use for the monitors. This is used in SoftProof for calculating various fit methods. Options include:
  - Use System Settings The Client will calculate the system's monitor resolution.
  - Custom Resolution Specify your own resolution.
  - Calibration Expires Set a reminder to popup when a calibration needs updating.

#### Additional Monitors

Specific settings may be set for each monitor when in a multi-monitor environment. The Client Settings will show additional sections with Monitor 2, Monitor 3 etc listed. To identify which monitor is which, press the monitor indicator button to display a graphic in the middle of the screen for the relevant monitor.

#### Calcheck Managed

The Calcheck Managed option (under Colour Management) constantly reports the status of the monitor used for softproofing. When this option is enabled a small tick or cross icon representing the Calcheck status will be displayed at the bottom right of the SoftProof window in the status bar.

#### General tab

- Language Select your preferred language from those available. This displays all Client and log messages in the chosen language. The default is English. A restart is required if the language setting is changed.
- Default Font Set the font and size to be used by the Client.
- Undo Levels Set the number of levels for Undo. The default is zero (0), which means no restriction.
- Default Units Set the measurement units used by the Client and all of the Applications/Modules.
- Show Tooltips Enable or disable tooltips within the Client.
- Turn Sound FX Off Check this to disable the sound effects. Sounds are used for things such as drag and drop, and error message alerts.
- Nickname Enter a nickname to use when accessing the Chatterbox application.
- Temp (button) Set the temporary path for scratch/temp files on the local drive. Useful if using SSD (solid state drive) as operations will perform faster.
- Reset Reset the location of the temp directory to the operating system default.

#### Shortcuts Tab

This tab displays a list of the Applications and Modules for which keyboard shortcuts can be created.

**Note**: It is the responsibility of the user to check the created shortcuts do not conflict with any other Veripress, third party software, or operating system shortcuts/hotkeys.

#### To add a shortcut:

1. Highlight the selected application or module in the list.

- 2. Use the Edit option in the context menu (right click) or click in the Shortcut field to the right of the application/module name.
- 3. Type in the key or key combination for the shortcut and press Enter.
- 4. The shortcuts will now appear in the Application and/or Modules menu of the Client.

#### To remove a shortcut:

- 1. Highlight the selected application or module in the list.
- 2. Use the Clear option in the context menu (right click); or
- 3. Click in the Shortcut field and delete the shortcut.

### Server Settings

Server settings are saved to the Server and are common to all connected Clients. The Server settings are divided into tabbed categories – Process, Colour, Options, Paths and Debug.

#### Process tab

- Tasks Control the number of processes the machine will handle, i.e., the number of Imaging and Rendering tasks simultaneously run on the Server. The defaults are 1/1. Up to one imaging and rendering task can be set per CPU core the Server machine possesses. In practice, it is recommended the combined number of imaging and rendering tasks be set to no more than the number of cores. For example, 4 CPU cores = 2 Image/2 Render.
- Compression Set the compression level for the intermediate file formats (the imaged and rendered files). Choose from Fast, Standard, Better, or Best. The default is Standard.
- Multi-resolution generation When enabled, the Server generates imaged and rendered preview files that include a pre-calculated pyramid of preview images (at power of 2 intervals), resulting in much faster zooming when softproofing.

**Note**: This option slightly increases image and render times and increases the disk size of the preview by approximately one third. Options include:

- None
- Fast Default option. Suitable for the majority of workflows, this option slightly increases image and render times and increases the disk size of the preview images by approximately one-third.
- High Quality This option can be used in the rare circumstance that moire or unwanted antialiasing appears in a SoftProof preview. This option further increases image and render times, file size and results in slightly slower zooming.
- Maximum Print Preview Resolution Set the maximum resolution for the rendered preview. The default is 196 dpi.
- Low Quality Thumbnail Selecting this produces a lower quality thumbnail. This is faster but some detail may be lost in the thumbnail.
- Default Jobticket Assign a system default Jobticket. This Jobticket is used when submitting to a Pagesetup without an assigned Jobticket, or when no Jobticket has been previously selected in the Submit window. This is the Jobticket assigned when the "Apply Defaults" option is selected in the Submit window Jobticket editor.

• Immutable Jobtickets – When enabled, jobs in the QueueManager retain the Jobticket options they had when they were first submitted, even if the job's ticket is subsequently changed. If the job is reprinted or rerendered it will do so with the original Jobticket options. Jobticket information can be viewed by displaying the Job Info window for any submitted jobs.

Note: When selecting "Render with new Jobticket", the immutable jobticket option is overridden.

#### Colour Tab

- Default ICC Profiles Select the default ICC profiles used when first creating a new Jobticket (Input profiles) and Media (Output profiles).
- ICC Engine Accuracy Select Faster or Better, depending on preferences.
- CMS Dithering Disabled by default. Use CMS Dithering for smoother results whenever conversion between 16 bits to 8 bits is required.
- System Specials Select a default Special Colour Set for plate matching. This is used by the RIPMonitor and polling service for plate assigning. Colours in this set are automatically assigned in the RIPMonitor.
- Unknown Specials Select a Special Colour Set (optional) to which unknown special/spot colours included in PDF or Postscript jobs can be automatically added.
- Version 3.4 spot colour handling This is a compatibility setting for users with Spot colour setups, upgraded from Veripress v3.4 or earlier to get consistent results from spot jobs. It is recommended as a temporary setting only and setups should be recreated using the improved and more accurate (post v3.4) spot colour handling.
- Apply ICC Correction to CMYK Specials Select this to apply ICC correction to CMYK Specials.
- Force Relative Colourimetric Media White Various ICC profiling packages and some older ICC v2 profiles included an Lab value for media (paper) white in the Relative Colourimetric Intent LUT. This has the effect of printing a paper layer when printing with Relative Colourimetric rendering intent. When enabled, this option ignores the Lab value for paper in the Relative LUT, leaving paper white areas unprinted.

#### Options tab

- Default Units Set the units used by the Server. Options are mm, cm, inches, points, picas, metres or feet.
- Server Back Log Number of days to keep the log. Older days are trimmed when the Server starts. Zero (0) means the log will not be trimmed.
- Minimum Broadcast Interval Set the interval between the Server sending out updates to connected Clients. The default interval is 2sec. High-end systems with good networking are able to set the interval to 0sec for slightly improved image/render times when processing large numbers of jobs. Sites using the Client remotely connected via the internet should set a longer polling interval of 10-20sec.
- Output Unknown Files to Printer Output any unknown files direct to a printer. If this is unchecked, any unknown files will result in errors and will not be output.
- Log Printed Jobs When enabled, this option will log completed print jobs in the Server log. The jobname and dimensions are noted.
- Web server Disabled by default. Enable to allow access to the built-in web server. A Server restart is required for any changes to take effect. When Job Statistics are enabled, this must also be enabled.
- Job Statistics Enable (along with the Web server option) to collect job statistics in an internal sqlite database file.

#### Paths tab

Paths lists the default location of the working paths the Server uses to process jobs.

- Raster Holds all the imaged, rendered and print jobs while they are live in the system.
- Spool The location where the job is spooled prior to processing.
- Temp After spooling, the job is moved to the temp directory where it is worked on.
- Drop The default location for the DropFolders.

The Raster directory holds all jobs while they are in the system and as such, can be very large. If this is moved it needs to be placed on a disk with plenty of space. A Server restart is required if any paths are changed in order for the changes to take effect.

**Important Note**: All existing files in the new working path directory are deleted when the Server is restarted. Ensure the new working path directory has no essential data. A warning message will popup to confirm whether to proceed with the path change.

#### Debug tab

The Debug tab contains options used only when advised by Serendipity Software support for assistance in technical issues.

Do not enable the options unless advised by Serendipity Software, as the Server speed will be substantially reduced if they are.

- Colourspace Dump.
- Screening Dump.

## Web Server

The Veripress Server has a built-in web server. Accessed via a web browser, the Web Server provides status information about the Server and jobs currently in the system. It cannot be used for submitting or managing files in the system.

### Accessing the Web Server

To connect:

- 1. Enter the IP address or machine name (if using DNS) of the computer running the Server in the browser window, followed by a colon and the port number 8080. For e.g., 192.168.3.43:8080
- 2. Press Enter once the address has been typed in. If you have a DNS server, you can type the machine name instead, e.g., papaya:8080
- 3. Once connected, the front page will appear with an options menu at the top right:
  - 1. Queues Shows all the queues configured on the Server you are connected to.
  - 2. Server Log View the log file.
  - 3. System Info Displays information about the system.
- Queues Click on any of the queues to get information about jobs in that queue. Information about the job, including name and current status will be shown.
- Log File To view the log file, select the option from the list on the left. From here, you can select a particular time period to fetch from the Server. Once viewed, you can print the file or save it to disk. The log can be printed, saved or exported from the browser.
- System info Choose this to display information about the system. Product Info, Licensed Modules available printers and input drivers; and Available Destinations are shown.

The menus at the top of the page are linked to the live Serendipity Software website. You will need to have an active Internet connection for access to the support website function.

# Publishing a Pagesetup on macOS

Veripress Pagesetup's can be set up as a macOS system printer destination to allow jobs to be easily submitted via the Print option of third party software or design packages.

Jobs printed to a Published Pagesetup will be automatically sent for processing and colour management in Veripress, eliminating the need for dropfolders or manual file submission.

Note: Jobs printed via Veripress in this way must be in a file input format available to your Veripress version.

### **Installing the Serendipity Printer Drivers**

The first step when Publishing a Pagesetup for the first time is to install the Serendipity Printer Drivers for macOS. The installation package is located on the Veripress Installation DVD:

- 1. Navigate to the /drivers/mac folder and run the file Serendipity Printer Drivers.pkg
- 2. An installer window will appear. Follow the prompts to complete the installation of the drivers. The installer will require administrator access privileges.

### Configuring a Pagesetup for Publishing as a TCP/IP System Printer

To configure a calibrated Pagesetup for Publishing:

- 1. In the Workbench, select the Pagesetup from the list of available data types.
- 2. Go to the Publish panel and enable the checkbox for TCP Port: Activate port number option.
- 3. Enter the TCP port number into the field and Save the Pagesetup.

#### Port Numbers

It is recommended that the port number assigned to a Pagesetup be a port over 10000 to avoid any conflict with the operating system or an existing application. Each Pagesetup to be published needs its own unique port number, for example, 10200, 10201, etc.

#### Media

When submitting jobs to a Published Pagesetup, the default Media assigned to the Pagesetup is used. If you wish to publish to different media on the same printer, each Media required needs to be assigned to its own Pagesetup, with its own unique port number.

#### Creating a TCP/IP macOS System Printer

A system printer needs to be created and configured on the macOS computer that is running the Veripress Server.

- 1. Open the System Preferences for the macOS.
- 2. Choose Print & Fax.
- 3. Click the + icon at the bottom of the printer list panel to create a new printer.

- 4. Select the IP icon at the top of the Add Printer window.
- 5. Protocol Select HP Jetdirect Socket from the dropdown menu.
- Address Enter the TCP/IP address and port information for the printer setup in the following format: Computer IPaddress:PagesetupPortNumber (see image for example). The IP address for the printer should not be used.
- 7. Name Enter the desired name for the printer. It should be easily recognisable as a Published Pagesetup and/or the particular Pagesetup being published.
- 8. Print Using Select Printer Software from the dropdown menu.
- 9. A list of available macOS system printer drivers will popup.
- 10.Either scroll down the list and select Veripress, or type "Serendipity" in the filter field and select Veripress and click OK.
- 11. Click Add to add the new printer.
- 12.Set the published Pagesetup "Printer" as the system default and/or share the printer on the network as required.

### **Configuring a Pagesetup for Publishing as a Bonjour Printer**

To configure the Pagesetup for Publishing:

- 1. In the Workbench, select the Pagesetup to be Published from the list of available items.
- 2. Go to the Publish panel and enable the printer: Mac checkbox. This lists the Pagesetup in the macOS system Bonjour destinations as "Pagesetup name @ computer name".
- 3. Save the Pagesetup configuration when done.

#### Creating a Bonjour System Printer for macOS

A system printer needs to be created and configured on the macOS computer running the Veripress Server.

- 1. Open the System Preferences for macOS.
- 2. Choose Print & Fax.
- 3. Select the Default icon at the top of the Add Printer window.
- 4. Choose the Pagesetup from the Printer Name list. The Pagesetup will be listed as Kind: Bonjour and named "Pagesetup name @ computer name".
- 5. Print Using If you have installed the Serendipity Printer Drivers, the Print Using field should auto-fill to show Veripress.
- 6. If the Serendipity Printer Drivers have not been installed, cancel the printer setup and install the drivers as per the above instructions.
- 7. If the field does not auto-fill, choose Select Printer Software from the dropdown menu. A list of available macOS system printer drivers will popup. Either scroll down the list and select Veripress or type "Serendipity" in the filter field and select Veripress. Click Add.

- 8. Name Enter the desired name for the printer. It should be named to be easily recognisable as a Published Pagesetup and/or the particular Pagesetup being published.
- 9. Click Add to add the new printer.
- 10.Set the published Pagesetup "Printer" as the system default and/or share the printer on the network as required.

## **Publishing a Pagesetup on Windows**

Veripress Pagesetups can be set up as Windows system printer destinations to allow jobs to be easily submitted via the Print option of third party software or design packages.

Jobs printed to a Published Pagesetup will be automatically sent for processing and colour management in Veripress, eliminating the need for dropfolders or manual file submission.

Note: Jobs printed via Veripress in this way must be in a file input format available to your Veripress version.

### **Megarip Printer Driver**

The first step before proceeding is to enable access to the Megarip.inf driver file. The Megarip printer driver is a proprietary Serendipity Software driver that Windows will use as the printer driver.

The file is located on the Veripress installation DVD in the following directory:

/drivers/win/win\_xp\_vista\_7/

### Configuring the Pagesetup for Publishing as a System Printer

To configure a calibrated Pagesetup for Publishing:

- 1. In the Workbench, select the Pagesetup from the list of available data types.
- 2. Go to the Publish panel and enable the checkbox for TCP Port: Activate port number option.
- 3. Enter the TCP port number into the field and Save the Pagesetup.

#### Port Numbers

It is recommended that the port number assigned to a Pagesetup be a port over 10000 to avoid any conflict with the operating system or an existing application. Each Pagesetup to be published needs its own unique port number, for example, 10200, 10201, etc.

#### Media

When submitting jobs to a Published Pagesetup, the default Media assigned to the Pagesetup is used. If you wish to publish to different media on the same printer, each Media required needs to be assigned to its own Pagesetup, with its own unique port number.

#### Creating a TCP/IP Windows System Printer

A system printer needs to be created and configured on the Windows computer that is running the Veripress Server.

- 1. Select Windows Start Menu > Devices and Printers.
- 2. Click on Add Printer. The Add Printer wizard will appear. Select Add a Local Printer and click Next.
- 3. Select Create a New Port and Standard TCP/IP Port from the Type of Port dropdown menu.
- 4. Click Next.
- 5. Type a Printer or Hostname Address:
  - 1. Device Type TCP/IP Device
  - 2. Hostname or IP address Enter the Network IP address of the Windows computer running the Veripress Server. (e.g., 192.168.3.59).
  - 3. Port Name Enter a name for the Windows port (this is NOT the printer name).
  - 4. Uncheck the option to Query the Printer and Automatically Select the Driver to Use.
  - 5. Click Next.
- 6. Additional Port Information Required:
  - 1. Device Type Custom.
  - 2. Click the Settings button. A configuration window will appear.
  - 3. Configure Standard TCP/IP Port Monitor:
  - 4. Protocol Select Raw.
  - 5. Raw Settings:
    - 1. Port Number Enter the unique TCP Port number assigned to the Pagesetup to be published, e.g., 10201.
    - 2. Click OK. The window will close and return to the Additional Port Information window.
- 7. Click Next.

#### Install the Printer Driver:

- 1. If this is the first time installing a Veripress system printer, insert the Veripress Installation DVD and select Have Disk.
- 2. Navigate to the /drivers/win/win\_xp\_vista\_7/ directory.
- 3. Select the Megarip.inf file and click Open. The Serendipity Megarip driver should now be displayed.
- 4. Click Next.

**Note**: The above step can be skipped for any subsequent installs of Veripress system printers. The driver can be chosen from the Windows printer driver list.

- 1. Which Version of the Driver do you want to use:
  - 1. Select Use the driver that is currently installed (recommended) unless you are replacing an older installed version of the Serendipity Megarip driver.
  - 2. Click Next.

- 2. Type a Printer Name:
  - 1. Enter a name for the printer. This is the name that will appear in the Windows Printers list and be available as a printer option when printing from Windows applications. The name should be unique for the Published Pagesetup.
  - 2. Click Next.
- 3. Printer Sharing:
  - 1. Select Share this printer so that others on your network can find and use it.
  - 2. Keep the default printer name or enter a share name.
  - 3. Click Next.
- 4. You've Successfully added "Printer Name":
- 5. Choose whether the Published Pagesetup destination is to be the default system printer.
- 6. If desired, click the Print a Test Page button. The test page job should appear in the Veripress QueueManager.
- 7. Click Finish to close the wizard.

### Printing to a Published Pagesetup Printer across a Network

#### Printing from macOS $\rightarrow$ macOS, or Windows $\rightarrow$ Windows

Printing to a Published Pagesetup printer across a network where both computers (the machine sending the print and the machine running the Veripress Server) share a common operating system is straight forward. If network sharing has been enabled for the system printer destination created for use with the Veripress Pagesetup, the printer will be available in the printer options of any other computer on the network.

#### Printing from macOS $\rightarrow$ Windows, or Windows $\rightarrow$ macOS

Printing from a computer on the same network, but with a different operating system to the computer running the Veripress Server requires the creation of a new system printer on the computer wishing to print to Veripress. This is done by following the appropriate steps outlined previously for the relevant operating system. The only alteration is when entering the TCP/IP address and the TCP port number:

Enter the network TCP/IP address of the computer on which the Veripress Server is running, i.e., the machine you wish to print to.

Enter the TCP Port Number assigned to the Published Pagesetup you wish to print to.

# Troubleshooting

Here are some suggestions of where to look if you run into trouble and experience problems when using a Cluster.

### Jobs Not Processing Through a Cluster Node

The possible reasons for this are:

The Cluster Node is not configured to image, render or both. Check the ClusterStatus to see if either of the processing tasks have been disabled. To enable them, open the Clustering application and enable the appropriate task.

The Cluster Node has a Processing Pool attached and the Pagesetup you are submitting jobs to is not contained within the Pool. You can either unselect the Pool or add the Pagesetup to the Pagesetup Pool. The Cluster Node has gone offline. To check, open the Clustering application and check the node. If the Clustering application is already open, click the Refresh button. This will check for node status. If the node appears grayed out or disabled, this indicates the node is not currently online.

The Node and Master are different versions. The node should always be upgraded when the Master is to maintain the same versions in a Cluster.

#### Cluster Nodes Errors Log

The Cluster Nodes create an error log, which logs all the messages from the node. This is located in the Veripress installation directory on the node's own machine and is called "errors.log". This can be viewed with a normal text editor and can help to track a problem, or it can be sent to support for assistance in tracing a problem.

#### A Node Cannot Be Found

Once you have started your node successfully, you should be able to see it in the Clustering application. If not, you need to add the node manually. If this fails, there are a few things to check:

Verify the node is still running and the clock is still counting up. Check the error log for any messages.

Check that the Master machine can ping the node machine. If not, there may be a network issue and you will need to contact your network administrator for assistance.

Check the ports on the machines are open for the node to connect to the Master and they are not being used by anything else. The port numbers for the node are as follows:

9103/tcp – Server connects here and submits jobs via this port. 9103/udp – Listens to broadcasts so the Server can enumerate available Node Servers.

Make sure the node is the same version as the Master. Nodes (Veripress Slaves) should always be upgraded at the same time as the Master.

# **Copyright Notices**

PNG Library Copyright

Copyright @ 1995, 1996 Guy Eric Schalnat, Group 42, Inc.

Contributing Authors: Andreas Dilger, Dave Martindale, Guy Eric Schalnat, Paul Schmidt, Tim Wegner. The contributing authors would like to thank all those who helped with testing, bug fixes and patience. You know who you are. This wouldn't have been possible without all of you.

Thanks to Frank J. T. Wojcik for reviewing the documentation.

The PNG Reference Library is supplied "as is". The Contributing Authors and Group 42, Inc. disclaim all warranties, expressed or implied, including without limitation, the warranties of merchantability and of fitness for any purpose. The Contributing Authors and Group 42, Inc. assume no liability for damages, direct or consequential, which may result from the use of the PNG Reference Library.

Permission is hereby granted to use, copy, modify and distribute this source code, or portions hereof, for any purpose, without fee, subject to the following restrictions:

The origin of this source code must not be misrepresented.

Altered versions must be plainly marked as such and must not be misrepresented as being the original source. This Copyright Notice may not be removed or altered from any source or altered source distribution.

Compression Library Copyright

Copyright © 1995 Jean-loup Gailly and Mark Adler.

This software is provided "as is", without any express or implied warranty. In no event will the authors be held liable for any damages arising from the use of this software.

Permission is granted to anyone to use this software for any purpose, including commercial applications and to alter it and redistribute it freely, subject to the following restrictions:

The origin of this software must not be misrepresented; you must not claim that you wrote the original software. If you use this software in a product, an acknowledgment in the product documentation would be appreciated but is not required.

Altered source versions must be plainly marked as such, and must not be misrepresented as being the original software. This notice may not be removed or altered from any source distribution.

Jean-loup Gailly and Mark Adler. gzip@prep.ai.mit.edu madler@alumni.caltech.edu Independent JPEG Group's Copyright

The authors make no warranty or representation, either express or implied, with respect to this software, its quality, accuracy, merchantability, or fitness for a particular purpose. This software is provided "as is" and you, its user, assume the entire risk as to its quality and accuracy.

This software is copyright © 1991, 1992, 1993, 1994, 1995, Thomas G. Lane. All Rights Reserved except as specified below.

Permission is hereby granted to use, copy, modify and distribute this software (or portions thereof) for any purpose, without fee, subject to these conditions:

If any part of the source code for this software is distributed, then this README file must be included, with this copyright and no-warranty notice unaltered; and any additions, deletions, or changes to the original files must be clearly indicated in accompanying documentation.

If only executable code is distributed, then the accompanying documentation must state that "this software is based in part on the work of the Independent JPEG Group".

Permission for use of this software is granted only if the user accepts full responsibility for any undesirable consequences; the authors accept NO LIABILITY for damages of any kind.

These conditions apply to any software derived from or based on the IJG code, not just to the unmodified library. If you use our work, you ought to acknowledge us.

Permission is NOT granted for the use of any IJG author's name or company name in advertising or publicity relating to this software or products derived from it. This software may be referred to only as "the Independent JPEG Group's software".

We specifically permit and encourage the use of this software as the basis of commercial products, provided that all warranty or liability claims are assumed by the product vendor.

ansi2knr.c is included in this distribution by permission of L. Peter Deutsch, sole proprietor of its copyright holder, Aladdin Enterprises of Menlo Park, CA. ansi2knr.c is NOT covered by the above copyright and conditions, but instead by the usual distribution terms of the Free Software Foundation; principally, that you must include source code if you redistribute it. (See the file ansi2knr.c for full details). However, since ansi2knr.c is not needed as part of any program generated from the IJG code, this does not limit you more than the foregoing paragraphs do. "The Graphics Interchange Format © is the Copyright property of CompuServe Incorporated. GIF (sm) is a Service Mark property of CompuServe Incorporated."

#### Copyright © 1980, 1993

The Regents of the University of California. All Rights Reserved.

Redistribution and use in source and binary forms, with or without modification, are permitted provided that the following conditions are met:

Redistributions of source code must retain the above copyright notice, this list of conditions and the following disclaimer.

Redistributions in binary form must reproduce the above copyright notice, this list of conditions and the following disclaimer in the documentation and/or other materials provided with the distribution. All advertising materials mentioning features or use of this software must display the following acknowledgment: This product includes software developed by the University of California, Berkeley and its contributors. Neither the name of the University nor the names of its contributors may be used to endorse or promote products derived from this software without specific prior written permission.

THIS SOFTWARE IS PROVIDED BY THE REGENTS AND CONTRIBUTORS "AS IS" AND ANY EXPRESS OR IMPLIED WARRANTIES, INCLUDING, BUT NOT LIMITED TO, THE IMPLIED WARRANTIES OF MERCHANTABILITY AND FITNESS FOR A PARTICULAR PURPOSE ARE DISCLAIMED. IN NO EVENT SHALL THE REGENTS OR CONTRIBUTORS BE LIABLE FOR ANY DIRECT, INDIRECT, INCIDENTAL, SPECIAL, EXEMPLARY, OR CONSEQUENTIAL DAMAGES (INCLUDING, BUT NOT LIMITED TO, PROCUREMENT OF SUBSTITUTE GOODS OR SERVICES; LOSS OF USE, DATA OR PROFITS; OR BUSINESS INTERRUPTION) HOWEVER CAUSED AND ON ANY THEORY OF LIABILITY, WHETHER IN CONTRACT, STRICT LIABILITY, OR TORT (INCLUDING NEGLIGENCE OR OTHERWISE) ARISING IN ANY WAY OUT OF THE USE OF THIS SOFTWARE, EVEN IF ADVISED OF THE POSSIBILITY OF SUCH DAMAGE.

Copyright © 1990, 1994 Regents of the University of Michigan

All Rights Reserved.

Permission to use, copy, modify and distribute this software and its documentation for any purpose and without fee is hereby granted, provided that the above copyright notice appears in all copies and that both that copyright notice and this permission notice appear in supporting documentation, and that the name of The University of Michigan not be

used in advertising or publicity pertaining to distribution of the software without specific, written prior permission. This software is supplied as is without expressed or implied warranties of any kind. This product includes software developed by the University of California, Berkeley and its contributors. Code in sys/linux is developed by Alan Cox. You may redistribute it and/or modify it under the terms of the GNU General Public License as published by the Free Software Foundation; either version 2 of the License, or (at your option) any later version.

Research Systems Unix Group The University of Michigan C/O Wesley Craig

535 W. William Street

Ann Arbor, Michigan

1-313-764-2278 netatalk@umich.edu

GNU GENERAL PUBLIC LICENSE

Version 2, June 1991

Copyright © 1989, 1991 Free Software Foundation, Inc.

675 Mass Ave,

Cambridge, MA 02139, USA

Everyone is permitted to copy and distribute verbatim copies of this license document, but changing it is not allowed.

Preamble The licenses for most software are designed to take away your freedom to share and change it. By contrast, the GNU General Public License is intended to guarantee your freedom to share and change free software to make sure the software is free for all its users. This General Public License applies to most of the Free Software Foundation's software and to any other program whose authors commit to using it. (Some other Free Software Foundation software is covered by the GNU Library General Public License instead). You can apply it to your programs, too. When we speak of free software, we are referring to freedom, not price. Our General Public Licenses are designed to make sure that you have the freedom to distribute copies of free software (and charge for this service if you wish), that you receive source code or can get it if you want it, that you can change the software or use pieces of it in new free programs; and that you know you can do these things.

To protect your rights, we need to make restrictions that forbid anyone to deny you these rights or to ask you to surrender the rights. These restrictions translate to certain responsibilities for you if you distribute copies of the software, or if you modify it.

For example, if you distribute copies of such a program, whether gratis or for a fee, you must give the recipients all the rights that you have. You must make sure that they too, receive or can get the source code. And you must show them these terms so they know their rights.

We protect your rights with two steps: (1) copyright the software, and (2) offer you this license which gives you legal permission to copy, distribute and/or modify the software.

Also, for each author's protection and ours, we want to make certain that everyone understands that there is no warranty for this free software. If the software is modified by someone else and passed on, we want its recipients to know that what they have is not the original, so that any problems introduced by others will not reflect on the original author's reputations.

Finally, any free program is threatened constantly by software patents. We wish to avoid the danger that redistributors of a free program will individually obtain patent licenses, in effect making the program proprietary. To prevent this, we have made it clear that any patent must be licensed for everyone's free use or not licensed at all. The precise terms and conditions for copying, distribution and modification follow.

#### GNU GENERAL PUBLIC LICENSE

TERMS AND CONDITIONS FOR COPYING, DISTRIBUTION AND MODIFICATION

This License applies to any program or other work which contains a notice placed by the copyright holder saying it may be distributed under the terms of this General Public License. The "Program", below, refers to any such program or work, and a "work based on the Program" means either the Program or any derivative work under copyright law: that is to say, a work containing the Program or a portion of it, either verbatim or with modifications and/or translated into another language. (Hereinafter, translation is included without limitation in the term "modification"). Each licensee is addressed as "you".

Activities other than copying, distribution and modification are not covered by this License; they are outside its scope. The act of running the Program is not restricted, and the output from the Program is covered only if its contents constitute a work based on the Program (independent of having been made by running the Program). Whether that is true depends on what the Program does.

You may copy and distribute verbatim copies of the Program's source code as you receive it, in any medium, provided that you conspicuously and appropriately publish on each copy an appropriate copyright notice and disclaimer of warranty; keep intact all the notices that refer to this License and to the absence of any warranty; and give any other recipients of the Program a copy of this License along with the Program.

You may modify your copy or copies of the Program or any portion of it, thus forming a work based on the Program, and copy and distribute such modifications or work under the terms of Section 1 above, provided that you also meet all of these conditions:

You must cause the modified files to carry prominent notices stating that you changed the files and the date of any change.

You must cause any work that you distribute or publish, that in whole or in part contains or is derived from the Program or any part thereof, to be licensed as a whole at no charge to all third parties under the terms of this License.

If the modified program normally reads commands interactively when run, you must cause it, when started running for such interactive use in the most ordinary way, to print or display an announcement including an appropriate copyright notice and a notice that there is no warranty (or else, saying that you provide a warranty) and that users may redistribute the program under these conditions, and telling the user how to view a copy of this License. (Exception: if the Program itself is interactive but does not normally print such an announcement, your work based on the Program is not required to print an announcement).

These requirements apply to the modified work as a whole. If identifiable sections of that work are not derived from the Program, and can be reasonably considered independent and separate works in themselves, then this License, and its terms, do not apply to those sections when you distribute them as separate works. But when you distribute the same sections as part of a whole which is a work based on the Program, the distribution of the whole must be on the terms of this License, whose permissions for other licensees extend to the entire whole, and thus to each and every part regardless of who wrote it.

Thus, it is not the intent of this section to claim rights or contest your rights to work written entirely by you; rather, the intent is to exercise the right to control the distribution of derivative or collective works based on the Program. In addition, mere aggregation of another work not based on the Program with the Program (or with a work based on the Program) on a volume of a storage or distribution medium does not bring the other work under the scope of this License.

You may copy and distribute the Program (or a work based on it, under Section 2) in object code or executable form under the terms of Sections 1 and 2 above provided that you also do one of the following: Accompany it with the complete corresponding machine-readable source code, which must be distributed under the terms of Sections 1 and 2 above on a medium customarily used for software interchange; or,

Accompany it with a written offer, valid for at least three years, to give any third party, for a charge no more than your cost of physically performing source distribution, a complete machine-readable copy of the corresponding source code, to be distributed under the terms of Sections 1 and 2 above on a medium customarily used for software interchange; or,

Accompany it with the information you received as to the offer to distribute corresponding source code. (This alternative is allowed only for noncommercial distribution and only if you received the program in object code or executable form with such an offer, in accord with Subsection b above).

The source code for a work means the preferred form of the work for making modifications to it. For an executable work, complete source code means all the source code for all modules it contains, plus any associated interface definition files, plus the scripts used to control compilation and installation of the executable. However, as a special exception, the source code distributed need not include anything that is normally distributed (in either source or binary form) with the major components (compiler, kernel, and so on) of the operating system on which the executable runs, unless that component itself accompanies the executable.

If distribution of executable or object code is made by offering access to copy from a designated place, then offering equivalent access to copy the source code from the same place counts as distribution of the source code, even though third parties are not compelled to copy the source along with the object code.

You may not copy, modify, sublicense, or distribute the Program except as expressly provided under this License. Any attempt otherwise to copy, modify, sublicense or distribute the Program is void, and will automatically terminate your rights under this License. However, parties who have received copies, or rights, from you under this License will not have their Licenses terminated so long as such parties remain in full compliance. You are not required to accept this License, since you have not signed it. However, nothing else grants you permission to modify or distribute the Program or its derivative works. These actions are prohibited by law if you do not accept this License. Therefore, by modifying or distributing the Program (or any work based on the Program), you indicate your acceptance of this License to do so, and all its terms and conditions for copying, distributing or modifying the Program or works based on it.

Each time you redistribute the Program (or any work based on the Program), the recipient automatically receives a license from the original licensor to copy, distribute or modify the Program subject to these terms and conditions. You may not impose any further restrictions on the recipients' exercise of the rights granted herein. You are not responsible for enforcing compliance by third parties to this License.

If, as a consequence of a court judgment or allegation of patent infringement or for any other reason (not limited to patent issues), conditions are imposed on you (whether by court order, agreement or otherwise) that contradict the conditions of this License, they do not excuse you from the conditions of this License. If you cannot distribute so as to satisfy simultaneously your obligations under this License and any other pertinent obligations, then as a consequence you may not distribute the Program at all. For example, if a patent license would not permit royalty-free redistribution of the Program by all those who receive copies directly or indirectly through you, then the only way you could satisfy both it and this License would be to refrain entirely from distribution of the Program. If any portion of this section is held invalid or unenforceable under any particular circumstance, the balance of the section is intended to apply and the section as a whole is intended to apply in other circumstances. It is not the purpose of this section has the sole purpose of protecting the integrity of the free software distribution system, which is implemented by public license practices. Many people have made generous contributions to the wide range of software distributed through that system in reliance on consistent application of that system; it is up to the author/donor to decide if he or she is willing to distribute software through any other system and a licensee cannot impose that choice.

This section is intended to make thoroughly clear what is believed to be a consequence of the rest of this License. If the distribution and/or use of the Program is restricted in certain countries either by patents or by copyrighted interfaces, the original copyright holder who places the Program under this License may add an explicit geographical distribution limitation excluding those countries, so that distribution is permitted only in or among countries not thus excluded. In such case, this License incorporates the limitation as if written in the body of this License.

The Free Software Foundation may publish revised and/or new versions of the General Public License from time to time. Such new versions will be similar in spirit to the present version, but may differ in detail to address new problems or concerns.

Each version is given a distinguishing version number. If the Program specifies a version number of this License which applies to it and "any later version", you have the option of following the terms and conditions either of that version or of any later version published by the Free Software Foundation. If the Program does not specify a version number of this License, you may choose any version ever published by the Free Software Foundation. If you wish to incorporate parts of the Program into other free programs whose distribution conditions are different, write to the author to ask for permission. For software which is copyrighted by the Free Software Foundation, write to the Free Software Foundation; we sometimes make exceptions for this. Our decision will be guided by the two goals of preserving the free status of all derivatives of our free software and of promoting the sharing and reuse of software generally.

NO WARRANTY BECAUSE THE PROGRAM IS LICENSED FREE OF CHARGE, THERE IS NO WARRANTY FOR THE PROGRAM, TO THE EXTENT PERMITTED BY APPLICABLE LAW. EXCEPT WHEN OTHERWISE STATED IN WRITING THE COPYRIGHT HOLDERS AND/OR OTHER PARTIES PROVIDE THE PROGRAM "AS IS" WITHOUT WARRANTY OF ANY KIND, EITHER EXPRESSED OR IMPLIED, INCLUDING, BUT NOT LIMITED TO, THE IMPLIED WARRANTIES OF MERCHANTABILITY AND FITNESS FOR A PARTICULAR PURPOSE. THE ENTIRE RISK AS TO THE QUALITY AND PERFORMANCE OF THE PROGRAM IS WITH YOU. SHOULD THE PROGRAM PROVE DEFECTIVE, YOU ASSUME THE COST OF ALL NECESSARY SERVICING, REPAIR OR CORRECTION.

IN NO EVENT UNLESS REQUIRED BY APPLICABLE LAW OR AGREED TO IN WRITING WILL ANY COPYRIGHT HOLDER, OR ANY OTHER PARTY WHO MAY MODIFY AND/OR REDISTRIBUTE THE PROGRAM AS PERMITTED ABOVE, BE LIABLE TO YOU FOR DAMAGES, INCLUDING ANY GENERAL, SPECIAL, INCIDENTAL OR CONSEQUENTIAL DAMAGES ARISING OUT OF THE USE OR INABILITY TO USE THE PROGRAM (INCLUDING BUT NOT LIMITED TO LOSS OF DATA OR DATA BEING RENDERED INACCURATE OR LOSSES SUSTAINED BY YOU OR THIRD PARTIES OR A FAILURE OF THE PROGRAM TO OPERATE WITH ANY OTHER PROGRAMS), EVEN IF SUCH HOLDER OR OTHER PARTY HAS BEEN ADVISED OF THE POSSIBILITY OF SUCH DAMAGES. END OF TERMS AND CONDITIONS

Appendix: How to Apply These Terms to Your new Programs

If you develop a new program, and you want it to be of the greatest possible use to the public, the best way to achieve this is to make it free software which everyone can redistribute and change under these terms. To do so, attached the following notices to the program. It is safest to attach them to the start of each source file to most effectively convey the exclusion of warranty; and each file should have at least the "copyright" line and a pointer to where the full notice is found.

<one line to give the program's name and a brief idea of what is does>

Copyright © 19yy <name of author>

This program is free software; you can redistribute it and/or modify it under the terms of the GNU General Public License as published by the Free Software Foundation; either version 2 of the License, or (at your option) any later version.

This program is distributed in the hope that it will be useful, but WITHOUT ANY WARRANTY; without even the implied warranty of MERCHANTABILITY or FITNESS FOR A PARTICULAR PURPOSE. See the GNU General Public License for more details.

You should have received a copy of the GNU General Public License along with this program; if not, write to the Free Software Foundation, Inc., 675 Mass Ave, Cambridge, MA 02139, USA.

Also add information on how to contact you by electronic and paper mail.

If the program is interactive, make it output a short notice like this when it starts in an interactive mode: Gnomovision version 69, Copyright © 19yy name of author

Gnomovision comes with ABSOLUTELY NO WARRANTY; for details type "show w". This is free software, and you are welcome to redistribute it under certain conditions; type "show c" for details.

The hypothetical commands "show w" and "show c" should show the appropriate parts of the General Public License. Of course, the commands you use may be called something other than "show w" and "show c"; they could even be mouse- clicks or menu items-whatever suits your program.

You should also get your employer (if you work as a programmer) or your school, if any, to sign a "copyright disclaimer" for the program, if necessary. Here is a sample; alter the names:

Yoyodyne Inc., hereby disclaims all copyright interest in the program "Gnomovision" (which makes passes at compilers) written by James Hacker.

<signature of Ty Coon>, 1 April 1989 Ty Coon, President of Vice

This General Public License does not permit incorporating your program into proprietary programs. If your program is a subroutine library, you may consider it more useful to permit linking proprietary applications with the library. If this is what you want to do, use the GNU Library General Public License instead of this License. Copyright

The XFree86 Project, Inc.

Copyright © 1994, 1995 The XFree86 Project, Inc. All Rights Reserved.

Permission is hereby granted, free of charge, to any person obtaining a copy of this software and associated documentation files (the "Software"), to deal in the Software without restriction, including without limitation the rights to use, copy, modify, merge, publish, distribute, sublicense, and/or sell copies of the Software, and to permit persons to whom the Software is furnished to do so, subject to the following conditions: The above copyright notice and this permission notice shall be included in all copies or substantial portions of the Software. THE SOFTWARE IS PROVIDED "AS IS", WITHOUT WARRANTY OF ANY KIND, EXPRESS OR IMPLIED, INCLUDING BUT NOT LIMITED TO THE WARRANTIES OF MERCHANTABILITY, FITNESS FOR A PARTICULAR PURPOSE AND NONINFRINGEMENT. IN NO EVENT SHALL THE XFREE86 PROJECT BE LIABLE FOR ANY CLAIM, DAMAGES OR OTHER LIABILITY, WHETHER IN AN ACTION OF CONTRACT, TORT OR OTHERWISE, ARISING FROM, OUT OF OR IN CONNECTION WITH THE SOFTWARE OR THE USE OR OTHER DEALINGS IN THE SOFTWARE. Except as contained in this notice, the name of the XFree86 Project shall not be used in advertising or otherwise to promote the sale, use or other dealings in this Software without prior written authorization from the XFree86 Project.

\$XConsortium: CPYRIGHT.sgml,v 1.2/95/01/16 13:17:39 kaleb Exp \$ Generated from XFree86:

xc/programs/Xserver/hw/xfree86/doc/sgml/CPYRIGHT.sgml,v 3.3 1995/01/28 16:01:20 dawes Exp \$

\$XFree86: xc/programs/Xserver/hw/xfree86/doc/COPYRIGHT,v 3.8 1995/07/24 06:52:11 dawes Exp \$ CIECAM02 Copyright

Copyright (c) 2003 Billy Biggs <vektor@dumbterm.net>

Permission is hereby granted, free of charge, to any person obtaining a copy of this software and associated documentation files (the "Software"), to deal in the Software without restriction, including without limitation the rights to use, copy, modify, merge, publish, distribute, sublicense, and/or sell copies of the Software, and to permit persons to whom the Software is furnished to do so, subject to the following conditions: The above copyright notice and this permission notice shall be included in all copies or substantial portions of the Software.

THE SOFTWARE IS PROVIDED "AS IS", WITHOUT WARRANTY OF ANY KIND, EXPRESS OR IMPLIED, INCLUDING BUT NOT LIMITED TO THE WARRANTIES OF MERCHANTABILITY, FITNESS FOR A PARTICULAR PURPOSE AND NONINFRINGEMENT. IN NO EVENT SHALL THE AUTHORS OR COPYRIGHT HOLDERS BE LIABLE FOR ANY CLAIM, DAMAGES OR OTHER LIABILITY, WHETHER IN AN ACTION OF CONTRACT, TORT OR OTHERWISE, ARISING FROM, OUT OF OR IN CONNECTION WITH THE SOFTWARE OR THE USE OR OTHER DEALINGS IN THE SOFTWARE.

## Index

| А                                                                                                    |                                                                                                    | Connect to Server                                                                                                    |                                                                                                    |
|----------------------------------------------------------------------------------------------------|----------------------------------------------------------------------------------------------------|----------------------------------------------------------------------------------------------------|----------------------------------------------------------------------------------------------------|
|                                                                                                    | 50                                                                                                    | Copies                                                                                                    |                                                                                                    |
|                                                                                                    |                                                                                                    | Correction LUT                                                                                                    |                                                                                                    |
|                                                                                                    |                                                                                                    | Crop                                                                                                    |                                                                                                    |
| Activating Secure Mode                                                                                                    |                                                                                                    |                                                                                                    |                                                                                                    |
| Add DropSpot                                                                                                    |                                                                                                    |                                                                                                    |                                                                                                    |
| Add Node                                                                                                    |                                                                                                    |                                                                                                    |                                                                                                    |
|                                                                                                    |                                                                                                    | Database Utility                                                                                                    | 48                                                                                                    |
|                                                                                                    |                                                                                                    | Default Camera                                                                                                    |                                                                                                    |
|                                                                                                    |                                                                                                    | Default Press                                                                                                    |                                                                                                    |
|                                                                                                    |                                                                                                    | Delete Jobs from RIP after AutoProofing                                                                                                    |                                                                                                    |
|                                                                                                    |                                                                                                    | Destination Driver                                                                                                    |                                                                                                    |
|                                                                                                    |                                                                                                    | Download PPD                                                                                                    |                                                                                                    |
|                                                                                                    |                                                                                                    | Download PPD                                                                                                    |                                                                                                    |
| Densitometer                                                                                                    |                                                                                                    |                                                                                                    | 105                                                                                                    |
|                                                                                                    |                                                                                                    | Export/Import Folders                                                                                                    | 10                                                                                                    |
| FlipBook                                                                                                    |                                                                                                    |                                                                                                    | 40                                                                                                    |
|                                                                                                    |                                                                                                    |                                                                                                    | 74                                                                                                    |
| JUUS                                                                                                    | 135                                                                                                    | Fail on RGB Images                                                                                                    |                                                                                                    |
|                                                                                                    |                                                                                                    | Fit & Rotate                                                                                                    |                                                                                                    |
|                                                                                                    |                                                                                                    | FlipBook Settings                                                                                                    |                                                                                                    |
|                                                                                                    |                                                                                                    | Flow Control                                                                                                    | 81                                                                                                    |
| Spectro                                                                                                    |                                                                                                    |                                                                                                    |                                                                                                    |
|                                                                                                    |                                                                                                    | Gap Between Jobs                                                                                                    |                                                                                                    |
| TouchConsole                                                                                                    |                                                                                                    | Get Info                                                                                                    | 48                                                                                                    |
| Loupe                                                                                                    | 155                                                                                                    | Get Info Widget                                                                                                    | 144                                                                                                    |
|                                                                                                    |                                                                                                    | Guide                                                                                                    | 141                                                                                                    |
| TouchConsole Settings                                                                                                    |                                                                                                    |                                                                                                    |                                                                                                    |
| Apply a Replace Colour Set                                                                                                    | 142                                                                                                    | Hold After Imaging                                                                                                    | 81                                                                                                    |
| Apply Blueline Set                                                                                                    | 142                                                                                                    | Hold After Rendering                                                                                                    |                                                                                                    |
| Auto Publication Name                                                                                                    | 80                                                                                                    | Honour Embedded ICC Profiles                                                                                                    | 67 146                                                                                                    |
|                                                                                                    |                                                                                                    |                                                                                                    |                                                                                                    |
| Auto Trim Whitespace                                                                                                    | 70                                                                                                    | I                                                                                                    |                                                                                                    |
| Auto Trim Whitespace                                                                                                    | 70                                                                                                    | Ι                                                                                                    |                                                                                                    |
| Auto Trim Whitespace<br>AutoClean                                                                                                    | 70<br>78                                                                                                    | I<br>ICC Profiles                                                                                                    | 76                                                                                                    |
| Auto Trim Whitespace<br>AutoClean<br>Autocrop                                                                                                    | 70<br>78<br>148                                                                                                    | I<br>ICC Profiles<br>ICC Target                                                                                                    | 76<br>47                                                                                                    |
| Auto Trim Whitespace<br>AutoClean<br>Autocrop<br>Automatic Backup                                                                                                    | 70<br>78<br>148<br>118                                                                                                    | I<br>ICC Profiles<br>ICC Target<br>Imaging Effects                                                                                                    | 76<br>47<br>72                                                                                                    |
| Auto Trim Whitespace<br>AutoClean<br>Autocrop<br>Automatic Backup<br>Automatic Nesting                                                                                                    | 70<br>78<br>148<br>118<br>78                                                                                                    | I<br>ICC Profiles<br>ICC Target<br>Imaging Effects<br>Import Signatures                                                                                                    |                                                                                                    |
| Auto Trim Whitespace<br>AutoClean<br>Autocrop<br>Automatic Backup<br>Automatic Nesting<br>AutoPause                                                                                                    | 70<br>                                                                                                    | I<br>ICC Profiles<br>ICC Target<br>Imaging Effects<br>Import Signatures<br>Include Job Colours                                                                                                    |                                                                                                    |
| Auto Trim Whitespace<br>AutoClean<br>Autocrop<br>Automatic Backup<br>Automatic Nesting<br>AutoPause<br>AutoProofing                                                                                                    | 70<br>                                                                                                    | I<br>ICC Profiles<br>ICC Target<br>Imaging Effects<br>Import Signatures<br>Include Job Colours<br>Ink Keys                                                                                                    |                                                                                                    |
| Auto Trim Whitespace<br>AutoClean<br>Autocrop<br>Automatic Backup<br>Automatic Nesting<br>AutoPause<br>AutoProofing<br>B                                                                                                    | 70<br>78<br>148<br>78<br>78<br>78<br>78<br>90                                                                                                    | I<br>ICC Profiles<br>ICC Target<br>Imaging Effects<br>Import Signatures<br>Include Job Colours<br>Ink Keys<br>Ink Keys Widget                                                                                                    |                                                                                                    |
| Auto Trim Whitespace<br>AutoClean<br>Autocrop<br>Automatic Backup<br>Automatic Nesting<br>AutoPause<br>AutoProofing<br>B<br>Back Page Opacity                                                                                                    | 70<br>78<br>148<br>78<br>78<br>78<br>90<br>83                                                                                                    | I<br>ICC Profiles<br>ICC Target<br>Imaging Effects<br>Import Signatures<br>Include Job Colours<br>Ink Keys<br>Ink Keys Widget<br>Ink Weight Calculator                                                                                                    |                                                                                                    |
| Auto Trim Whitespace<br>AutoClean<br>Autocrop<br>Automatic Backup<br>Automatic Nesting<br>AutoPause<br>AutoProofing<br>B<br>Back Page Opacity<br>Backup Client Preferences                                                                                                    | 70<br>78<br>148<br>118<br>78<br>78<br>78<br>90<br>83<br>83                                                                                                   | I<br>ICC Profiles<br>ICC Target<br>Imaging Effects<br>Import Signatures<br>Include Job Colours<br>Ink Keys<br>Ink Keys Widget<br>Ink Weight Calculator<br>Ink Weights                                                                                                    |                                                                                                    |
| Auto Trim Whitespace<br>AutoClean<br>Autocrop<br>Automatic Backup<br>Automatic Nesting<br>AutoPause<br>AutoProofing<br>B<br>Back Page Opacity<br>Backup Client Preferences<br>Backup Server                                                                                                    | 70<br>78<br>148<br>118<br>78<br>78<br>78<br>90<br>83<br>51<br>38                                                                                             | I<br>ICC Profiles<br>ICC Target<br>Imaging Effects<br>Import Signatures<br>Include Job Colours<br>Ink Keys<br>Ink Keys Widget<br>Ink Weight Calculator<br>Ink Weights<br>Ink S                                                                                                    |                                                                                                    |
| Auto Trim Whitespace<br>AutoClean<br>Autocrop<br>Automatic Backup<br>Automatic Nesting<br>AutoPause<br>AutoProofing<br>B<br>Back Page Opacity<br>Backup Client Preferences<br>Backup Server<br>Black Point Compensation                                                                                                    | 70<br>78<br>148<br>118<br>78<br>78<br>90<br>90<br>83<br>51<br>38<br>67                                                                                       | I<br>ICC Profiles<br>ICC Target<br>Imaging Effects<br>Inport Signatures<br>Include Job Colours<br>Ink Keys<br>Ink Keys Widget<br>Ink Weight Calculator<br>Ink Weights<br>Inks<br>Input Colours                                                                                                    |                                                                                                    |
| Auto Trim Whitespace<br>AutoClean<br>Autocrop<br>Automatic Backup<br>Automatic Nesting<br>AutoPause<br>AutoProofing<br>B<br>Back Page Opacity<br>Backup Client Preferences<br>Backup Server<br>Black Point Compensation<br>Broadcast Message                                                                                                    | 70<br>78<br>148<br>118<br>78<br>78<br>90<br>90<br>83<br>51<br>38<br>67                                                                                       | I<br>ICC Profiles<br>ICC Target<br>Imaging Effects<br>Import Signatures<br>Include Job Colours<br>Ink Keys<br>Ink Keys Widget<br>Ink Weight Calculator<br>Ink Weights<br>Inks<br>Input Colours<br>Input Screening                                                                                                    |                                                                                                    |
| Auto Trim Whitespace<br>AutoClean<br>Autocrop<br>Automatic Backup<br>Automatic Nesting<br>AutoPause<br>AutoProofing<br>B<br>Back Page Opacity<br>Backup Client Preferences<br>Backup Server<br>Black Point Compensation<br>Broadcast Message<br>C                                                                                                    | 70<br>78<br>148<br>78<br>78<br>78<br>78<br>90<br>83<br>                                                                                                    | I<br>ICC Profiles<br>ICC Target<br>Imaging Effects<br>Import Signatures<br>Include Job Colours<br>Ink Keys<br>Ink Keys Widget<br>Ink Weight Calculator<br>Ink Weight S<br>Inks<br>Input Colours<br>Input Colours<br>Input Screening<br>Install Additional Software                                                                                                    | $     \begin{array}{r}                                     $                                                                                                    |
| Auto Trim Whitespace<br>AutoClean<br>Autocrop<br>Automatic Backup<br>Automatic Nesting<br>AutoPause<br>AutoProofing<br>B<br>Back Page Opacity<br>Backup Client Preferences<br>Backup Server<br>Black Point Compensation<br>Broadcast Message<br>C<br>Calcheck Managed                                                                                                    | 70<br>78<br>148<br>78<br>78<br>78<br>90<br>83<br>51<br>83<br>67<br>163<br>140                                                                                | I<br>ICC ProfilesICC Target<br>Imaging Effects<br>Import Signatures<br>Include Job Colours<br>Ink Keys<br>Ink Keys Widget<br>Ink Weight Calculator<br>Ink Weight S<br>Inks<br>Input Colours<br>Input Colours<br>Input Screening<br>Install Additional Software<br>Installation                                                                                                    | $     \begin{array}{r}                                     $                                                                                                    |
| Auto Trim Whitespace<br>AutoClean<br>Autocrop<br>Automatic Backup<br>Automatic Nesting<br>AutoPause<br>AutoPause<br>AutoProofing<br>B<br>Back Page Opacity<br>Backup Client Preferences<br>Backup Server<br>Black Point Compensation<br>Broadcast Message<br>C<br>Calcheck Managed<br>Calcheck Managed                                                                                                    | 70<br>78<br>148<br>78<br>78<br>78<br>90<br>83<br>51<br>83<br>67<br>163<br>140<br>168                                                                         | I<br>ICC Profiles<br>ICC Target<br>Imaging Effects<br>Import Signatures<br>Include Job Colours<br>Ink Keys<br>Ink Keys Widget<br>Ink Weight Calculator<br>Ink Weights<br>Ink Weights<br>Input Colours<br>Input Screening<br>Install Additional Software<br>Installation<br>Linux Installation – DVD                                                                                                    | $     \begin{array}{r}                                     $                                                                                                    |
| Auto Trim Whitespace<br>AutoClean<br>Autocrop.<br>Automatic Backup<br>Automatic Nesting<br>AutoPause<br>AutoPause<br>AutoProofing<br>B<br>Back Page Opacity<br>Backup Client Preferences<br>Backup Server<br>Black Point Compensation<br>Broadcast Message<br>C<br>Calcheck Managed<br>Calcheck Managed<br>Calculate Ink Weight                                                                                                    | 70<br>78<br>148<br>78<br>78<br>78<br>90<br>83<br>90<br>83<br>                                                                                                | I<br>ICC Profiles<br>ICC Target<br>Imaging Effects<br>Inport Signatures<br>Include Job Colours<br>Ink Keys<br>Ink Keys Widget<br>Ink Weight Calculator<br>Ink Weight Calculator<br>Ink Weights<br>Input Colours<br>Input Colours<br>Input Screening<br>Install Additional Software<br>Installation<br>Linux Installation – DVD<br>macOS Installation                                                                                                    | $\begin{array}{c} & & 76 \\ & 47 \\ & 72 \\ & 92 \\ & 68 \\ & 143 \\ & 143 \\ & 143 \\ & 143 \\ & 143 \\ & 143 \\ & 68 \\ & 73 \\ & 73 \\ & 73 \\ & 38 \\ & 11 \\ & 9 \end{array}$ |
| Auto Trim Whitespace<br>AutoClean<br>Autocrop.<br>Automatic Backup.<br>Automatic Nesting.<br>AutoPause.<br>AutoProofing.<br>B<br>Back Page Opacity.<br>Backup Client Preferences.<br>Backup Server.<br>Black Point Compensation.<br>Broadcast Message.<br>C<br>Calcheck Managed.<br>Calcheck Managed.<br>Calculate Ink Weight.<br>Calibration.                                                                                                    | 70<br>78<br>148<br>78<br>78<br>78<br>90<br>83<br>90<br>83<br>                                                                                                | I<br>ICC Profiles<br>ICC Target<br>Imaging Effects<br>Inport Signatures<br>Include Job Colours<br>Ink Keys<br>Ink Keys Widget<br>Ink Weight Calculator<br>Ink Weight Calculator<br>Ink Weights<br>Inks<br>Input Colours<br>Input Screening<br>Install Additional Software<br>Installation<br>Linux Installation – DVD<br>macOS Installation<br>Windows Installation                                                                                             | $\begin{array}{c} & & 76 \\ & 47 \\ & 72 \\ & 92 \\ & 68 \\ & 143 \\ & 143 \\ & 143 \\ & 143 \\ & 143 \\ & 143 \\ & 68 \\ & 73 \\ & 73 \\ & 73 \\ & 38 \\ & 11 \\ & 9 \end{array}$ |
| Auto Trim Whitespace<br>AutoClean<br>Autocrop.<br>Automatic Backup.<br>Automatic Nesting.<br>AutoPause.<br>AutoProofing.<br>B<br>Back Page Opacity.<br>Backup Client Preferences.<br>Backup Server.<br>Black Point Compensation.<br>Broadcast Message.<br>C<br>Calcheck Managed.<br>Calcheck Managed.<br>Calcheck | 70<br>78<br>148<br>78<br>78<br>78<br>90<br>83<br>90<br>83<br>90<br>83<br>                                                                                    | I<br>ICC Profiles<br>ICC Target<br>Imaging Effects<br>Import Signatures<br>Include Job Colours<br>Ink Keys<br>Ink Keys Widget<br>Ink Weight Calculator<br>Ink Weight Calculator<br>Ink Weights<br>Input Colours<br>Input Colours<br>Input Screening<br>Install Additional Software<br>Installation<br>Linux Installation – DVD<br>macOS Installation<br>Vindows Installation                                                                                    | $     \begin{array}{r}                                     $                                                                                                    |
| Auto Trim Whitespace<br>AutoClean<br>Autocrop<br>Automatic Backup<br>Automatic Nesting<br>AutoPause<br>AutoProofing<br>B<br>Back Page Opacity<br>Backup Client Preferences<br>Backup Server<br>Black Point Compensation<br>Broadcast Message<br>C<br>Calcheck Managed<br>Calcheck Managed<br>Calcheck Managed<br>Calculate Ink Weight<br>Calibration<br>Centre<br>Channels Widget                                                                                                    | 70<br>78<br>148<br>78<br>78<br>78<br>90<br>90<br>83<br>90<br>                                                                                                | I<br>ICC Profiles<br>ICC Target<br>Imaging Effects<br>Inport Signatures<br>Include Job Colours<br>Ink Keys<br>Ink Keys Widget<br>Ink Keys Widget<br>Ink Weight Calculator<br>Ink Weight Calculator<br>Ink Weights<br>Input Colours<br>Input Colours<br>Input Screening<br>Install Additional Software<br>Installation<br>Linux Installation – DVD<br>macOS Installation<br>Windows Installation<br>J<br>Job Info                                                | $     \begin{array}{r}                                     $                                                                                                    |
| Auto Trim Whitespace<br>AutoClean<br>Autocrop<br>Automatic Backup<br>Automatic Nesting<br>AutoPause<br>AutoProofing<br>B<br>Back Page Opacity<br>Backup Client Preferences<br>Backup Server<br>Black Point Compensation<br>Broadcast Message<br>C<br>Calcheck Managed<br>Calcheck Managed<br>Chatterbox                                                                                                    | 70<br>78<br>148<br>78<br>78<br>78<br>78<br>90<br>83<br>90<br>83<br>                                                                                          | I<br>ICC Profiles<br>ICC Target<br>Imaging Effects<br>Inport Signatures<br>Include Job Colours<br>Ink Keys<br>Ink Keys Widget<br>Ink Keys Widget<br>Ink Weight Calculator<br>Ink Weight Calculator<br>Inks<br>Input Colours<br>Input Colours<br>Input Screening<br>Install Additional Software<br>Installation<br>Linux Installation – DVD<br>macOS Installation<br>Job Info<br>Job Ownership                                                                   | $     \begin{array}{r}                                     $                                                                                                    |
| Auto Trim Whitespace<br>AutoClean<br>Autocrop<br>Automatic Backup<br>Automatic Nesting<br>AutoPause<br>AutoProofing<br>B<br>Back Page Opacity<br>Backup Client Preferences<br>Backup Server<br>Black Point Compensation<br>Broadcast Message<br>C<br>Calcheck Managed<br>Calcheck Managed<br>Calcheck Managed<br>Calcheck Managed<br>Calcheck Managed<br>Calcheck Managed<br>Calcheck Managed<br>Calcheck Managed<br>Calcheck Managed<br>Calcheck Managed<br>Calcheck Managed<br>Chather Ink Weight<br>Channels Widget<br>Channels Widget<br>Check for Updates                                                                                                    | 70<br>78<br>148<br>78<br>78<br>78<br>78<br>90<br>83<br>90<br>83<br>                                                                                          | I<br>ICC Profiles<br>ICC Target<br>Imaging Effects<br>Import Signatures<br>Include Job Colours<br>Ink Keys<br>Ink Keys Widget<br>Ink Keys Widget<br>Ink Weight Calculator<br>Ink Weight Calculator<br>Inks<br>Input Colours<br>Input Colours<br>Input Screening<br>Install Additional Software<br>Installation<br>Linux Installation – DVD<br>macOS Installation<br>Vindows Installation<br>Job Info<br>Job Ownership<br>L                                      | $     \begin{array}{r}                                     $                                                                                                    |
| Auto Trim Whitespace<br>AutoClean<br>Autocrop<br>Automatic Backup<br>Automatic Nesting<br>AutoPause<br>AutoProofing<br>B<br>Back Page Opacity<br>Backup Client Preferences<br>Backup Server<br>Black Point Compensation<br>Broadcast Message<br>C<br>Calcheck Managed<br>Calcheck Managed<br>Calcheck Managed<br>Calcheck Managed<br>Calcheck Managed<br>Calcheck Managed<br>Calcheck Managed<br>Calcheck Managed<br>Calcheck Managed<br>Calcheck Managed<br>Calcheck Managed<br>Channels Widget<br>Channels Widget<br>Check for Updates<br>Client Settings                                                                                                    | 70<br>78<br>148<br>78<br>78<br>78<br>78<br>90<br>83<br>90<br>83<br>                                                                                          | I<br>ICC Profiles<br>ICC Target<br>Imaging Effects<br>Import Signatures<br>Include Job Colours<br>Ink Keys<br>Ink Keys Widget<br>Ink Weight Calculator<br>Ink Weight Calculator<br>Ink Weights<br>Input Colours<br>Input Colours<br>Input Screening<br>Install Additional Software<br>Installation<br>Linux Installation – DVD<br>macOS Installation<br>Windows Installation<br>Job Info<br>Job Ownership<br>L<br>Lab Multi Special Colours                     | $     \begin{array}{r}                                     $                                                                                                    |
| Auto Trim Whitespace<br>AutoClean<br>Autocrop<br>Automatic Backup<br>Automatic Nesting<br>AutoPause<br>AutoProofing<br>B<br>Back Page Opacity<br>Backup Client Preferences<br>Backup Server<br>Black Point Compensation<br>Broadcast Message<br>C<br>Calcheck Managed<br>Calcheck Managed<br>Calcheck Managed<br>Calcheck Managed<br>Calcheck Managed<br>Calcheck Managed<br>Calcheck Managed<br>Calcheck Managed<br>Calcheck Managed<br>Calcheck Managed<br>Calcheck Managed<br>Channels Widget<br>Channels Widget<br>Check for Updates<br>Client Settings<br>Cluster Nodes                                                                                                    | 70<br>78<br>148<br>78<br>78<br>78<br>78<br>90<br>83<br>90<br>83<br>                                                                                          | I<br>ICC Profiles<br>ICC Target<br>Imaging Effects<br>Import Signatures<br>Include Job Colours<br>Ink Keys<br>Ink Keys Widget<br>Ink Weight Calculator<br>Ink Weight Calculator<br>Ink Weights<br>Input Colours<br>Input Colours<br>Input Screening<br>Install Additional Software<br>Installation<br>Linux Installation – DVD<br>macOS Installation<br>Vindows Installation<br>Job Info<br>Job Ownership<br>L<br>Lab Multi Special Colours<br>Licensed Drivers | $     \begin{array}{r}                                     $                                                                                                    |
| Auto Trim Whitespace<br>AutoClean<br>Autocrop<br>Automatic Backup<br>Automatic Nesting<br>AutoPause<br>AutoProofing<br>B<br>Back Page Opacity<br>Backup Client Preferences<br>Backup Server<br>Black Point Compensation<br>Broadcast Message<br>C<br>Calcheck Managed<br>Calcheck Managed<br>Chatterbox<br>Check for Updates<br>Client Settings<br>Cluster Nodes<br>CMS Dithering                                                                                                    | 70<br>78<br>148<br>78<br>78<br>78<br>78<br>90<br>83<br>51<br>83<br>67<br>163<br>163<br>140<br>168<br>124<br>70<br>142<br>                                    | I<br>ICC Profiles<br>ICC Target<br>Imaging Effects<br>Import Signatures<br>Include Job Colours<br>Ink Keys<br>Ink Keys Widget<br>Ink Weight Calculator<br>Ink Weight Calculator<br>Ink Weights<br>Input Colours<br>Input Colours<br>Input Screening<br>Install Additional Software<br>Installation<br>Linux Installation – DVD<br>macOS Installation<br>Vindows Installation<br>Job Info<br>Job Ownership<br>L<br>Lab Multi Special Colours<br>Light Booth      | $     \begin{array}{r}                                     $                                                                                                    |
| Auto Trim Whitespace<br>AutoClean<br>Autocrop<br>Automatic Backup<br>Automatic Nesting<br>AutoPause<br>AutoProofing<br>B<br>Back Page Opacity<br>Backup Client Preferences<br>Backup Server<br>Black Point Compensation<br>Broadcast Message<br>C<br>Calcheck Managed<br>Calcheck Managed<br>Chatterbox<br>Check for Updates<br>Cluster Nodes<br>Colour Curves                                                                                                    | 70<br>78<br>148<br>78<br>78<br>78<br>78<br>90<br>83<br>51<br>83<br>67<br>163<br>163<br>163<br>140<br>168<br>124<br>70<br>163<br>163<br>168<br>120<br>168<br> | I<br>ICC Profiles<br>ICC Target<br>Imaging Effects<br>Import Signatures<br>Include Job Colours<br>Ink Keys<br>Ink Keys Widget<br>Ink Weight Calculator<br>Ink Weight Calculator<br>Ink Weights<br>Input Colours<br>Input Colours<br>Input Screening<br>Install Additional Software<br>Installation<br>Linux Installation – DVD<br>macOS Installation<br>Windows Installation<br>Job Ownership<br>L<br>Lab Multi Special Colours<br>Light Booth<br>Logo          | $     \begin{array}{r}                                     $                                                                                                    |
| Auto Trim Whitespace<br>AutoClean<br>Autocrop.<br>Automatic Backup<br>Automatic Backup.<br>AutoPause.<br>AutoPause.<br>AutoProofing.<br>B<br>Back Page Opacity<br>Backup Client Preferences.<br>Backup Server<br>Black Point Compensation.<br>Broadcast Message.<br>C<br>Calcheck Managed.<br>Calcheck Managed.<br>Calcheck M          | $\begin{array}{c}70 \\78 \\148 \\18 \\78 \\78 \\78 \\78 \\78 \\78 \\78 \\78 \\$                                                                              | I<br>ICC Profiles<br>ICC Target<br>Imaging Effects<br>Import Signatures<br>Include Job Colours<br>Ink Keys<br>Ink Keys Widget<br>Ink Weight Calculator<br>Ink Weight Calculator<br>Ink Weights<br>Input Colours<br>Input Colours<br>Input Screening<br>Install Additional Software<br>Installation<br>Linux Installation – DVD<br>macOS Installation<br>Vindows Installation<br>Job Info<br>Job Ownership<br>L<br>Lab Multi Special Colours<br>Light Booth      | $     \begin{array}{r}                                     $                                                                                                    |
| Auto Trim Whitespace<br>AutoClean<br>Autocrop<br>Automatic Backup<br>Automatic Nesting<br>AutoPause<br>AutoProofing<br>B<br>Back Page Opacity<br>Backup Client Preferences<br>Backup Server<br>Black Point Compensation<br>Broadcast Message<br>C<br>Calcheck Managed<br>Calcheck Managed<br>Chatterbox<br>Check for Updates<br>Cluster Nodes<br>Colour Curves                                                                                                    | $\begin{array}{c}70 \\78 \\148 \\18 \\78 \\78 \\78 \\78 \\78 \\78 \\78 \\78 \\$                                                                              | I<br>ICC Profiles<br>ICC Target<br>Imaging Effects<br>Import Signatures<br>Include Job Colours<br>Ink Keys<br>Ink Keys Widget<br>Ink Weight Calculator<br>Ink Weight Calculator<br>Ink Weights<br>Input Colours<br>Input Colours<br>Input Screening<br>Install Additional Software<br>Installation<br>Linux Installation – DVD<br>macOS Installation<br>Windows Installation<br>Job Ownership<br>L<br>Lab Multi Special Colours<br>Light Booth<br>Logo          | $     \begin{array}{r}                                     $                                                                                                    |

| Loupe to Mouse                    | 144 |                                          |     |
|-----------------------------------|-----|------------------------------------------|-----|
| M                                 |     | Registration Marks                       |     |
|                                   |     | Render in RGB                            |     |
|                                   |     | Render Queue Thumbnails                  |     |
|                                   |     | Render with new Jobticket                |     |
|                                   |     | Rendering Effects                        |     |
|                                   |     | Reorder Plates                           |     |
|                                   |     | Reprint                                  |     |
|                                   |     | Resampling                               |     |
|                                   |     | Resampling Algorithm                     |     |
|                                   |     | Rescuing a Serendipity Driverless Dongle |     |
|                                   |     | Restart Server on Crash                  |     |
|                                   |     | Restore Client Preferences               |     |
|                                   |     | Restoring                                |     |
| MediaStatus                       |     | Restoring the Veripress Database         | 27  |
| QueueManager                      |     | Retain Pure Black                        | 67  |
| QueueStatus                       |     | RGB Input Profile                        | 67  |
|                                   |     | RGB Input Rendering Intent               |     |
|                                   |     | RIP Driver                               |     |
| 0                                 |     | RIP List                                 |     |
|                                   |     | Rotation                                 |     |
|                                   |     | Rulers                                   |     |
|                                   |     | Running the Software                     |     |
| N                                 |     | Configuration                            |     |
| Nest                              | 78  | Client Configuration                     |     |
| Nest Jobs                         |     | Jobticket Configuration                  |     |
| New Folder                        |     | Media Configuration                      |     |
|                                   |     |                                          |     |
| Note                              |     | Output Configuration                     |     |
| Notes Panel                       |     | Pagesetup Configuration                  |     |
| Notify When Updates are Available |     | RIP Configuration                        |     |
| 0                                 | = 0 | Starting the Serendipity Client          |     |
| Organise Data Types               |     | Starting the Server                      |     |
| Output Driver                     |     |                                          |     |
| Output Driver                     | 75  | Scale Factor                             |     |
| Output ICC Profile                | 76  | Screened Pixel Readout                   | 144 |
| Override Hardware Margins         | 75  | Sentinel SuperPro USB Dongle             |     |
| P                                 |     | Serendipity Client Menu Items            |     |
|                                   |     | Serendipity Driverless Dongle            |     |
| Page Index Panel                  | 149 | Server Info                              | 51  |
|                                   |     | Server Settings                          |     |
| Perform Full Backup               |     | Show Back Page                           |     |
| Polling                           |     | Show Excess Ink Weight Area              | 143 |
|                                   |     | Show Page Boundary                       |     |
|                                   |     | Show Spreads                             |     |
|                                   |     | Signature Decorations                    |     |
|                                   |     | Size Correction                          |     |
|                                   |     | Slugline                                 |     |
|                                   |     | SoftProof Settings                       |     |
|                                   |     | SoftProof Widgets                        |     |
|                                   |     | Spectro                                  |     |
|                                   |     | Start in Safe Mode                       |     |
|                                   |     |                                          |     |
|                                   |     | Startup Options                          |     |
| Print Calcheck                    |     |                                          |     |
|                                   |     | Stretch Factor                           |     |
|                                   |     | Stripe Paths                             |     |
|                                   |     | Submit                                   |     |
|                                   |     | Submit As Imposition                     |     |
| Publish DropFolder                | 80  | Submit Files As Imposition               |     |
| Q                                 |     | Submit Files For De-Imposition           |     |
|                                   |     | Submit for De-Imposition                 |     |
| Queue Order                       | 110 | Cubmit ICC Target                        | 100 |

| Submitting Jobs              |         | View Printed           |        |
|------------------------------|---------|------------------------|--------|
| System Settings              |         |                        |        |
| System Settings              |         |                        | -      |
| T                            |         | Watermark              |        |
| Test Prints                  | 47      |                        |        |
| Test Prints                  |         |                        |        |
| The Serendipity Client       |         |                        |        |
| The Serendipity Updater      |         | Bookfilter             |        |
| The Veripress Dongle Updater |         | Calcheck Chart         |        |
| The Veripress Server         |         | Camera                 |        |
| ThruBlack                    |         | DotGain Curve          |        |
| Thumbnail Panel              |         | Gradation Curve        |        |
| Touch Console                | 152     | ICC Tweak Set          |        |
| TouchConsole Settings        |         | Job Genie              | 60, 88 |
| Trim Older Lines             |         | Jobticket              |        |
| Truespot                     | 128     | Media                  |        |
| U                            |         | Output                 | 77     |
| Unsharp Mask                 | 72, 146 | Pagesetup              | 80     |
| Update Dongle                |         | Press                  |        |
| Upgrading                    |         | Regular Expression     | 84     |
| Upgrading to Version 8.1.01  | 21      | Replace Colour Set     |        |
| User Manual                  | 51      | RIP                    |        |
| V                            |         | Signature Group        |        |
| View Errors                  | 109     | Special Colour Set     |        |
| View FlipBook                | 109     | Submit                 | 47     |
| View Original                | 109     | Workbench Data Types   |        |
| -                            |         | Workbench Menu Options | 47     |